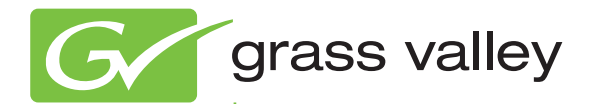

# Encore CONTROL SYSTEM

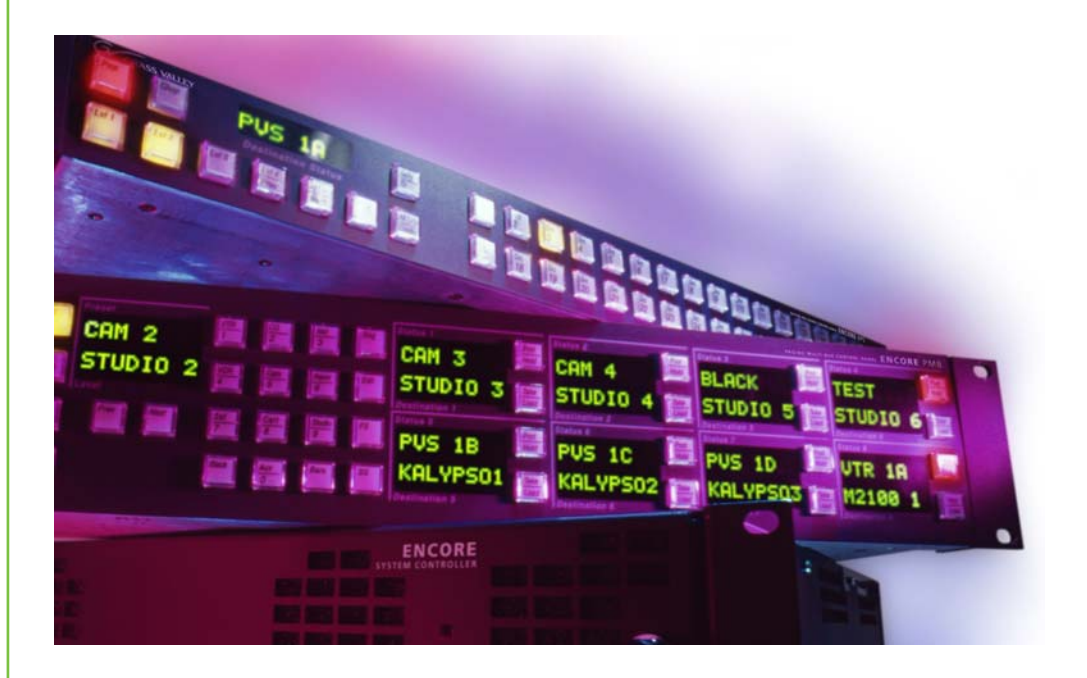

# Installation and Service Manual Software Version 1.8.1

www.grassvalley.com

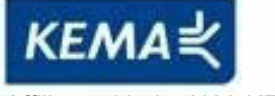

Affiliate with the N.V. KEMA in The Netherlands

# **CERTIFICATE**

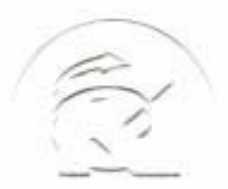

Certificate Number: 510040.001 The Quality System of:

**Thomson Inc, and its worLdwide Grass Valley division affiliates DBA GRASS VALLEY** 

*Headquarters*  **400 Providence Mine Rd Nevada City, CA 95959 United States** 

**Kapittelweg 10 4827 HG Breda The Nederlands** 

**Rue du Clos Courtel CS 31719 35517 Cesson-Sevigné Cedex France** 

**40 Rue de Bray 2 Rue des Landelles 35510 Cesson Sevigné France** 

**Carl-Benz-Strasse 6-8 67105 Schifferstadt Germany** 

**15655 SW Greystone Ct. Beaverton, OR 97006 United States** 

**7140 Baymeadows Way Ste 101 Jacksonville, FL 32256 United States** 

**1 rue de l'Hautil Z.I. des Boutries BP 150 78702 Conflans-Sainte Honorine Cedex France** 

**Spinnereistrasse 5 CH-5300 Turgi Switzerland** 

**10 Presidential Way Suite 300 Woburn, MA 01801 United States** 

**2300 So. Decker Lake Blvd. Salt Lake City, UT 84119 United States** 

**Technopole Brest-Iroise Site de la Pointe du Diable CS 73808 29238 Brest Cedex 3 France** 

**Brunnenweg 9 D-64331 Weiterstadt Germany** 

Including its implementation, meets the requirements of the standard:

# **ISO 9001:2008**

Scope:

The design, manufacture and support of video and audio hardware and software products and related systems.

This Certificate is valid until: June 14, 2012<br>This Certificate is valid as of: June 14, 2009 This Certificate is valid as of: Certified for the first time: June 14, 2000

 $H.$  Pierre Sallé

President KEMA-Registered Quality

The method of operation for quality certification is defined in the KEMA General Terms And Conditions For Quality And Environmental Management Systems Certifications. Integral publication of this certificate is allowed.

**KEMA-Registered Quality, Inc.** 4377 County Line Road Chalfont, PA 18914 Ph: (215)997-4519 Fax: (215)997-3809 CRT 001 073004

**Accredited By:** ANAB

Experience you can trust.

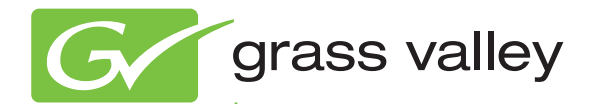

# Encore CONTROL SYSTEM

Installation and Service Manual

Software Version 1.8.1

www.grassvalley.com

071810311 MARCH 2011

# **Contacting Grass Valley**

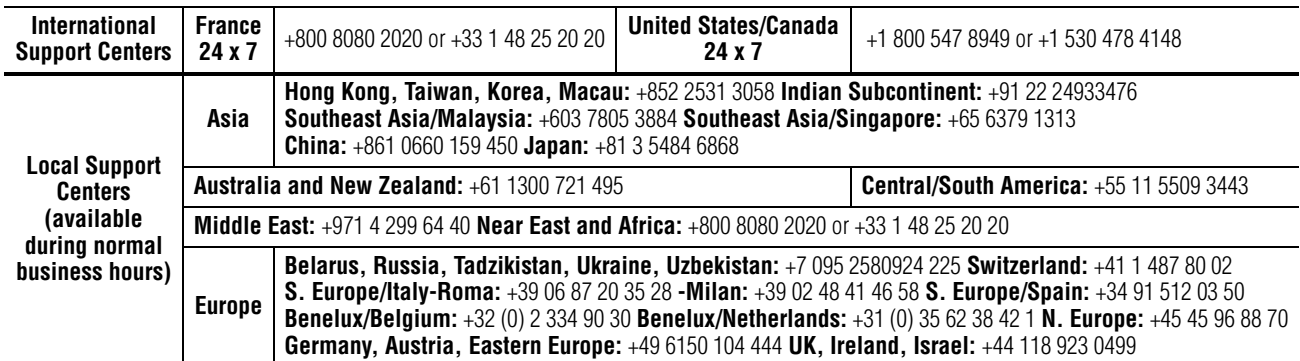

Copyright © Grass Valley USA, LLC. All rights reserved. This product may be covered by one or more U.S. and foreign patents.

#### **Grass Valley Web Site**

[The](http://www.thomsongrassvalley.com) www.grassvalley.com web site offers the following:

**Online User Documentation** — Current versions of product catalogs, brochures, data sheets, ordering guides, planning guides, manuals, and release notes in .pdf format can be downloaded.

**FAQ Database** — Solutions to problems and troubleshooting efforts can be found by searching our Frequently Asked Questions (FAQ) database.

**Software Downloads** — Download software updates, drivers, and patches.

# **6** grass valley

### **END-OF-LIFE PRODUCT RECYCLING NOTICE**

Grass Valley's innovation and excellence in product design also extends to the programs we've established to manage the recycling of our products. Grass Valley has developed a comprehensive end-of-life product take back program for recycle or disposal of end-of-life products. Our program meets the requirements of the European Union's WEEE Directive, the United States Environmental Protection Agency, and U.S. state and local agencies.

Grass Valley's end-of-life product take back program assures proper disposal by use of Best Available Technology. This program accepts any Grass Valley branded equipment. Upon request, a Certificate of Recycling or a Certificate of Destruction, depending on the ultimate disposition of the product, can be sent to the requester.

Grass Valley will be responsible for all costs associated with recycling and disposal, including freight. However, you are responsible for the removal of the equipment from your facility and packing the equipment to make it ready for pickup.

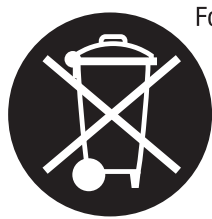

For further information on the Grass Valley product take back system please contact Grass Valley at + 800 80 80 20 20 or +33 1 48 25 20 20 from most other countries. In the U.S. and Canada please call 800-547-8949, and ask to be connected to the EH&S Department. Additional information concerning the program can be found at: www.grassvalley.com/about/environmental-policy

001187401

# *Contents*

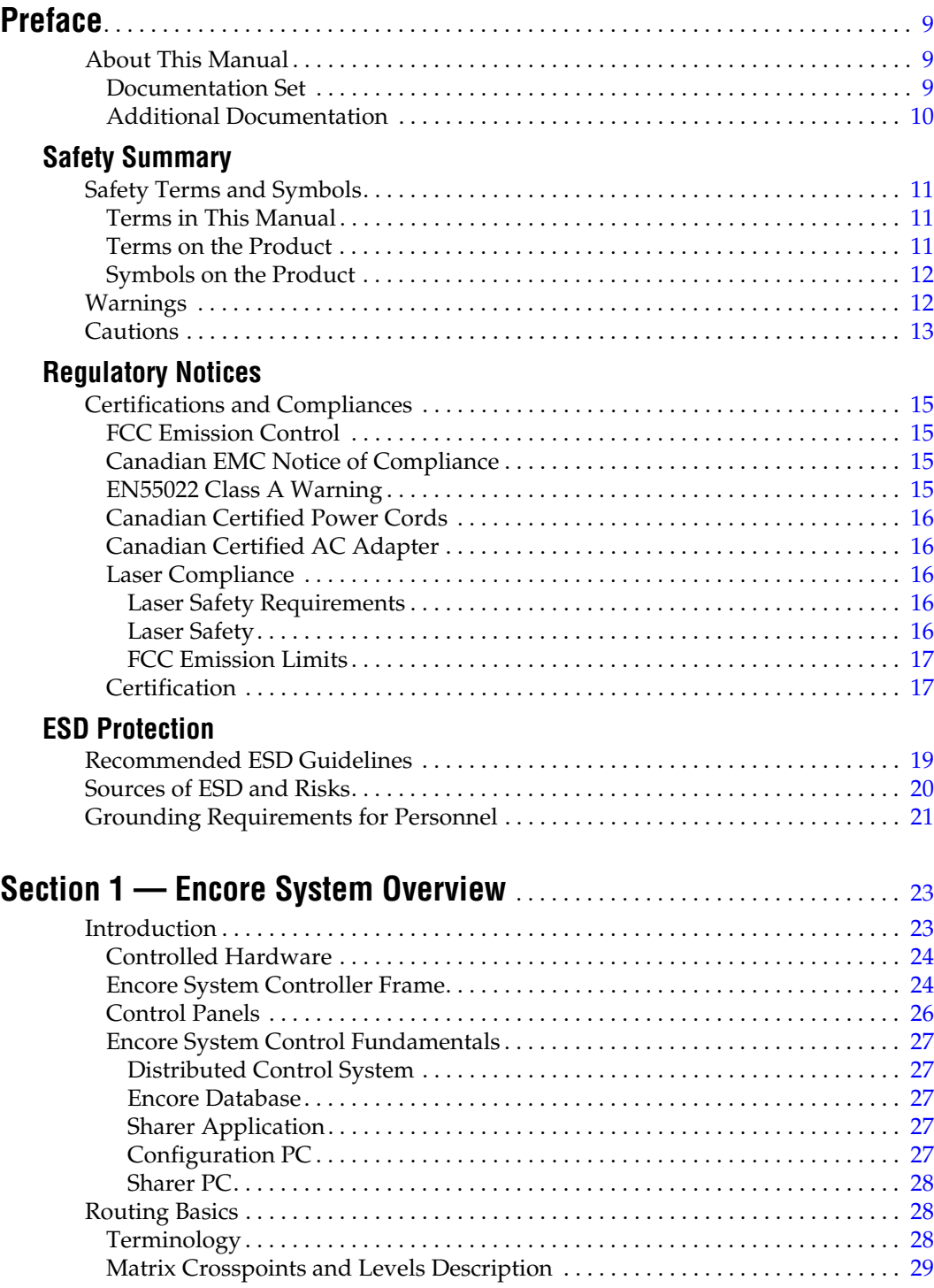

*Contents*

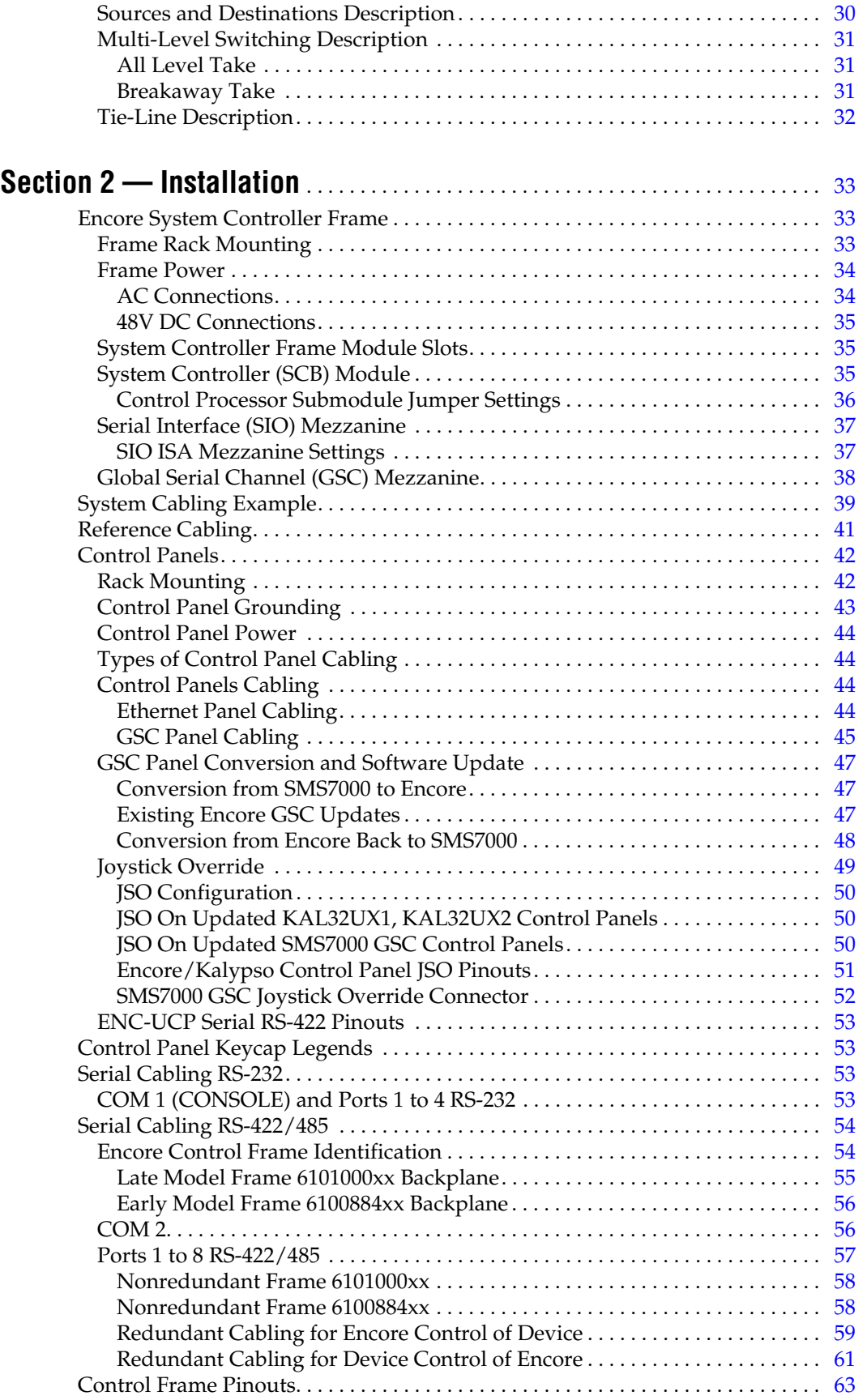

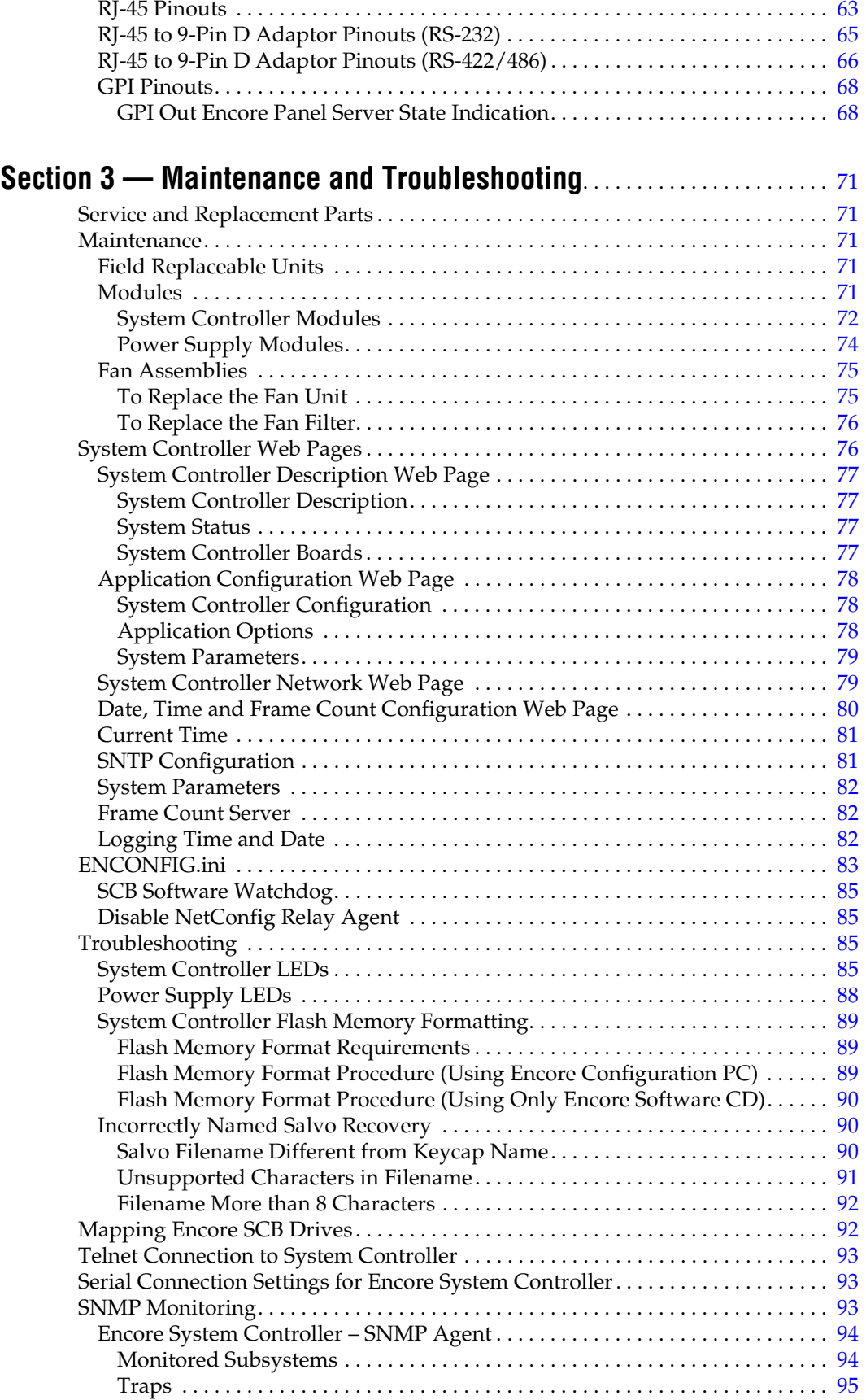

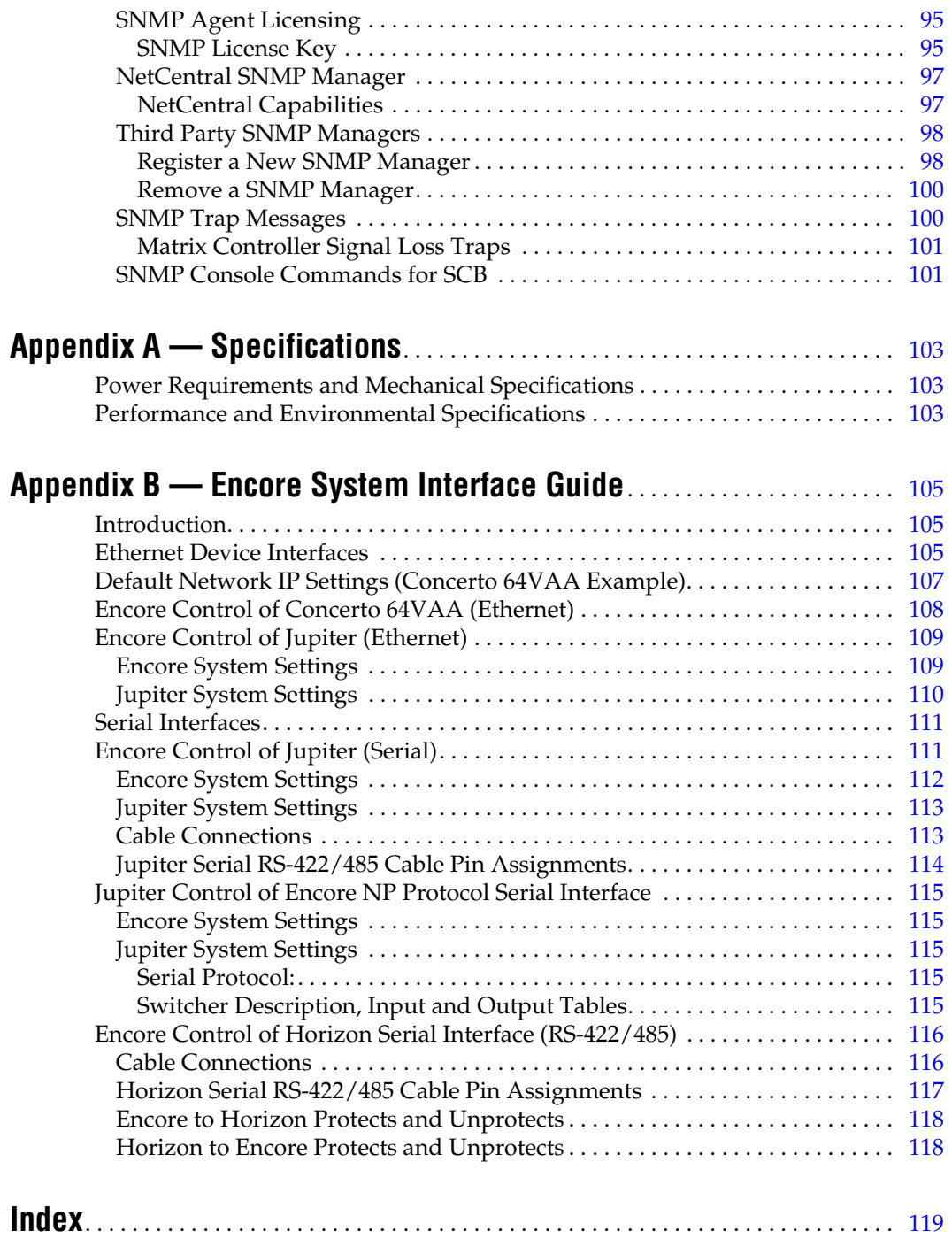

<span id="page-8-0"></span>*Preface*

# <span id="page-8-1"></span>**About This Manual**

This *Encore Installation and Service Manual* is designed for facility engineers and are involved in Encore system installation, configuration, and servicing.

### <span id="page-8-2"></span>**Documentation Set**

The basic Encore documentation set consists of:

- *Installation and Service Manual*,
- *Configuration Manual*,
- *Control Panels Operation Manual*, and
- *Release Notes*.

The *Installation and Service Manual* contains information about installing Encore system hardware, maintaining Encore system components, and configuring network communications used by the system.

The *Configuration Manual* contains detailed information about configuring an Encore system to meet the needs of your facility. Background information about Encore system design is included, and a description of the Encore Operator User Interface (OUI); which is used to configure, test, and operate the system; is also provided.

The *Control Panels Operation Manual* provides operating information for the control panels used with the Encore Control System.

The *Release Notes* contain information about new features and system enhancements for a specific software version. Software installation procedures are also provided. Always review the Release Notes for your current system software before you begin working with your Encore system.

# <span id="page-9-0"></span>**Additional Documentation**

Documentation for various Encore system options is also available:

- *Encore Salvo Editor Instruction Manual*,
- *Soft Panels Instruction Manual*, and
- *Visual Status Display Instruction Manual*.

The NetConfig utility program is used to configure your Encore network and install software:

*• NetConfig Instruction Manual*

Software engineering documentation, intended for third-party developers and in-house software engineers, is also available:

• *Routing Products Protocols Manual*.

# <span id="page-10-0"></span>*Safety Summary*

Read and follow the important safety information below, noting especially those instructions related to risk of fire, electric shock or injury to persons. Additional specific warnings not listed here may be found throughout the manual.

**WARNING Any instructions in this manual that require opening the equipment cover or enclosure are for use by qualified service personnel only. To reduce the risk of electric shock, do not perform any servicing other than that contained in the operating instructions unless you are qualified to do so.**

# <span id="page-10-1"></span>**Safety Terms and Symbols**

## <span id="page-10-2"></span>**Terms in This Manual**

Safety-related statements may appear in this manual in the following form:

**WARNING Warning statements identify conditions or practices that may result in personal injury or loss of life.**

**CAUTION** Caution statements identify conditions or practices that may result in damage to equipment or other property, or which may cause equipment crucial to your business environment to become temporarily non-operational.

## <span id="page-10-3"></span>**Terms on the Product**

The following terms may appear on the product:

**DANGER** — A personal injury hazard is immediately accessible as you read the marking.

**WARNING** — A personal injury hazard exists but is not immediately accessible as you read the marking.

**CAUTION** — A hazard to property, product, and other equipment is present.

# <span id="page-11-0"></span>**Symbols on the Product**

The following symbols may appear on the product:

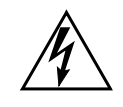

Indicates that dangerous high voltage is present within the equipment enclosure that may be of sufficient magnitude to constitute a risk of electric shock.

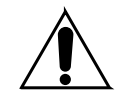

Indicates that user, operator or service technician should refer to product manual(s) for important operating, maintenance, or service instructions.

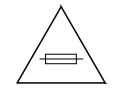

This is a prompt to note fuse rating when replacing fuse(s). The fuse referenced in the text must be replaced with one having the ratings indicated.

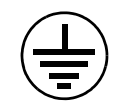

Identifies a protective grounding terminal which must be connected to earth ground prior to making any other equipment connections.

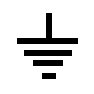

Identifies an external protective grounding terminal which may be connected to earth ground as a supplement to an internal grounding terminal.

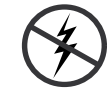

Indicates that static sensitive components are present which may be damaged by electrostatic discharge. Use anti-static procedures, equipment and surfaces during servicing.

# <span id="page-11-1"></span>**Warnings**

The following warning statements identify conditions or practices that can result in personal injury or loss of life.

**Dangerous voltage or current may be present** — Disconnect power and remove battery (if applicable) before removing protective panels, soldering, or replacing components.

**Do not service alone** — Do not internally service this product unless another person capable of rendering first aid and resuscitation is present.

**Remove jewelry** — Prior to servicing, remove jewelry such as rings, watches, and other metallic objects.

**Avoid exposed circuitry** — Do not touch exposed connections, components or circuitry when power is present.

**Use proper power cord** — Use only the power cord supplied or specified for this product.

**Ground product** — Connect the grounding conductor of the power cord to earth ground.

**Operate only with covers and enclosure panels in place** — Do not operate this product when covers or enclosure panels are removed.

**Use correct fuse** — Use only the fuse type and rating specified for this product.

**Use only in dry environment** — Do not operate in wet or damp conditions.

**Use only in non-explosive environment** — Do not operate this product in an explosive atmosphere.

**High leakage current may be present** — Earth connection of product is essential before connecting power.

**Dual power supplies may be present** — Be certain to plug each power supply cord into a separate branch circuit employing a separate service ground. Disconnect both power supply cords prior to servicing.

**Double pole neutral fusing** — Disconnect mains power prior to servicing.

**Use proper lift points** — Do not use door latches to lift or move equipment.

**Avoid mechanical hazards** — Allow all rotating devices to come to a stop before servicing.

# <span id="page-12-0"></span>**Cautions**

The following caution statements identify conditions or practices that can result in damage to equipment or other property

**Use correct power source** — Do not operate this product from a power source that applies more than the voltage specified for the product.

**Use correct voltage setting** — If this product lacks auto-ranging power supplies, before applying power ensure that the each power supply is set to match the power source.

**Provide proper ventilation** — To prevent product overheating, provide equipment ventilation in accordance with installation instructions.

**Use anti-static procedures** — Static sensitive components are present which may be damaged by electrostatic discharge. Use anti-static procedures, equipment and surfaces during servicing.

**Do not operate with suspected equipment failure** — If you suspect product damage or equipment failure, have the equipment inspected by qualified service personnel.

**Ensure mains disconnect** — If mains switch is not provided, the power cord(s) of this equipment provide the means of disconnection. The socket outlet must be installed near the equipment and must be easily accessible. Verify that all mains power is disconnected before installing or removing power supplies and/or options.

**Route cable properly** — Route power cords and other cables so that they ar not likely to be damaged. Properly support heavy cable bundles to avoid connector damage.

**Use correct power supply cords** — Power cords for this equipment, if provided, meet all North American electrical codes. Operation of this equipment at voltages exceeding 130 VAC requires power supply cords which comply with NEMA configurations. International power cords, if provided, have the approval of the country of use.

**Use correct replacement battery** — This product may contain batteries. To reduce the risk of explosion, check polarity and replace only with the same or equivalent type recommended by manufacturer. Dispose of used batteries according to the manufacturer's instructions.

**Troubleshoot only to board level** — Circuit boards in this product are densely populated with surface mount technology (SMT) components and application specific integrated circuits (ASICS). As a result, circuit board repair at the component level is very difficult in the field, if not impossible. For warranty compliance, do not troubleshoot systems beyond the board level.

# <span id="page-14-0"></span>*Regulatory Notices*

# <span id="page-14-1"></span>**Certifications and Compliances**

## <span id="page-14-2"></span>**FCC Emission Control**

This equipment has been tested and found to comply with the limits for a Class A digital device, pursuant to Part 15 of the FCC Rules. These limits are designed to provide reasonable protection against harmful interference when the equipment is operated in a commercial environment. This equipment generates, uses, and can radiate radio frequency energy and, if not installed and used in accordance with the instruction manual, may cause harmful interference to radio communications. Operation of this equipment in a residential area is likely to cause harmful interference in which case the user will be required to correct the interference at his own expense. Changes or modifications not expressly approved by Grass Valley Group can affect emission compliance and could void the user's authority to operate this equipment.

## <span id="page-14-3"></span>**Canadian EMC Notice of Compliance**

This digital apparatus does not exceed the Class A limits for radio noise emissions from digital apparatus set out in the Radio Interference Regulations of the Canadian Department of Communications.

Le présent appareil numérique n'emet pas de bruits radioélectriques dépassant les limites applicables aux appareils numeriques de la classe A préscrites dans le Règlement sur le brouillage radioélectrique édicte par le ministère des Communications du Canada.

### <span id="page-14-4"></span>**EN55022 Class A Warning**

For products that comply with Class A. In a domestic environment this product may cause radio interference in which case the user may be required to take adequate measures.

# <span id="page-15-0"></span>**Canadian Certified Power Cords**

Canadian approval includes the products and power cords appropriate for use in the North America power network. All other power cords supplied are approved for the country of use.

## <span id="page-15-1"></span>**Canadian Certified AC Adapter**

Canadian approval includes the AC adapters appropriate for use in the North America power network. All other AC adapters supplied are approved for the country of use.

## <span id="page-15-3"></span><span id="page-15-2"></span>**Laser Compliance**

#### **Laser Safety Requirements**

The device used in this product is a Class 1 certified laser product. Operating this product outside specifications or altering from its original design may result in hazardous radiation exposure, and may be considered an act of modifying or new manufacturing of a laser product under U.S. regulations contained in 21CFR Chapter1, subchapter J or CENELEC regulations in HD 482 S1. People performing such an act are required by law to recertify and reidentify this product in accordance with provisions of 21CFR subchapter J for distribution within the U.S.A., and in accordance with CENELEC HD 482 S1 for distribution within countries using the IEC 825 standard.

#### <span id="page-15-4"></span>**Laser Safety**

Laser safety in the United States is regulated by the Center for Devices and Radiological Health (CDRH). The laser safety regulations are published in the "Laser Product Performance Standard," Code of Federal Regulation (CFR), Title 21, Subchapter J.

The international Electrotechnical Commission (IEC) Standard 825, "Radiation of Laser Products, Equipment Classification, Requirements and User's Guide," governs laser products outside the United States. Europe and member nations of the European Free trade Association fall under the jurisdiction of the Comite European de Normalization Electrotechnique (CENELEC).

For the CDRH: The radiant power is detected trough a 7 mm aperture at a distance of 200 mm from the source focused through a lens with a focal length of 100 mm.

For IEC compliance: The radiant power is detected trough a 7 mm aperture at a distance of 100 mm from the source focused through a lens with a focal length of 100 mm.

#### <span id="page-16-0"></span>**FCC Emission Limits**

This device complies with Part 15 of the FCC Rules. Operation is subject to the following two conditions: (1) This device may not cause harmful interference, and (2) this device must accept any interference received, including interference that may cause undesirable operation. This device has been tested and found to comply with FCC Part 15 Class B limits for a digital device when tested with a representative laser-based fiber optical system that complies with ANSI X3T11 Fiber Channel Standard.

# <span id="page-16-1"></span>**Certification**

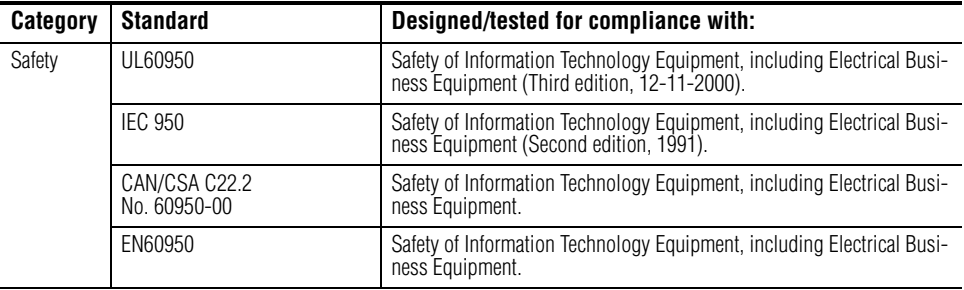

*Regulatory Notices*

# <span id="page-18-0"></span>*ESD Protection*

Electronics today are more susceptible to electrostatic discharge (ESD) damage than older equipment. Damage to equipment can occur by ESD fields that are smaller than you can feel. Implementing the information in this section will help you protect the investment that you have made in purchasing Grass Valley equipment. This section contains Grass Valley's recommended ESD guidelines that should be followed when handling electrostatic discharge sensitive (ESDS) items. These minimal recommendations are based on the information in the *[Sources of ESD and Risks](#page-19-0)* area. The information in *[Grounding Requirements for Personnel](#page-20-0)* on page 21 is provided to assist you in selecting an appropriate grounding method.

# <span id="page-18-1"></span>**Recommended ESD Guidelines**

Follow these guidelines when handling Grass Valley equipment:

- Only trained personnel that are connected to a grounding system should handle ESDS items.
- Do not open any protective bag, box, or special shipping packaging until you have been grounded.
- **Note** When a Personal Grounding strap is unavailable, as an absolute minimum, touch a metal object that is touching the floor (for example, a table, frame, or rack) to discharge any static energy before touching an ESDS item.
- Open the anti-static packaging by slitting any existing adhesive tapes. Do not tear the tapes off.
- Remove the ESDS item by holding it by its edges or by a metal panel.
- Do not touch the components of an ESDS item unless it is absolutely necessary to configure or repair the item.
- Keep the ESDS work area clear of all nonessential items such as coffee cups, pens, wrappers and personal items as these items can discharge static. If you need to set an ESDS item down, place it on an anti-static mat or on the anti-static packaging.

# <span id="page-19-0"></span>**Sources of ESD and Risks**

The following information identifies possible sources of electrostatic discharge and can be used to help establish an ESD policy.

#### **Personnel**

One of the largest sources of static is personnel. The static can be released from a person's clothing and shoes.

#### **Environment**

The environment includes the humidity and floors in a work area. The humidity level must be controlled and should not be allowed to fluctuate over a broad range. Relative humidity (RH) is a major part in determining the level of static that is being generated. For example, at 10% - 20% RH a person walking across a carpeted floor can develop 35kV; yet when the relative humidity is increased to 70% - 80%, the person can only generate 1.5kV.

Static is generated as personnel move (or as equipment is moved) across a floor's surface. Carpeted and waxed vinyl floors contribute to static build up.

#### **Work Surfaces**

Painted or vinyl-covered tables, chairs, conveyor belts, racks, carts, anodized surfaces, plexiglass covers, and shelving are all static generators.

#### **Equipment**

Any equipment commonly found in an ESD work area, such as solder guns, heat guns, blowers, etc., should be grounded.

#### **Materials**

Plastic work holders, foam, plastic tote boxes, pens, packaging containers and other items commonly found at workstations can generate static electricity.

# <span id="page-20-0"></span>**Grounding Requirements for Personnel**

The information in this section is provided to assist you in selecting a grounding method. This information is taken from ANSI/ESD S20.20-2007 (Revision of ANSI/ESD S20.20-1999).

*Table 1. Product Qualification*

| <b>Personnel Grounding Technical</b><br>Requirement      | <b>Test Method</b>           | <b>Required Limits</b>       |
|----------------------------------------------------------|------------------------------|------------------------------|
| Wrist Strap System*                                      | ANSI/ESD S1.1 (Section 5.11) | $<$ 3.5 x 10 $^{\prime}$ ohm |
| Flooring / Footwear System - Method 1                    | ANSI/ESD STM97.1             | $<$ 3.5 x 10 $^{\prime}$ ohm |
| Flooring / Footwear System - Method 2<br>(both required) | ANSI/ESD STM97.1             | $<$ 10 $^{9}$ ohm            |
|                                                          | ANSI/ESD STM97.2             | $<$ 100 V                    |

Product qualification is normally conducted during the initial selection of ESD control products and materials. Any of the following methods can be used: product specification review, independent laboratory evaluation, or internal laboratory evaluation.

*Table 2. Compliance Verification*

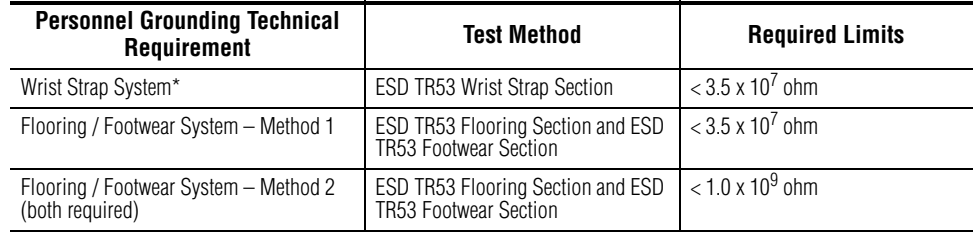

\* For situations where an ESD garment is used as part of the wrist strap grounding path, the total system resistance, including the person, garment, and grounding cord, must be less than  $3.5 \times 10^7$  ohm.

*ESD Protection*

# <span id="page-22-0"></span>*Encore System Overview*

**Note** This same Overview section is included in several Encore manuals. If you are familiar with this material you can skip to the next section.

# <span id="page-22-1"></span>**Introduction**

The Encore system is an open, scalable platform for full router and facility control. Featuring tight integration with Grass Valley router matrices, third-party routers, automation systems, and other equipment, the Encore system can consolidate media assets under a single, unified control system.

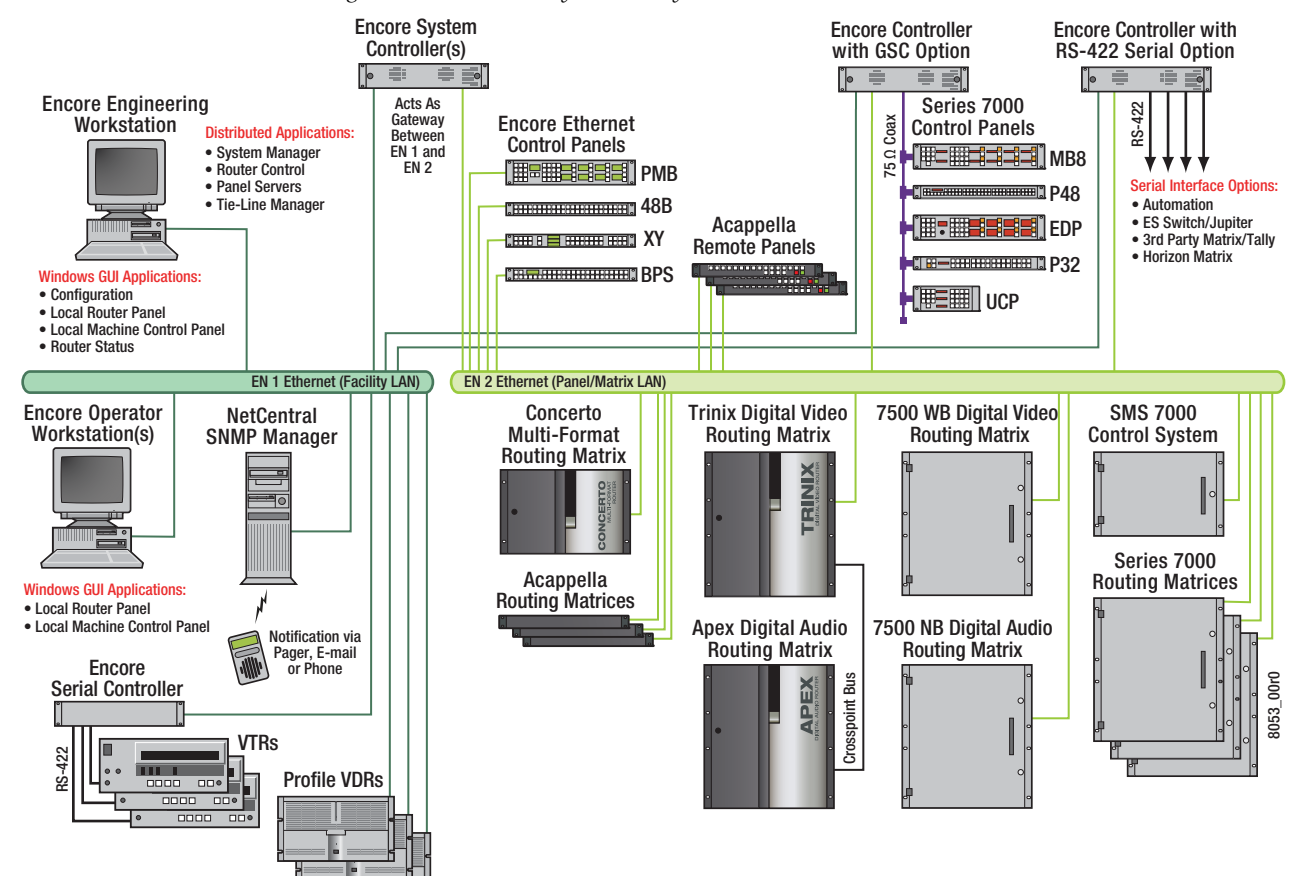

*Figure 1. Encore Facility Control System*

The Encore system modular design lets broadcasters and other highquality content creators select just the level of control they need. At its most basic, the Encore system can configure and control the crosspoints of a single routing matrix, but it can be expanded to control multiple matrices.

## <span id="page-23-0"></span>**Controlled Hardware**

Encore can control a wide range of Grass Valley routers including Trinix, Apex, Concerto, Acappella, 7500 WB, and 7500 NB using Ethernet. Legacy 7000 Series and Horizon routers can be serially controlled. In addition, Encore can control the popular Grass Valley Venus routers with a serial interface to a VM-3000 protocol translator. A wide range of third party routers can also be controlled through a number of supported serial interfaces. Users can also add tally and machine control via Ethernet or serial interfaces.

## <span id="page-23-1"></span>**Encore System Controller Frame**

The two rack-unit Encore System Controller Frame supports up to two System Controller Board (SCB) modules and two power supply modules for redundancy. A standard Encore System Controller Frame is equipped with one SCB and one power supply. All modules are front removable and hot pluggable. Cooling is built into the frame so no external cooling units are required.

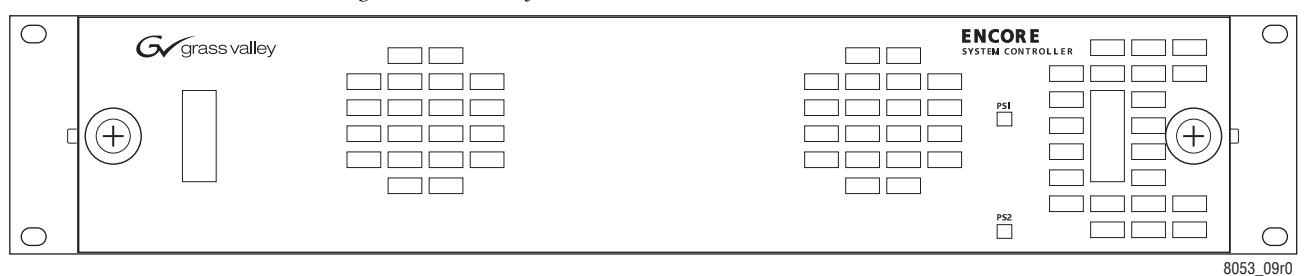

*Figure 2. Encore System Controller Frame*

The System Controller Frame has two slots for SCBs and two slots for Power Supply modules, located behind the front cover/air filter. Status indicator LEDs and a reset button are located on each SCB [\(Figure](#page-24-0) 3).

<span id="page-24-2"></span>*Figure 3. System Controller and Power Supply Modules*

<span id="page-24-0"></span>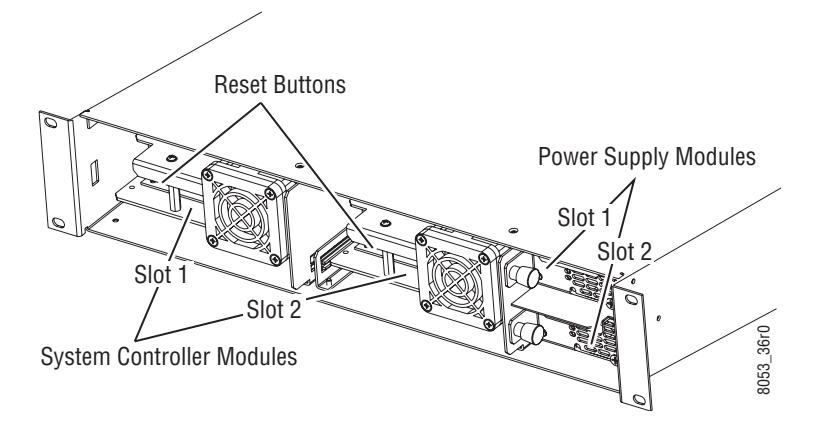

Cabling and power connectors are located on the rear of the System Controller Frame ([Figure](#page-24-1) 4).

<span id="page-24-1"></span>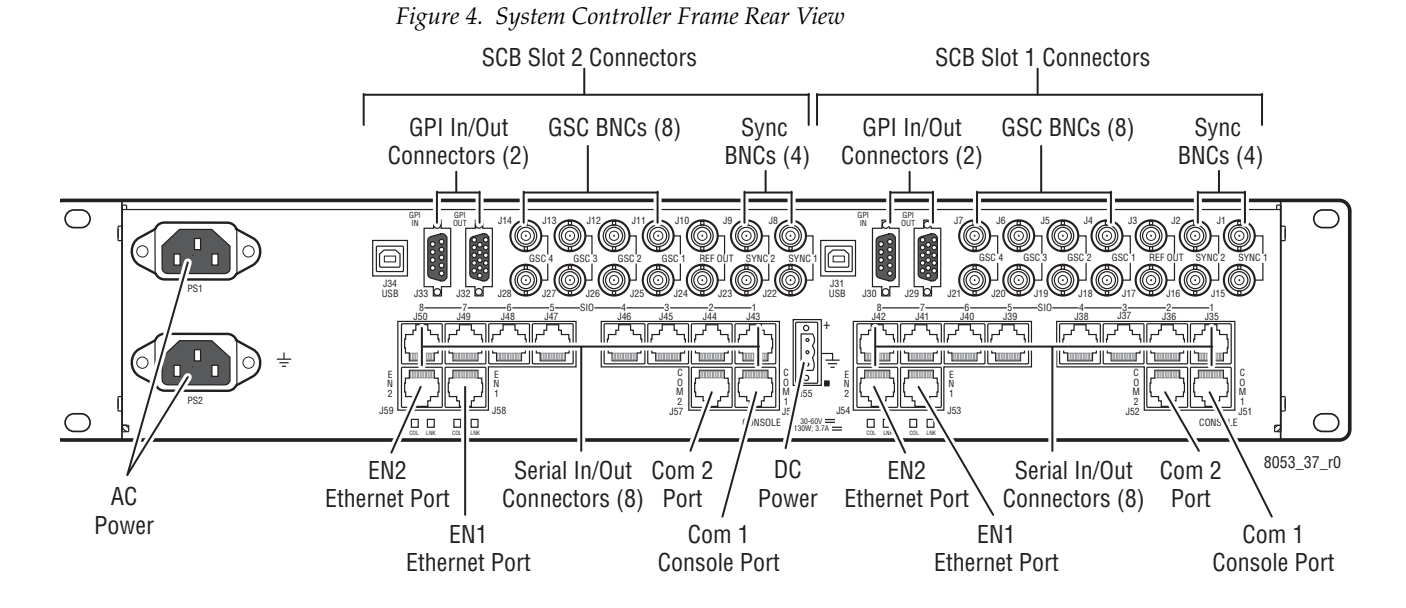

Multiple Encore System Controller Frames can be used to support large systems and to increase throughput by dividing tasks among the controllers. SCBs in the same frame can be configured to control different hardware or to operate redundantly. An SCB in one frame can even operate redundantly with an SCB in a different frame.

# <span id="page-25-0"></span>**Control Panels**

A wide variety of hardware control panels are available that can work across the room or across the country via IP LAN/WAN connections. Many Grass Valley legacy hardware control panels can also be used with optional serial interfaces. Optional PC control panel software is also available that emulates many of these hardware panels.

The control panel operator views and selects Sources and Destinations by name and does not need to be concerned with the actual physical cabling or numbers of inputs and outputs.

Two representative Encore control panels are illustrated below.

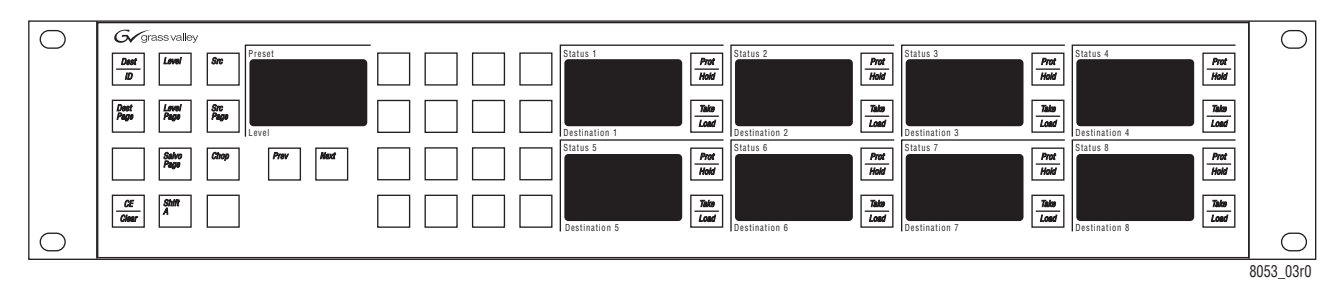

*Figure 5. Encore Paging Multi Bus (PMB) Control Panel*

*Figure 6. Encore Button Per Source (BPS) Control Panel*

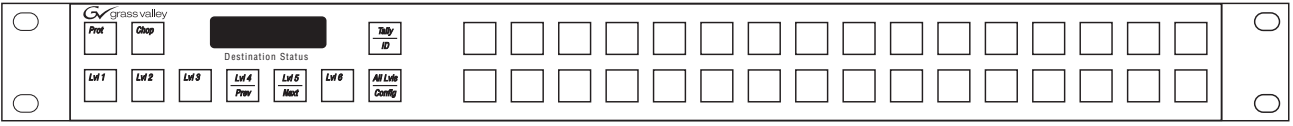

8053\_04r0

An Acappella control panel and an SMS7000 control panel, both originally developed for other routing systems but able to be configured to work with Encore, are illustrated below.

*Figure 7. Acappella 16x16 Remote Panel*

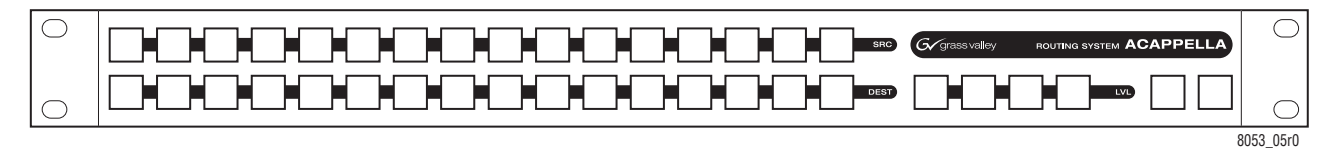

*Figure 8. SMS7000 P48 Control Panel*

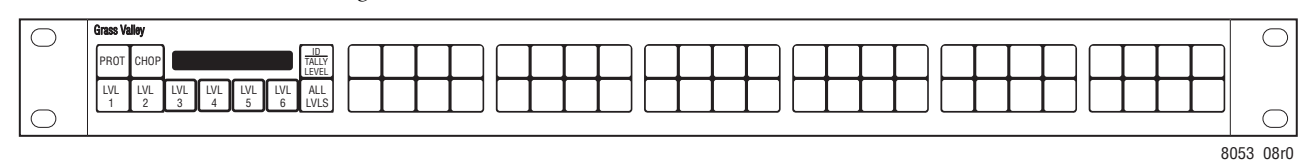

## <span id="page-26-1"></span><span id="page-26-0"></span>**Encore System Control Fundamentals**

#### **Distributed Control System**

The Encore system uses a distributed control networked architecture. Various Encore software components are installed on different hardware locations to perform different tasks. This design provides extraordinary system power and flexibility. Configuration files are downloaded over the network to target devices, permitting rapid configuration changes while the Encore system remains operational. User-specific system-wide access privileges can also be established to restrict system control as appropriate.

#### <span id="page-26-2"></span>**Encore Database**

Information vital to Encore system operation resides in a collection of data files, collectively called the Encore database. These files model the routing matrix hardware being controlled, name input Sources and output Destinations, determine matrix Levels, and specify the operational capabilities of the control panels. The Encore database is created when the system is commissioned and is typically maintained by facility engineering staff. The Encore database resides on the same PC as the Sharer.

### <span id="page-26-3"></span>**Sharer Application**

The Sharer application automatically downloads configuration information to Encore system components when they are power up or reboot. The Sharer application runs on a PC, and must be running when the Encore system is configured. The Sharer does not need to be running to sustain control panel operation. However, we recommend the Sharer application run at all times, as this makes it easier to resume configuration procedures.

**CAUTION** An Encore system can have only one Sharer application running on the network at any time. This is important to remember during software installation, or if a notebook PC with the Sharer is moved to different locations.

### <span id="page-26-4"></span>**Configuration PC**

An Encore system is configured using a standard PC installed with the appropriate Encore software. Once configured, Encore control panels will be able to switch crosspoints on routing matrices even if the configuration PC is turned off or disconnected from the network. Typically the configuration PC also has the Encore Sharer application installed, but this application can reside on any PC on the network.

#### <span id="page-27-0"></span>**Sharer PC**

The Sharer PC is the PC on which the Sharer is installed. Typically the configuration PC and Sharer PC are the same, but separate PCs can be used.

# <span id="page-27-1"></span>**Routing Basics**

## <span id="page-27-2"></span>**Terminology**

**Area** - An Area is a defined group of Sources and Destinations. Takes are restricted to connecting Sources and Destinations within the same Area (unless Tie-Lines are used). Defining multiple Areas makes it possible to assign the same easily identifiable Source and Destination names (like VTR\_1, VTR\_2) for use by different devices at different locations in the facility.

**Breakaway** - A Take operation that switches a Source on at least one Level that is different from the Sources selected on the other Levels.

**Channel** - The communication path used to control the crosspoint group by the Router Control Engine over a selected protocol such as Serial or Ethernet paths.

**Chop** - A variation of a Take command that alternately connects each of two different Sources to a single Destination (flip-flopping) at a designated switching rate (the chop rate).

**Crosspoint** - An electronic switch that allows a signal to pass from an input to an output when the switch is closed.

**Destination** - The location to which Source signals are routed. A Destination may include one or more outputs across multiple Levels.

**Exclusion Set** - User-determined set of items excluded from control by a particular control panel. Exclusion sets can be created for Areas, Destinations, Levels, or Salvos. An exclusion set may be shared by more than one panel.

**Flag** - A parameter that can be set in a control panel template to control how a panel operates.

**Level** - A grouping of signals of a particular type, such as digital video, audio right, audio left, Red, Green, or Blue, etc. This grouping becomes an independently controllable stratum of signals within a routing system.

**Matrix** - A configuration of potentially intersecting inputs and outputs. In routing switchers, a matrix is signal switching hardware configured such that any input may be switched to any output.

**Preset** - Selecting an item (for example a Source or Destination) in preparation for an action.

**Protect** - A control function that prevents control panels or devices from changing the current Source selection for the specified Destination.

**Salvo** - A named, system-wide preset which, when executed, can change crosspoints on multiple Destinations at the same time.

**Source** - An input signal or collection of input signals generally associated with a particular device (like a VTR or DDR). A Source may contain signals from multiple Levels.

**Take** - The direct, immediate switching of a different Source to a Destination. The Take occurs during the vertical interval for a clean transition.

**Template** - A set of parameters that can be applied to a control panel's configuration. The same template can be applied to multiple panels.

**Tally** - A status acknowledgment returned to a control panel or terminal that an operation has been executed. Typically this will light up a button, but a Tally may report text (for example a Source name).

**Tie-Line** - A system tie-line is a physical connection used to give a Destination connected to the output of one matrix access to Sources connected to the input of another matrix. A signal which passes through two or more matrices; more specifically the path (consisting of one or more Tie Wires) which links a Destination of one matrix to a Source of another matrix. A local tie-line is a special type that has Sources and Destinations in the same matrix, usually sending the signal out of the matrix for external processing.

## <span id="page-28-0"></span>**Matrix Crosspoints and Levels Description**

Each router matrix can be broken down into a number of switching matrices. A single switching matrix controls the switching (or routing) of a particular type of electrical signal (e.g. digital video, analog video, audio, data, etc.). These different signal formats are referred to as Levels. When a connection is made, a path is formed between a unique Source (logical grouping of physical inputs) and a unique Destination (logical grouping of physical outputs). The physical connection is accomplished using cros-spoint circuitry. [Figure](#page-29-1) 9 illustrates how a single switching matrix operates.

<span id="page-29-1"></span>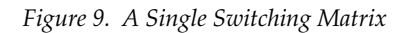

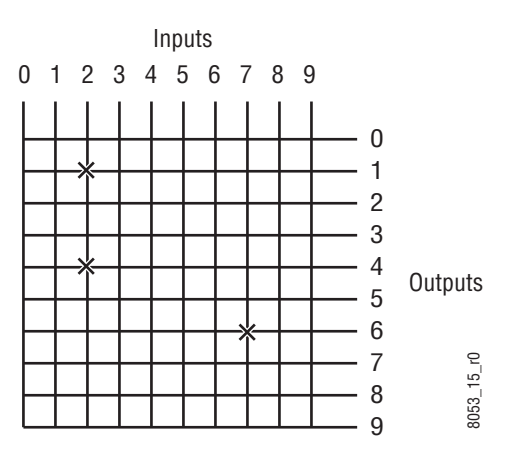

Any of the 10 inputs (numbered 0 to 9) can be routed to any of the 10 outputs (numbered 0 to 9). One input can also be routed to more than one output. All the possible routes are represented by the intersections of the horizontal and vertical lines in the illustration. The points where the lines meet (crosspoints) can be thought of as switches that allow the inputs to be connected to the outputs. In this example, three crosspoints are on (as indicated by the **X** symbols), and the following routes are made:

- Input 2 is routed to Output 1 and Output 4.
- Input 7 is routed to Output 6.

## <span id="page-29-0"></span>**Sources and Destinations Description**

Sources consist of input signals to the router, and Destinations are output signals from the router. An individual Source or Destination may contain more than one signal. For example, a Source may consist of a video and a key signal; be separate Red, Green, and Blue video signals; or have a video signal and several associated audio signals. Each signal type is considered a Level. In general, a Source and Destination need to be configured with same number and type of Levels in order for Takes connecting them to be successful.

# <span id="page-30-1"></span><span id="page-30-0"></span>**Multi-Level Switching Description**

## **All Level Take**

An all Level Take switches the same input number on all Levels, to the controlled Destination, as shown in [Figure](#page-30-3) 10.

<span id="page-30-3"></span>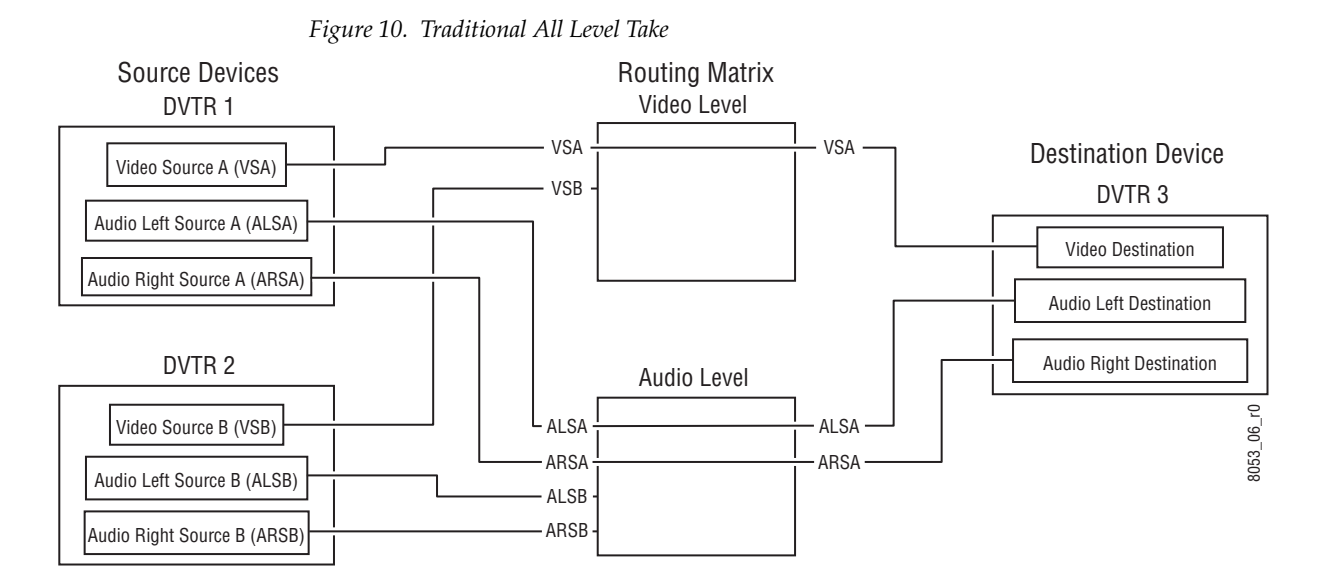

### <span id="page-30-2"></span>**Breakaway Take**

A Breakaway Take is performed by selecting a Source different from the others (on at least one Level) to the controlled Destination. Breakaways allow a Destination to use different Sources ([Figure](#page-30-4) 11).

<span id="page-30-4"></span>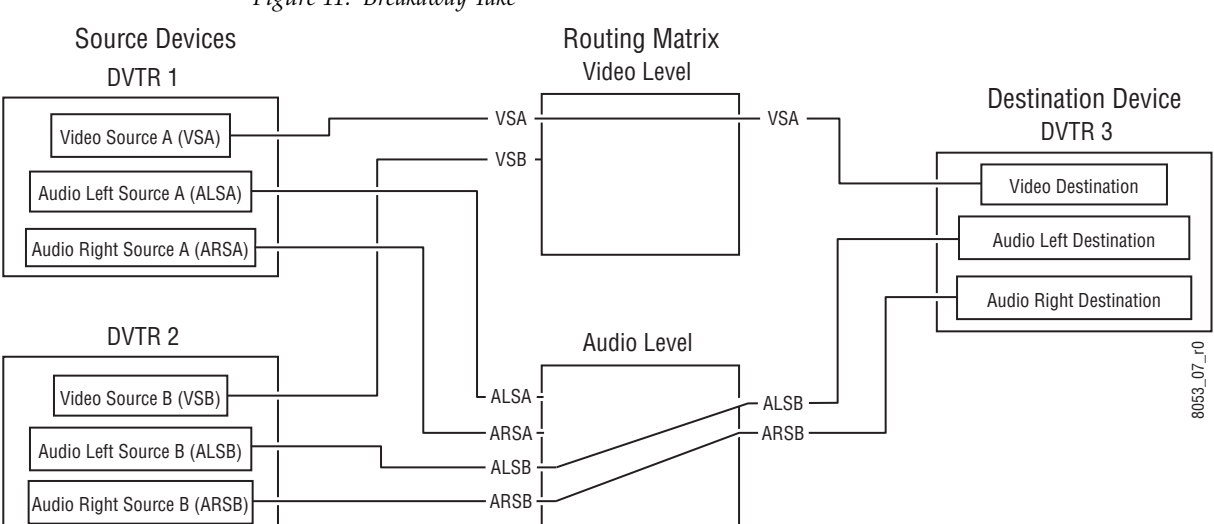

*Figure 11. Breakaway Take*

# <span id="page-31-0"></span>**Tie-Line Description**

Tie-lines can be used to link different matrices, allowing Sources in one matrix to be routed to Destinations in another matrix. Each tie-line has a Source Name and a Destination Name that defines the signal path. A tieline Source is actually a Destination of the first matrix, and the tie-line Destination is a Source of the second matrix. Routes that employ more than one tie-line are called multi-hop tie-lines ([Figure](#page-31-1) 12).

<span id="page-31-1"></span>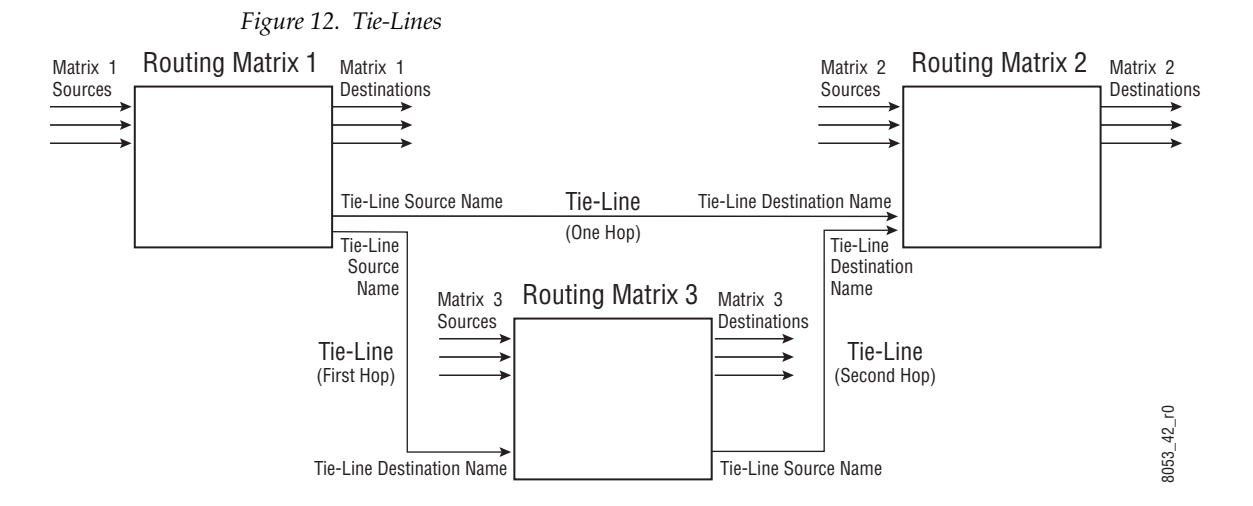

Once configured on an Encore system, actual tie-line operation is transparent to the operator. The Tie-Line Manager application automatically creates and releases tie-line paths as needed.

**Property** 

# <span id="page-32-0"></span>*Installation*

# <span id="page-32-1"></span>**Encore System Controller Frame**

# <span id="page-32-2"></span>**Frame Rack Mounting**

The Encore System Controller frame is installed in a standard 483 mm (19 inch) rack. Rear frame support brackets are included; their use is highly recommended but not required. The frame occupies two rack units. See [Figure](#page-32-3) 13. Cooling is by internal fans mounted on the Controller and Power Supply modules.

<span id="page-32-3"></span>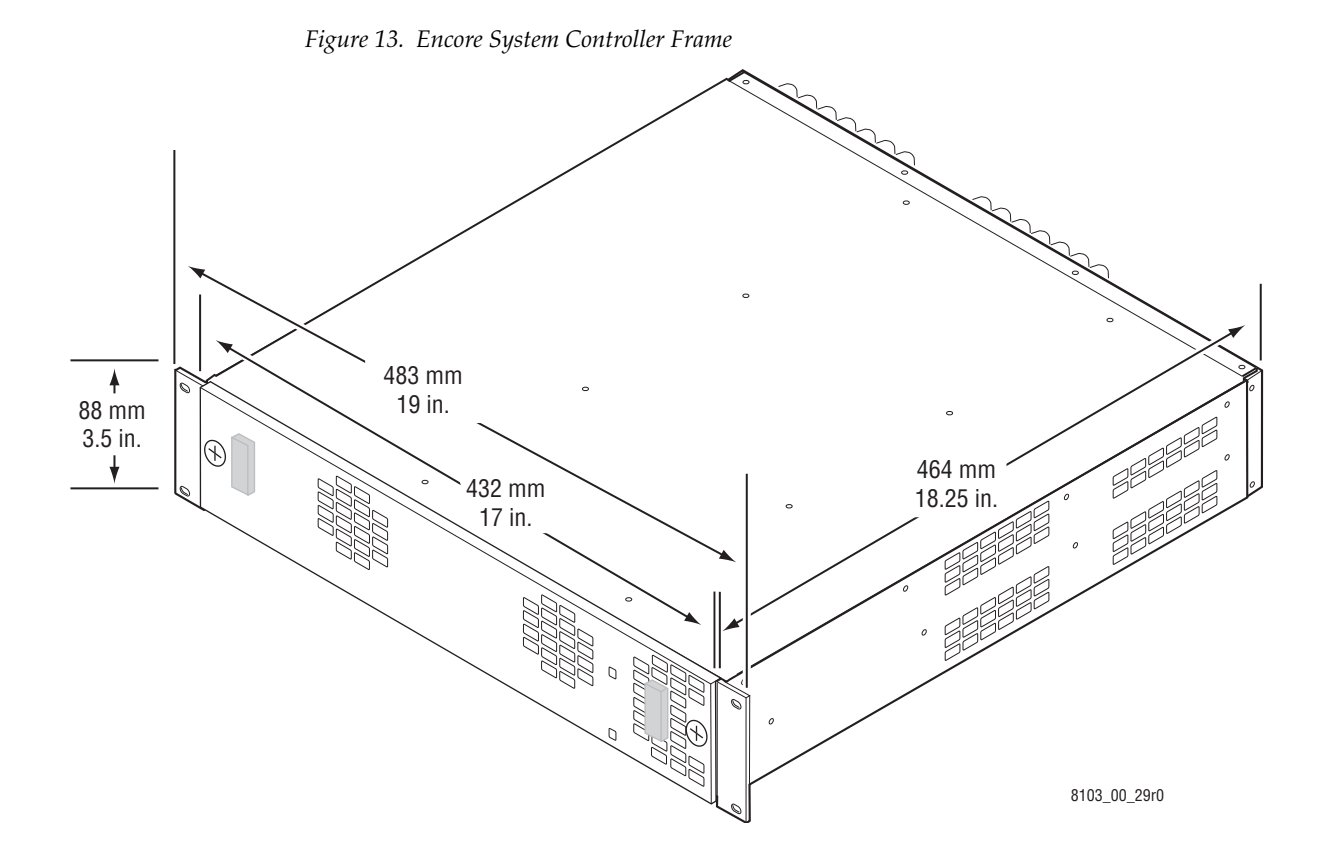

Each side of the Encore Controller frame has two screws with spacers [\(Figure](#page-33-2) 14). The openings on the rear support bracket will fit over the screw heads. The spacers allow enough room to slide the bracket along the frame. Adjust the bracket to fit the rack and secure with user supplied screws, washers, and nuts.

<span id="page-33-2"></span>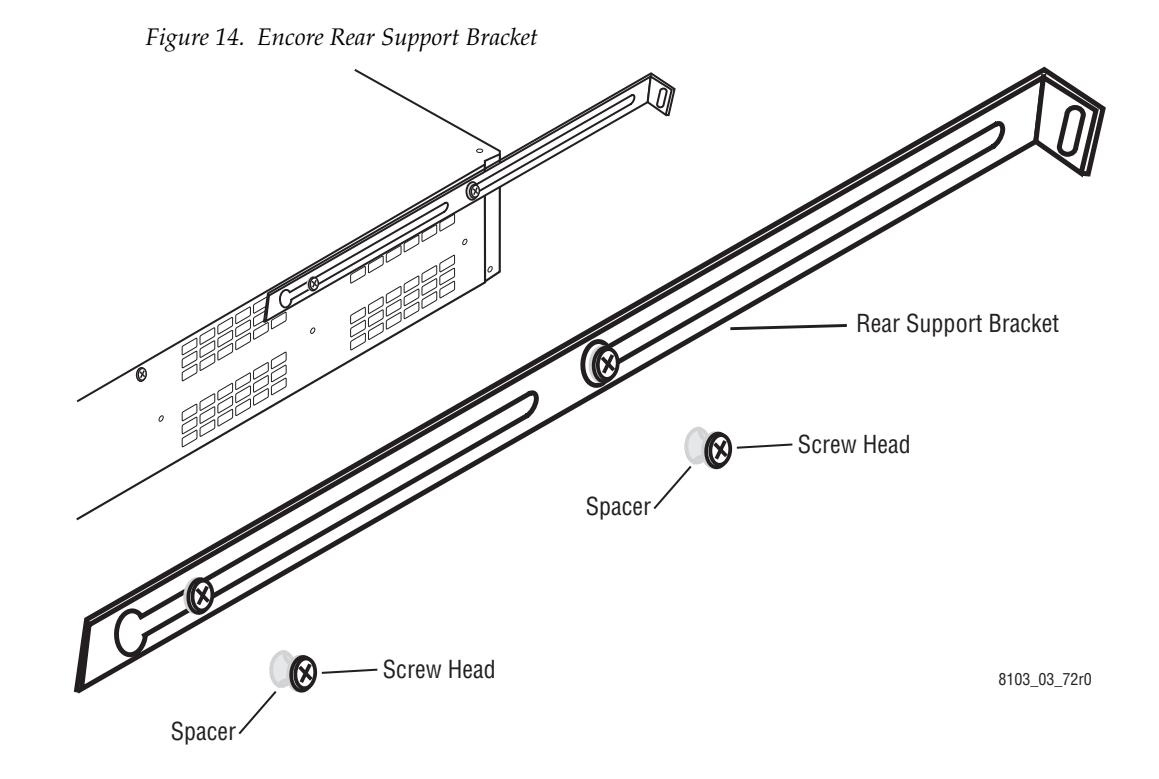

#### <span id="page-33-0"></span>**Frame Power**

Frames may be powered using either an AC power source, or a 48V DC power source. It is also possible to cable a matrix using an AC power source and a 48V DC power source at the same time. If a matrix has both AC and DC power sources available it will use whichever power source can meet its power level demand. So if the AC power source fails then the DC power source would feed the matrix, and if the DC power starts to fall the AC power would feed the matrix. AC and DC power sources are kept separate with no feedback, so the AC power source will not charge batteries used in a connected DC power source.

#### <span id="page-33-1"></span>**AC Connections**

The Encore System Controller frame comes with one power supply. Redundancy is provided by adding an additional power supply.

### <span id="page-34-0"></span>**48V DC Connections**

#### **WARNING Do not apply a 48V DC power source until all 48V DC connections on the matrices are complete and secure.**

The 48V DC connection requires 12 AWG (3.31 mm2) wire and a 3-pin female terminal block connector. See [Figure](#page-34-3) 15.

<span id="page-34-3"></span>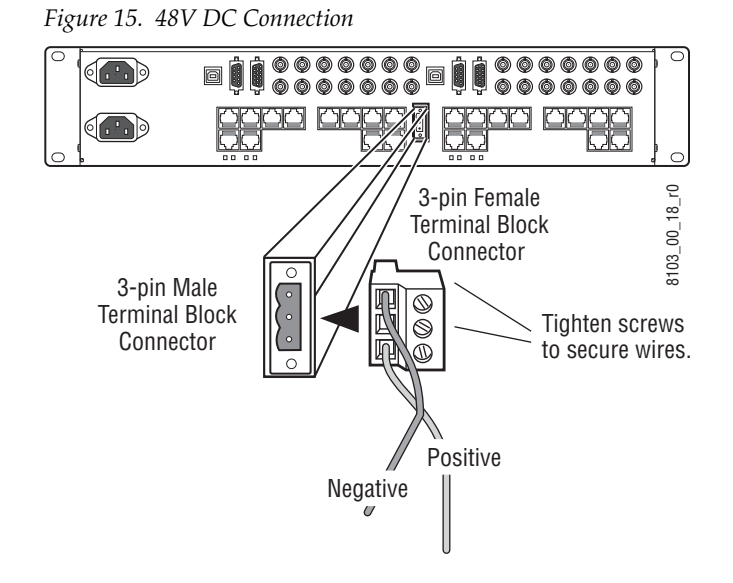

# <span id="page-34-1"></span>**System Controller Frame Module Slots**

The Encore System Controller Frame has two slots for System Controller (SCB) modules, and two slots for power supply modules (see [Figure](#page-24-2) 3 on [page](#page-24-2) 25).

**Note** Modules must be completely seated to operate properly. The fan and LEDs will come on before the Controller module is fully seated. See the Maintenance Section (*[To Insert System Controller Modules](#page-72-0)* on page 73) for instructions on removing and inserting the Controller module.

# <span id="page-34-2"></span>**System Controller (SCB) Module**

The SCB has two standard components, the System Controller module motherboard and a Control Processor sub-module. Additional SIO and GSC mezzanines are available, which mount one above the other. The mezzanine mounting order does not affect operation. However, because the SIO mezzanine has user adjustments, if both are installed it is recommended to install the SIO mezzanine above the GSC mezzanine ([Figure](#page-35-1) 16).

*Figure 16. System Controller Components*

<span id="page-35-1"></span>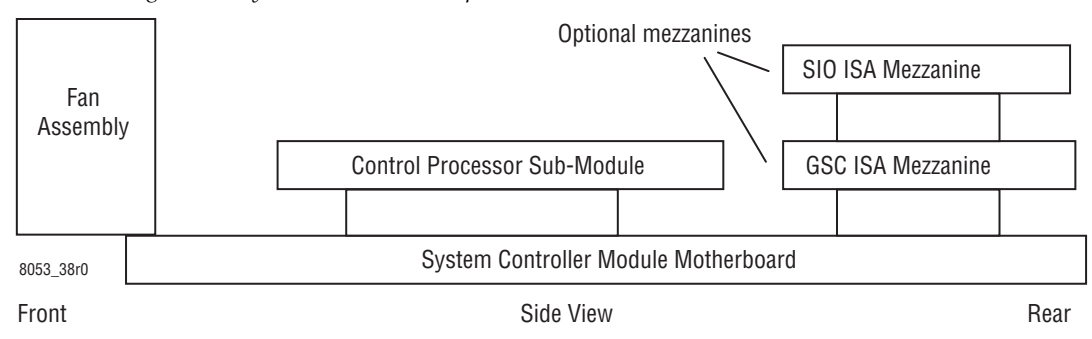

#### <span id="page-35-0"></span>**Control Processor Submodule Jumper Settings**

The Control Processor submodule provides the processing capacity required for the Router Control and/or the Control Panel Server applications. This module has several user adjustments.

Four sets of Jumpers reside on the Control Processor module (see [Figure](#page-36-2) 17):

- Placing the CMOS Jumper in the Clear position and resetting the System Controller module will erase the CMOS memory. After clearing the memory, the jumper must be returned to the Normal position and the System Controller module reset to resume operation. Only operate the System Controller with the jumper in the Normal position,
- Placing the BIOS Bank Jumper in the Upper position will select the upper BIOS Bank. The Lower position selecting the lower BIOS Bank is default,
- Placing the Watchdog Timer Jumper in the On position will cause the module to reset whenever a Watchdog Timeout occurs. The Off position will cause a non-maskable interrupt whenever a Watchdog Timeout occurs. Off is the default position, and
- Placing the BIOS Write Protect Jumper in the Program position will allow the BIOS to be programmed. Write Protected is the default position. Only operate the System Controller with the jumper in the Write Protected position.
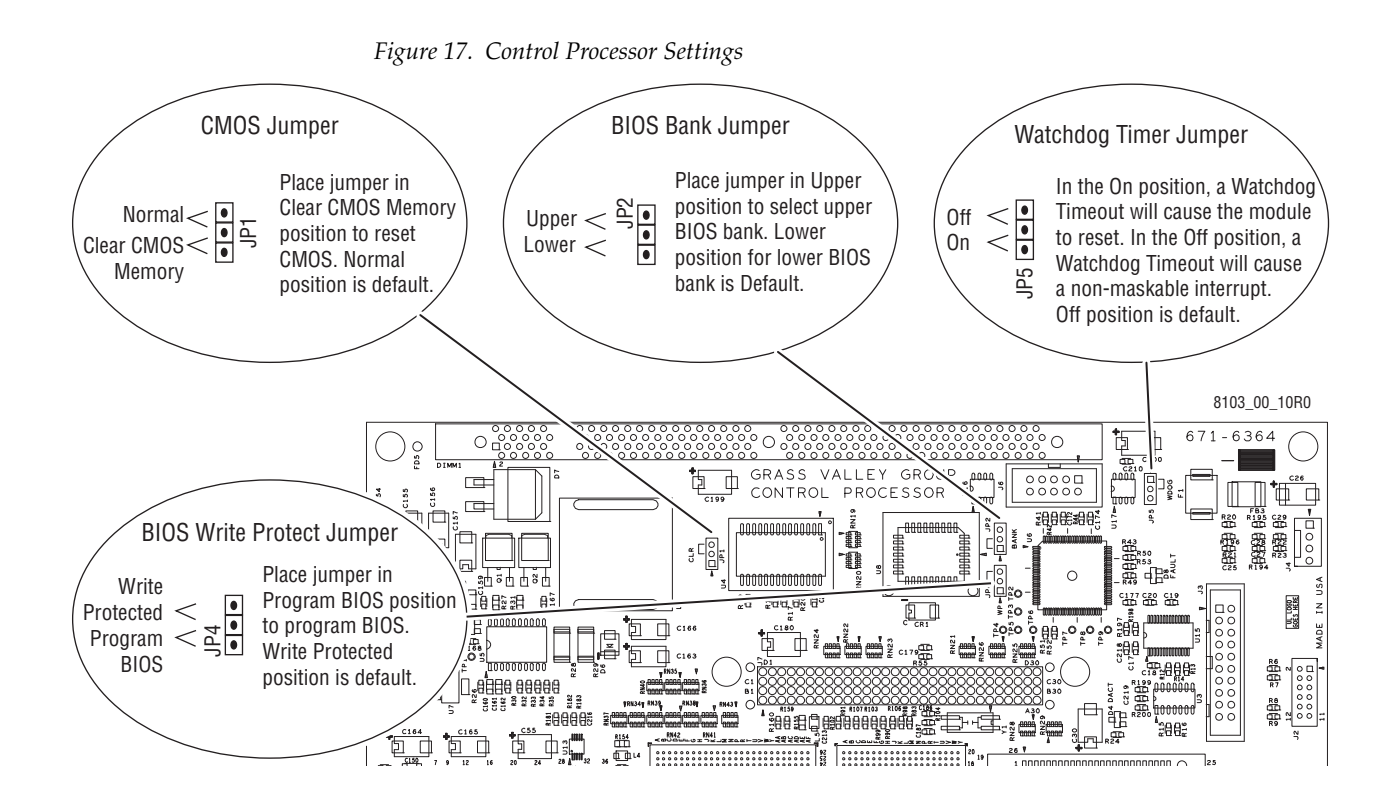

# <span id="page-36-1"></span>**Serial Interface (SIO) Mezzanine**

The Serial Interface (SIO) mezzanine is optional. If purchased with the System Controller the mezzanine will come installed. If the mezzanine is purchased separately installation consists of plugging the mezzanine into the Controller module and securing it with the provided standoff screws.

The **SIO ISA BOARD** mezzanine provides serial interfaces for eight ports at RS-422/485. Four of the eight ports will also support RS-232. User adjustments are available for each port.

### **SIO ISA Mezzanine Settings**

<span id="page-36-0"></span>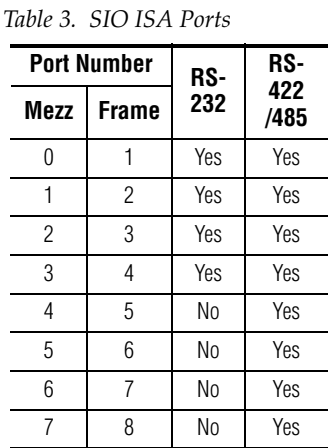

Eight RJ-45 ports are controlled by the SIO ISA mezzanine. The ports are labelled 0 to 7 on the mezzanine. See [Table](#page-36-0) 3 for port assignments and signal types. Each port has a Duplex Jumper, which allows you to choose Half or Full Duplex. The default setting is **Full**; if you want to use the **Half** setting you must also change the DIP switch setting.

The DIP switch bank has four switches. DIP switches 1 and 2 must be in the **On** (default) position to terminate the bus. DIP switches 3 and 4 (**Off** Full Duplex is default position) are set to the **On** position if the **Half** position is selected for the Duplex Jumper.

**CAUTION** On all mezzanine ports (whether used or unused), DIP switches 1 and 2 must be in the **On** position.

The default for the first four ports is RS-232; to set these ports to RS-422/ 485 set all eight jumpers on each port to the 422 position. See [Figure](#page-37-0) 18 for jumper and DIP switch locations. Also see *[Serial Cabling RS-232](#page-52-0)* on page 53 and *[Serial Cabling RS-422/485](#page-53-0)* on page 54 for additional information.

<span id="page-37-0"></span>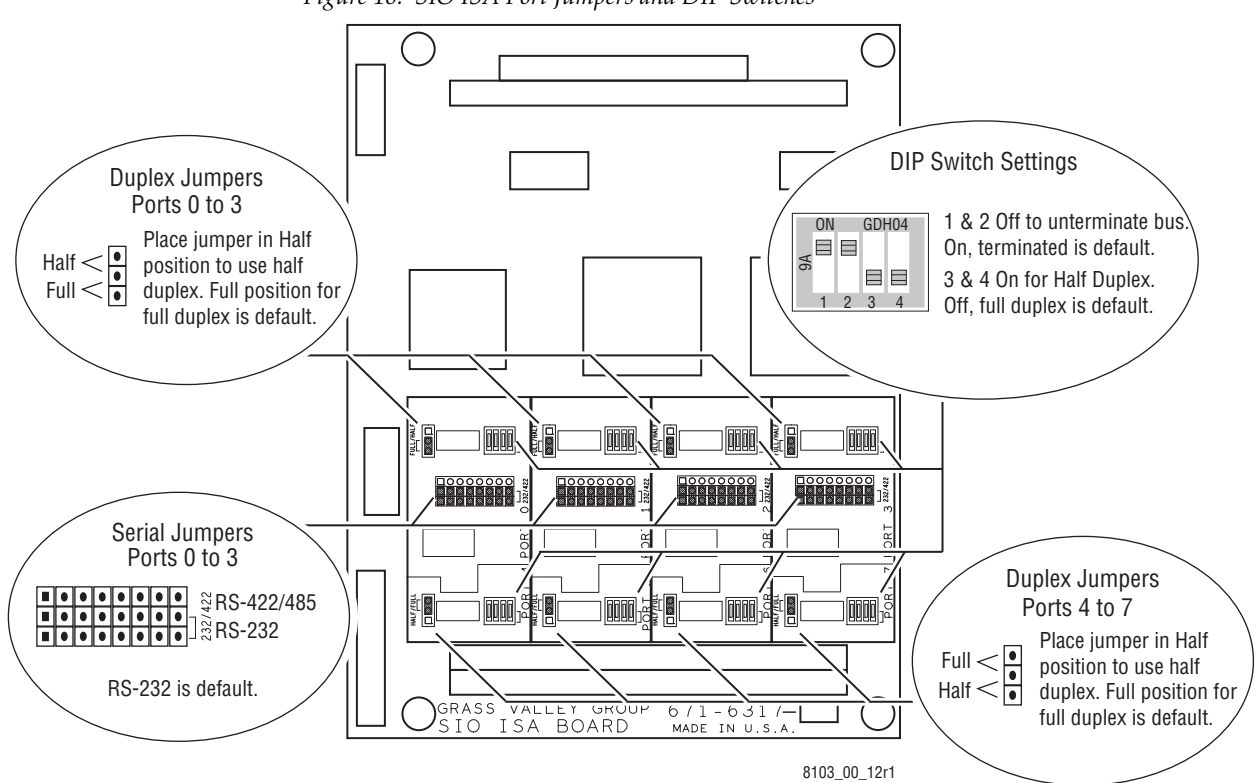

*Figure 18. SIO ISA Port Jumpers and DIP Switches*

### **Global Serial Channel (GSC) Mezzanine**

An optional Global Serial Channel (GSC) mezzanine is available to control legacy SMS7000 control panels. If purchased with the System Controller the mezzanine will come installed. If the mezzanine is purchased separately installation consists of plugging the mezzanine into the Controller module and securing it with the provided standoff screws. The recommended mounting location is shown in Figure [16 on page](#page-35-0) 36. The GSC mezzanine has no user adjustments.

GSC control panel cabling is described on [page](#page-44-0) 45.

# **System Cabling Example**

[Table](#page-38-0) 4 list the connectors on the Encore System Controller Frame. The Gender column indicates the gender of the connector found on the frame. The Details column contains information to assist in using the connector.

<span id="page-38-0"></span>

| Label                   | <b>Connector</b>         |        | <b>Details</b>                                                                                                    |  |  |  |  |  |  |
|-------------------------|--------------------------|--------|----------------------------------------------------------------------------------------------------|--|--|--|--|--|--|
|                         | Gender<br>Type           |        |                                                                                                    |  |  |  |  |  |  |
| 긪                       | Terminal<br><b>Block</b> | Male   | Use 12 AWG (3.31 mm <sup>2</sup> ) wire and a 3-pin terminal block connector to establish a DC power connection.                     |  |  |  |  |  |  |
| COM 1 CONSOLE           | RJ-45                    | Female | RS-232 connector, use Category 5e cable, 8 conductor twisted pair.                                                                   |  |  |  |  |  |  |
| COM <sub>2</sub>        | RJ-45                    | Female | RS-422, RS-485 connectors, use Category 5e cable, 8 conductor twisted pair.                                                          |  |  |  |  |  |  |
| EN 1 and 2              | RJ-45                    | Female | Ethernet network communication interface is 10Base-T and 100Base-T compatible, use Category 5e cable, 8 con-<br>ductor twisted pair. |  |  |  |  |  |  |
| <b>GPI IN</b>           | 9 Pin D                  | Male   | Future use. Cable specifications and pinouts determined by type of serial device.                                                    |  |  |  |  |  |  |
| GPI OUT                 | $15$ Pin D               | Male   | Future use. Cable specifications and pinouts determined by type of serial device.                                                    |  |  |  |  |  |  |
| GSC 1, 2, 3, and 4      | <b>BNC</b>               | Female | Use 75 ohm connectors, terminators, and coaxial cable. Loop-thru cabling supported.                                                  |  |  |  |  |  |  |
| <b>REF OUT</b>          | <b>BNC</b>               | Female | Future use.                                                                                                    |  |  |  |  |  |  |
| SIO 1, 2, 3, and 4      | RJ-45                    | Female | RS-232, RS-422, RS-485 connectors, use Category 5e cable, 8 conductor twisted pair.                                                  |  |  |  |  |  |  |
| SIO 5, 6, 7, and 8      | RJ-45                    | Female | RS-422, RS-485 connectors, use Category 5e cable, 8 conductor twisted pair.                                                          |  |  |  |  |  |  |
| SYNC <sub>1</sub> and 2 | <b>BNC</b>               | Female | Synchronous video references use 75 ohm connectors, terminators, and coaxial cable. Loop-thru cabling sup-<br>ported.                |  |  |  |  |  |  |
| <b>USB</b>              | <b>USB</b>               | Female | Future use.                                                                                                    |  |  |  |  |  |  |

*Table 4. Connectors on Encore System Controller Frame*

[Figure](#page-39-0) 19 shows cabling for a redundant Encore Control System using a managed switch configured with two VLANs. This example uses two 128x128 Concerto matrices, four Encore control panels, a single PC-compatible, a single managed switch, and an Encore frame with dual SCBs.

<span id="page-39-0"></span>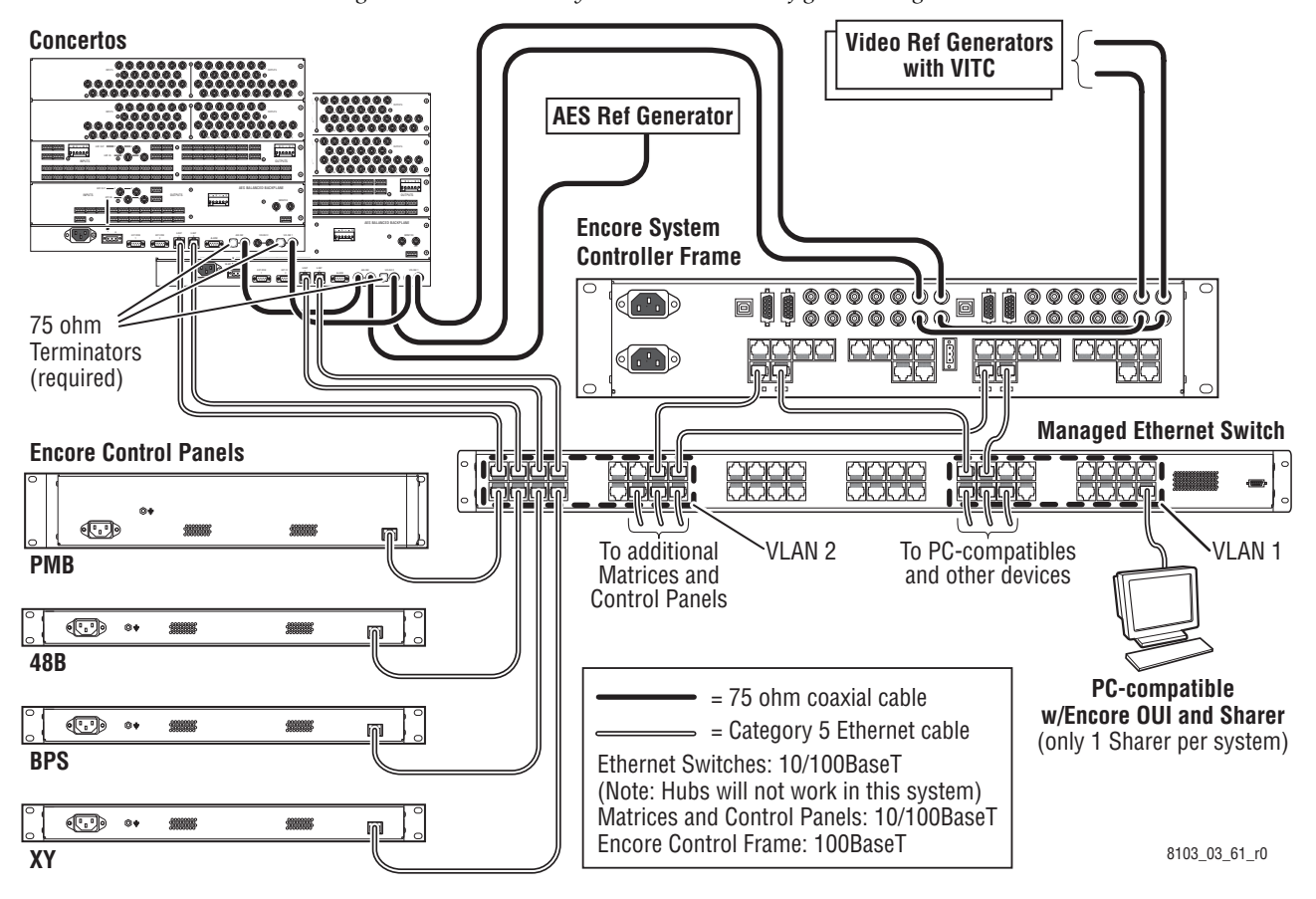

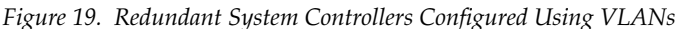

The two System Controllers are both configured as Panel Servers and Router Engines. Panels may be placed anywhere on the network as long as the panel has an Ethernet path to a Encore System Controller frame configured as a Control Panel Server. A Control Panel server can control up to 128 Encore control panels. To add more panels, use another Encore System Controller configured as a Control Panel Server.

Serial and Ethernet connections cannot be routed internally from one side of the System Control frame to the other, so a separate connection is shown from each System Controller to the device or switch.

Video Reference signals can be routed via loop-thru daisy-chain. Two video references are routed through one System Controller to the other and on to the Concerto frames. Video Reference 2 is terminated at the first Concerto frame. Video Reference 1 continues from the first Concerto to the second Concerto before being terminated. An AES reference is added at the first Concerto frame and routed to the second Concerto where it is terminated.

Managed 10/100BaseT switches are recommended for all Encore Systems. Unmanaged 10/100BaseT switches can be used as secondary switches connecting several devices to a managed Ethernet switch, or in isolated areas. Ethernet hubs are not supported.

#### [Figure](#page-40-0) 20 shows the same system configuration using two switches.

<span id="page-40-0"></span>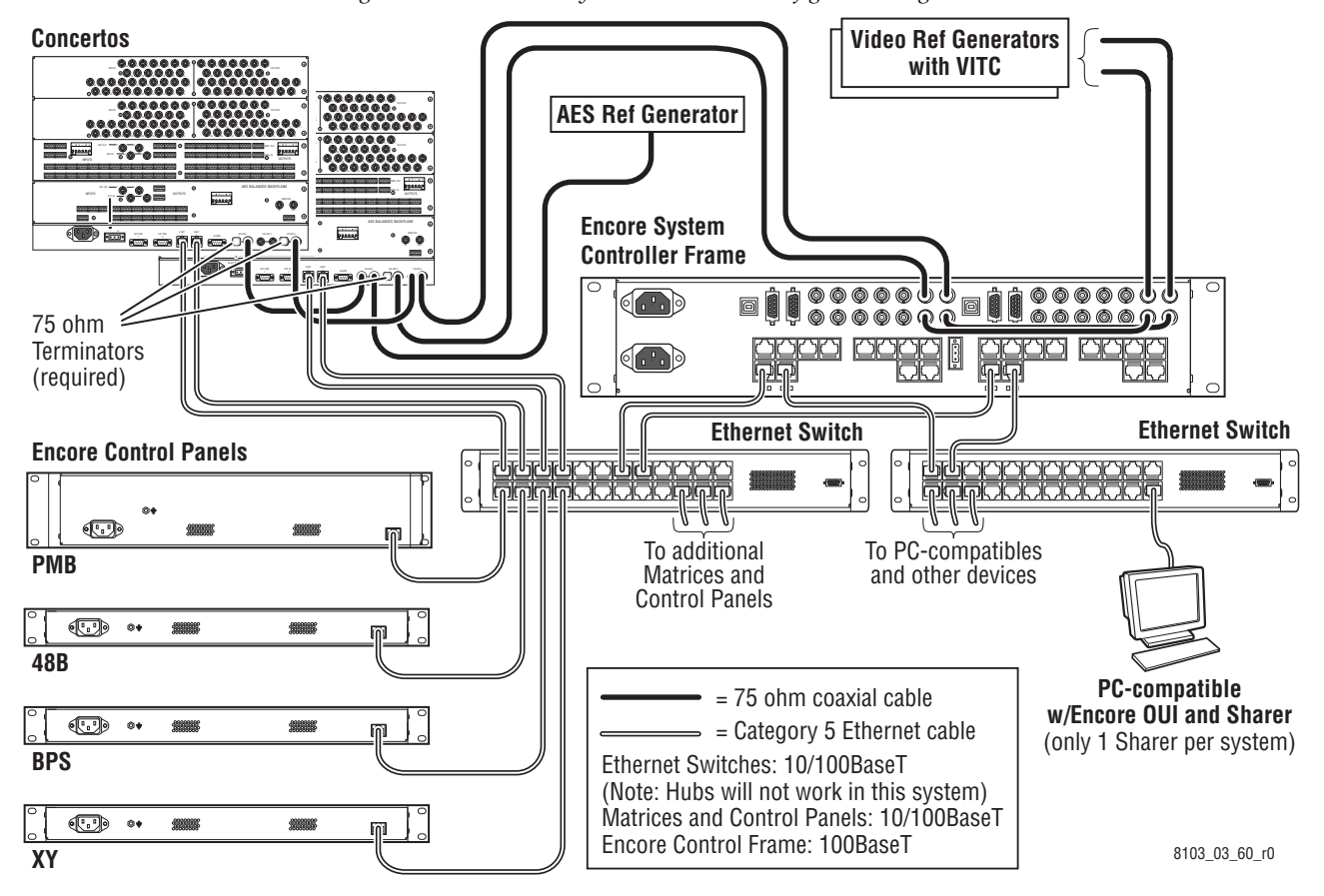

*Figure 20. Redundant System Controllers Configured Using Two Switches*

# **Reference Cabling**

Analog Color Black (NTSC/PAL) is used as the primary system Video Reference, and is required for both the controller and the matrices. To allow time stamped deterministic switching, the Video Reference must contain an embedded Vertical Interval Time Code (VITC) signal.

The Encore control system switches the matrices at Frame boundaries, not at Field boundaries (as in the Series 7000 control system). Frame based switching is required to ensure Dolby E compliance.

The Encore System Controller frame, the DV Series matrices, the 7500 Series matrices, and the Concerto matrix support multiple independent switch point reference signals. Multiple reference signals support synchronously switching groups of sources with different repetition rates (PAL/NTSC) or offset timing (delay from studios vs. direct feeds).

Reference signals can be routed via loop-thru daisy-chains. In [Figure](#page-41-0) 21 two Video References are routed through the System Controller and on to the Concerto frame. Video Reference 2 is terminated at the first Concerto frame. Video Reference 1 continues from the first Concerto to the second Concerto before being terminated at the end of the bus. An AES Audio Reference is added at the first Concerto frame and routed to the second Concerto frame where it is terminated.

#### **Note** If Concerto is configured with an Audio Module, an AES Audio Reference must be present.

<span id="page-41-0"></span>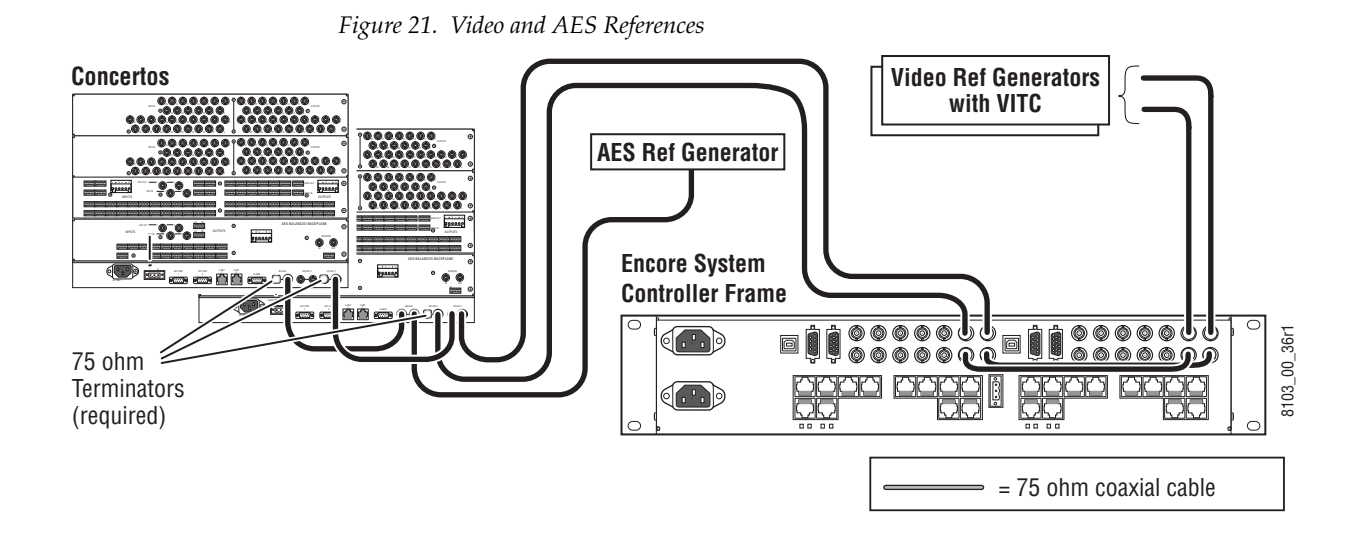

# **Control Panels**

### **Rack Mounting**

Control panel rack mounting is straightforward and requires no special tools or adaptors. Position the control panel in the rack and secure the panel in place using rack screws or bolts and nuts (depending upon your equipment racks). Refer to [Figure](#page-42-0) 22.

**CAUTION** Do not position rack-mount control panels between matrix frames and their fan and exhaust units. This will break the chimney air flow and create open areas for EMI emissions.

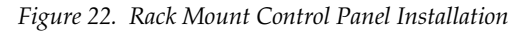

<span id="page-42-0"></span>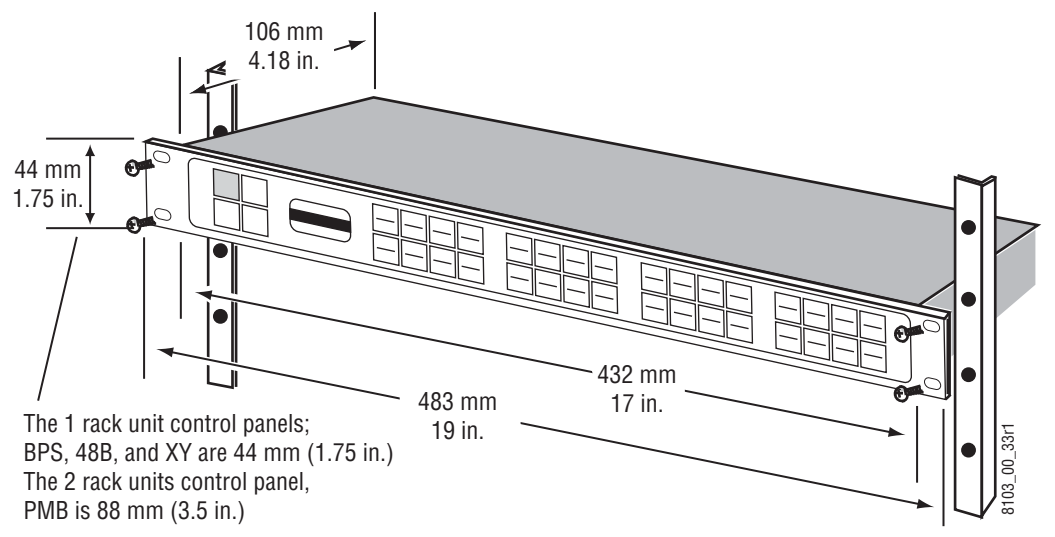

# **Control Panel Grounding**

Encore Control panels must be properly grounded before connecting AC power. Use the ground nut located on the rear of each control panel. See [Figure](#page-42-1) 23.

- **1.** Attach either a 6 AWG (13.30  $mm<sup>2</sup>$ ) wire or a ground strap to lug.
- **2.** Attach lug to ground post.
- **3.** Secure with nut.

*Figure 23. Control Panel Ground* 

<span id="page-42-1"></span>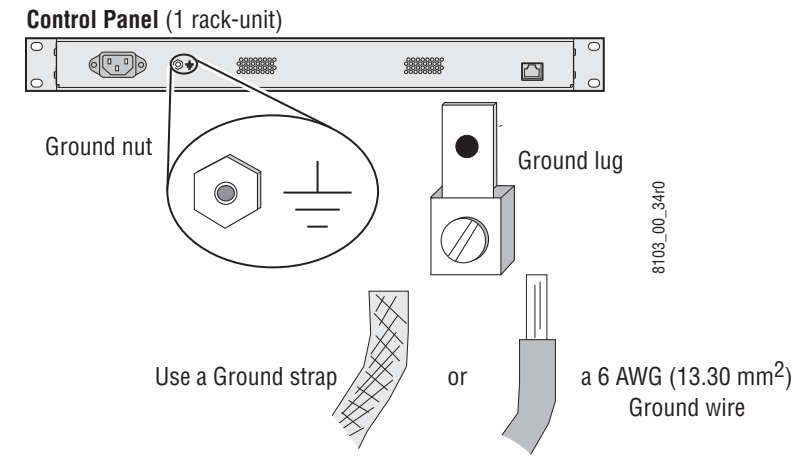

# **Control Panel Power**

Control panels are powered differently, depending on model. Panels either have built in power supplies that use standard power cables, or use external brick style power supplies.

# **Types of Control Panel Cabling**

Current Encore control panels use Ethernet communications that use standard 10Base-T and 100Base-T compatible Category 5e cable.

Legacy SMS7000 control panels use Global Serial Channel (GSC) communications that employ loop through 75 Ohm coaxial cable.

See *[Control Panels Cabling](#page-43-0)* on page 44 for information about Ethernet and GSC cabling requirements.

# <span id="page-43-0"></span>**Control Panels Cabling**

### **Ethernet Panel Cabling**

The recommended cabling configuration is to connect control panels via 10/100BaseT switches using Category 5e Ethernet patch cables. Each control panel requires a separate port. See Figure [20 on page](#page-40-0) 41.

The switches can be layered up to a maximum of five deep. Always use the fewest layers practical for the installation. [Figure](#page-44-1) 24 shows a possible connection configuration using three layers of switches. It is also recommended that control panels that are on shared networks be routed through managed switches at the point where the control panels can come into contact with signals from other devices.

<span id="page-44-1"></span>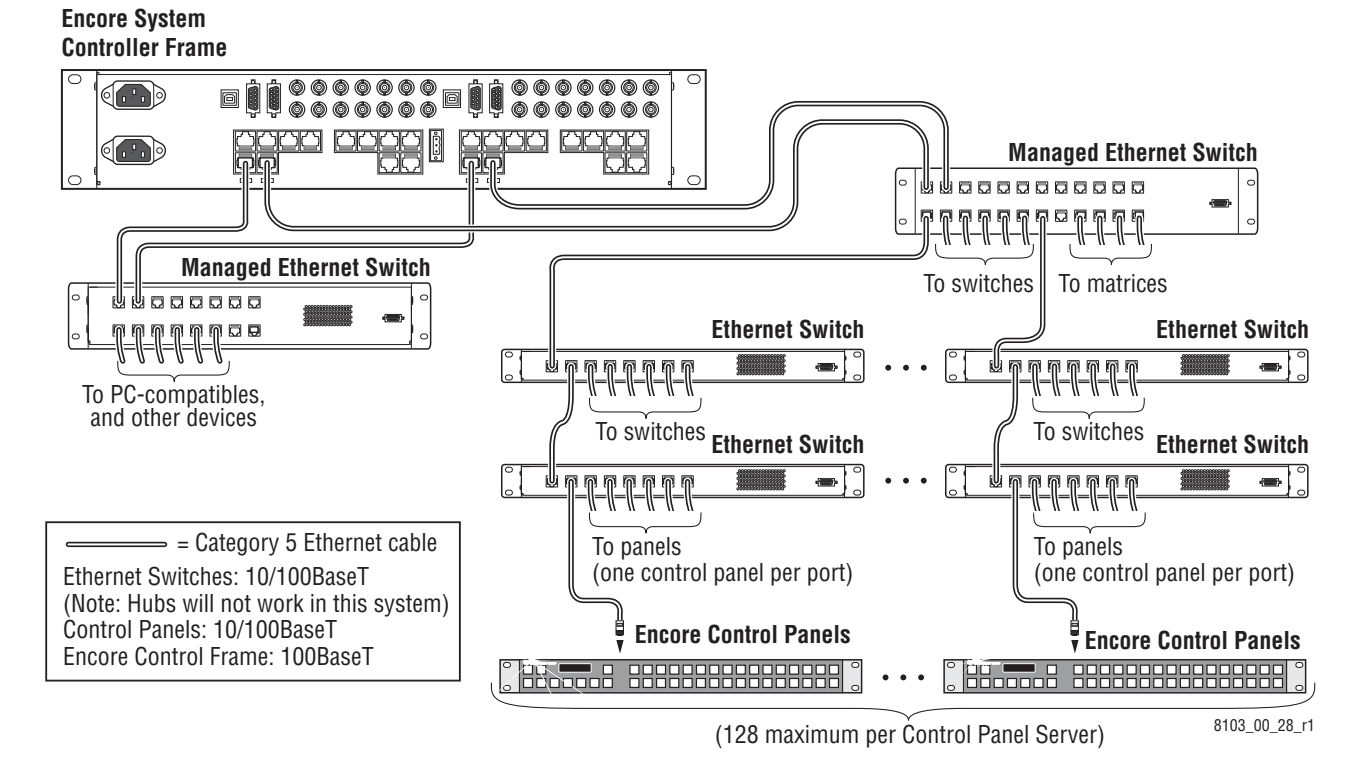

*Figure 24. Control Panels on Three Layers of Switches*

**Note** While it is possible to directly connect a control panel to an Encore Control frame; a direct connection would limit the number of control panels to two per System Controller. To connect a control panel directly to the Encore Control frame use a Category 5e Ethernet crossover cable between the **LAN** connector on the back of the control panel and the Ethernet connector on the back of the Encore System Controller frame.

### <span id="page-44-0"></span>**GSC Panel Cabling**

GSC Control Panels are controlled by an Encore System Controller with an GSC ISA mezzanine installed. The GSC ISA mezzanine controls four sets of

BNC connectors found on the back of the frame. Two GSC mezzanines can be installed in redundant SCBs for redundant GSC operation.

*Figure 25. GSC Control Panels, Redundant Operation SCB Cabling*

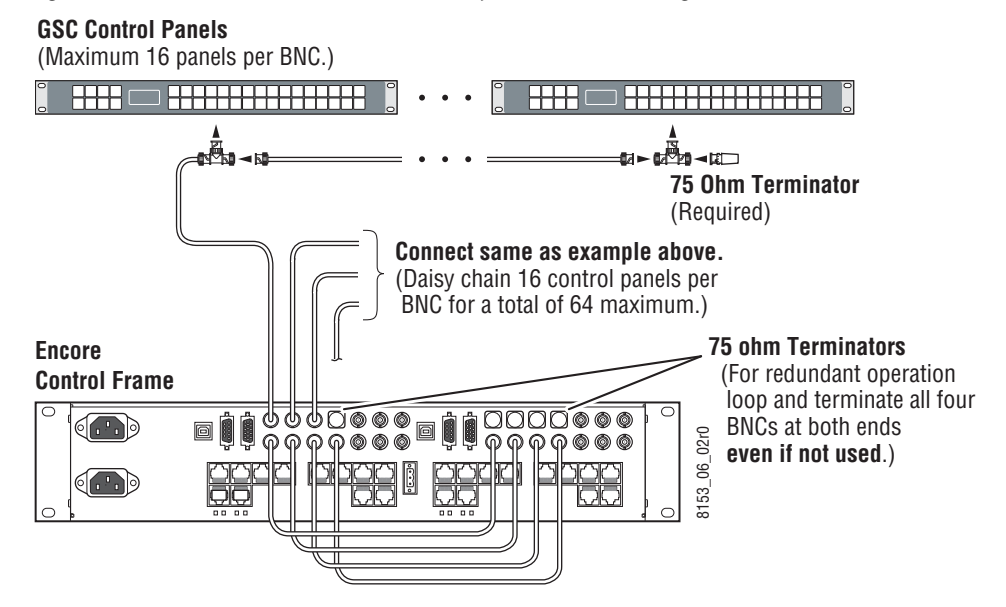

*Figure 26. GSC Control Panels, Stand Alone SCB Cabling*

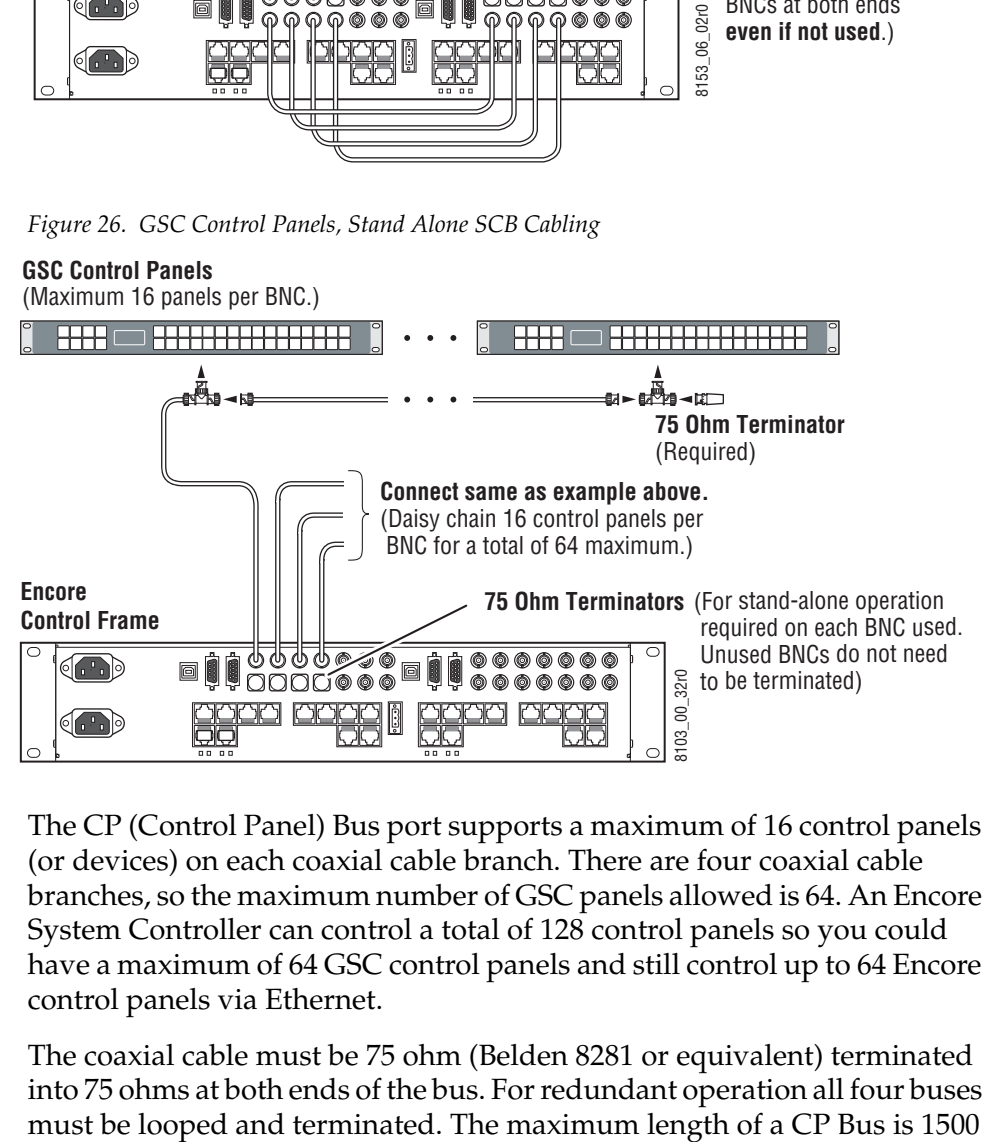

The CP (Control Panel) Bus port supports a maximum of 16 control panels (or devices) on each coaxial cable branch. There are four coaxial cable branches, so the maximum number of GSC panels allowed is 64. An Encore System Controller can control a total of 128 control panels so you could have a maximum of 64 GSC control panels and still control up to 64 Encore control panels via Ethernet.

The coaxial cable must be 75 ohm (Belden 8281 or equivalent) terminated into 75 ohms at both ends of the bus. For redundant operation all four buses ft. (450 m.). The CP Bus is a 1 MBit data bus and will not allow pigtail exten-sions between the BNC T-connector and the control device (see [Figure](#page-46-0) 27).

<span id="page-46-0"></span>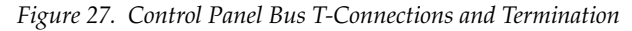

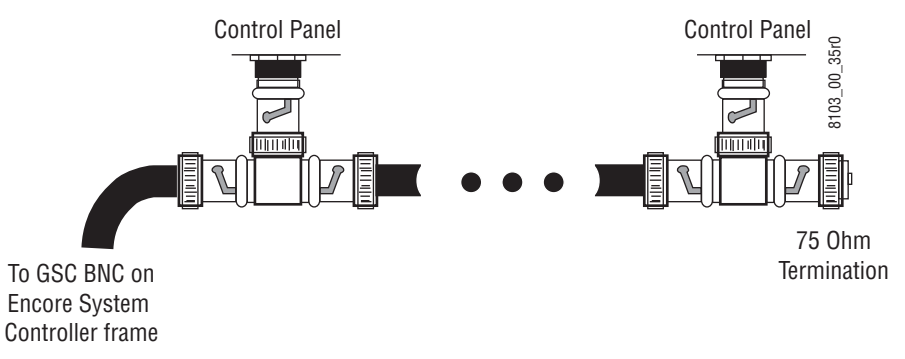

### **GSC Panel Conversion and Software Update**

#### **Conversion from SMS7000 to Encore**

GSC control panels used in SMS7000 systems must have their software updated before these panels can be used in an Encore Control System.

### **Existing Encore GSC Updates**

If an Encore software release adds GSC panel features or corrections, the same update procedure may need to be performed to enact these changes on those GSC panels.

#### **GSC Control Panel Software Update Procedure**

- **1.** Ensure the System Controller Board (SCB) has the GSC mezzanine installed.
- **2.** Verify the control panels are connected to the encore frame on the side the SCB with GSC mezzanine is installed.
- **3.** Ensure the SCB has been updated with Encore 1.7 or later software using NetConfig.
- **4.** Using a console interface (serial or telnet interface into the SCB) type either 'ls' or 'll' to display the list of files on the flash card. Verify that the gscPanel.mot file is located on the flash.
- **CAUTION** Do not type  $1s-1$  on the console interface, as it will stop the SCB from functioning.

**5.** Next type in the following command, followed by the return key, which will reprogram all GSC control panels connected to the SCB:

lcpProgram

- **6.** Once the panels are programmed they will automatically reboot and sign onto the Encore system. At this point the GSC control panels should connect and be given the default configuration defined for each panel type within the Panel Server.
- **7.** Configure these control panels using the standard method described for Encore control panels. Remember all configuration changes are live changes and do not require a panel reboot, but to make the changes persistent the user must select **Save** (or **Modify** for v1.7.x and earlier software) to save the configuration changes.
- **CAUTION** When renaming a GSC control panel from the Encore OUI, exit and re-enter the OUI edit select screen before editing the renamed GSC panel. This allows the OUI to update active panel configuration chevrons appropriately. Make sure there are active chevrons ( >> ) for the GSC panel to be edited after reentering the OUI screen.

SMS7000 GSC control panels use older technology and are inherently slower than the Encore network interface control panels. The GSC control panel takes a longer time to reboot and sign-on to the system after a rename operation. The OUI edit select screen is not dynamically updated, so the panel configuration may incorrectly show active chevrons ( >> ) when the panel is actually offline. If the OUI attempts to edit a GSC panel in this special condition, the OUI will prevent the GSC panel from signing onto the master panel server because the configuration is in active edit mode. When the edit is completed the panel will then sign-on but the master and mirror panel server will be out of sync.

If this special condition GSC panel rename and edit does occur, the recovery method is to edit the name again of this now active GSC panel configuration from the OUI, save the configuration, and then exit OUI panel configuration screen. This puts the panel server back in sync.

### **Conversion from Encore Back to SMS7000**

After programming GSC panels within an Encore system the application memory space may become corrupted for use in an SMS7000 MCPU system. The symptom of this is the panel's name within SMS7000 will have extended DOS characters that are not recognized by the DOS filing system used on the SMS7000 system. The SMS7000 GUI will be unable to see the panel application because the name will not be recognized.

To overcome this name corruption issue, special files named EraseC.mot and EraseE.mot must be loaded from the MCPU to clear this memory space. This then allows the SMS7000 to properly program the control panel and assign the default panel type name.

To correct this issue from the SMS7000 MCPU console interface:

- **1.** FTP the files 'EraseE.mot' and 'EraseC.mot' to the MCPU. Ensure the FTP is done in the 'bin' (binary mode). You will use "EraseE" for EPOS panels and "EraseC" for CSOS panels.
- **2.** From the MCPU console interface program the control panel with the appropriate .mot file. To know which file is appropriate for a given control panel, reset the panel and observe the boot up display of the panel. This will show the control panel's operating system CPOS or EPOS.
- **3.** For a CPOS panel, such as a UCP type the following at the MCPU console interface:

prog "EraseC.mot" cp ucp

**Note** Quotes and spaces must be used as shown.

- First parameter is the command 'prog'.
- The second parameter is the file name the device is to be programmed with. To use EraseC and EraseE you must know what type of panel OS is being used for the control panel.
- The third parameter is the device type, in this case 'cp' for control panel device types.
- The fourth parameter is the device sub-type, in this case 'ucp' for Universal Control Panel. This will be specific to the type of control panel being programmed.

### **Joystick Override**

Some Encore system control panels support Joystick Override (JSO). Joystick Override is commonly used to switch crosspoints from a switch mounted at the top of the joystick (Iris and Black Level control) on a television camera remote control unit (RCU). This function is used by the camera video engineer to rapidly switch the outputs from multiple cameras to his monitoring station.

The following control panels support Joystick Override:

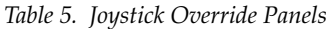

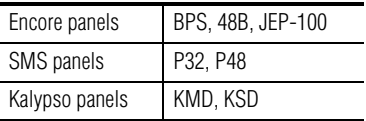

These control panels are equipped with a D-connectors mounted on their rear panels, used for joystick override inputs. The camera RCU usually has a GP output (contact closure) that can be connected to one of the 14 GP inputs accessible on the control panel's D-connector.

Encore and Kalypso panels have 15-pin D-connectors, and SMS panels have 50-pin D-connectors on the rear of the panel (see Table [6 on page](#page-50-0) 51 and Table [7 on page](#page-51-0) 52).

### **JSO Configuration**

The GP inputs appear in the control panel configuration as additional control panel configurable inputs. The GP inputs support the following configuration modes (assignment/selection):

#### **Source Select (latching)/Source Name**

When a GP input configured for source select (latching) initiates a contact closure, the selected source switches to the control panel's active destination. The selected source will remain connected to the active destination after the GPI contact closure is removed.

#### **Source Select (non-latching)/Source Name**

When a GP input configured for source select (non-latching) initiates a contact closure, the selected source switches to the control panel's active destination. The selected source will revert to the previously connected source (to the active destination) after the GPI contact closure is removed.

#### **Salvo Select/Salvo Name**

When a GP input configured for salvo select initiates a contact closure, the selected salvo shall be executed.

### **JSO On Updated KAL32UX1, KAL32UX2 Control Panels**

KAL32AUX1 and KAL32AUX2 Kalypso style Remote Aux panels can be used with Encore systems after updating their panel software. The Joystick Override capabilities described above is also available with these updated control panels.

### **JSO On Updated SMS7000 GSC Control Panels**

SMS7000 P32 and P48 panels can be equipped with Joystick Override as an option, by installing a ribbon cable, board and connector assembly. Encore supports Joystick Override on these panels (up to 24 inputs).

### <span id="page-50-0"></span>**Encore/Kalypso Control Panel JSO Pinouts**

The pin-outs of the 15-pin D-connector on Encore control panels are identical to that used in the Kalypso Ethernet remote AUX panels (KAL-32AUX1, KAL-32AUX2, JEP-100).

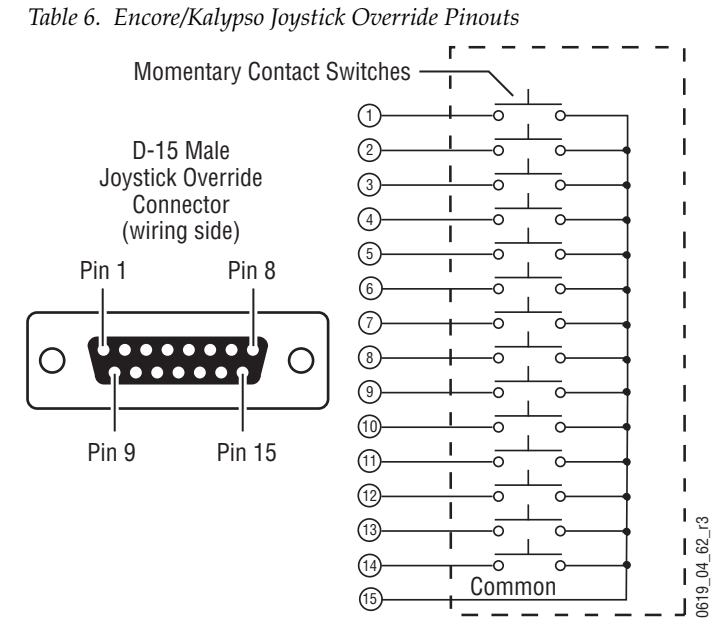

By default, the contacts connected to Pins 1-14 of the GPI connector are assigned to Sources 1 thru 14 in the default area.

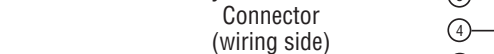

### <span id="page-51-0"></span>**SMS7000 GSC Joystick Override Connector**

The installation of the Joystick Override uses shielded cable and a 50-pin D connector. The pin outs for the 50-pin D connector is in [Table](#page-51-0) 7.

|                  | Pin #          | <b>Signal</b> | Pin# | <b>Signal</b> |
|------------------|----------------|---------------|------|---------------|
|                  | 1              | Input 1       | 26   | Input 13      |
| D-50 Female      | $\overline{2}$ | Input 1       | 27   | Input 14      |
| Pin 18           | $\overline{3}$ | Input 2       | 28   | Input 14      |
| Pin $13$         | $\overline{4}$ | Input 2       | 29   | Input 15      |
| Pin 34           | 5              | Input 3       | 30   | Input 15      |
|                  | $6\phantom{a}$ | Input 3       | 31   | Input 16      |
|                  | $\overline{7}$ | Input 4       | 32   | Input 16      |
|                  | 8              | Input 4       | 33   | Input 17      |
|                  | $\overline{9}$ | Input 5       | 34   | Input 17      |
|                  | 10             | Input 5       | 35   | Input 18      |
| $\sqrt{P}$ in 33 | 11             | Input 6       | 36   | Input 18      |
|                  | 12             | Input 6       | 37   | Input 19      |
| Pin 17           | 13             | Input 7       | 83   | Input 19      |
| Pin 50           | 14             | Input 7       | 39   | Input 20      |
|                  | 15             | Input 8       | 40   | Input 20      |
|                  | 16             | Input 8       | 41   | Input 21      |
|                  | 17             | Input 9       | 42   | Input 21      |
|                  | 18             | Input 9       | 43   | Input 22      |
|                  | 19             | Input 10      | 44   | Input 22      |
|                  | 20             | Input 10      | 45   | Input 23      |
|                  | 21             | Input 11      | 46   | Input 23      |
|                  | 22             | Input 11      | 47   | Input 24      |
|                  | 23             | Input 12      | 48   | Input 24      |
|                  | 24             | Input 12      | 49   | not used      |
|                  | 25             | Input 13      | 50   | not used      |

*Table 7. SMS7000 GSC 50-Pin D Connector*

The current limiting range for the opto-isolators gives the widest range of acceptable voltage values. The pads of the Current Limiting resistors are larger than normal to allow non-destructive modification of their resistance values. See [Table](#page-51-1) 8.

<span id="page-51-1"></span>*Table 8. Opto-Isolator Current Limiting Resistors*

| <b>Input Voltage Range</b> | <b>Resistor Value, 1/2 W</b> |
|----------------------------|------------------------------|
| $+2V$ to 10.5V             | 470 Ohm (minimum)            |
| $+3V$ to 21.5V             | 1000 Ohm                     |
| $+5V$ to 34.5V             | 2200 Ohm (default)           |

# <span id="page-52-1"></span>**ENC-UCP Serial RS-422 Pinouts**

The ENC-UCP control panel has two parallel wired 9-pin female ports, labeled **Data A,** located on the rear of the panel. These ports can be used for RS-422 communications. Termination is not required for short cable runs, but may be needed for longer runs. Pinouts are shown in [Table](#page-52-1) 9.

*Table 9. Pinouts on ENC-UCP Control Panel*

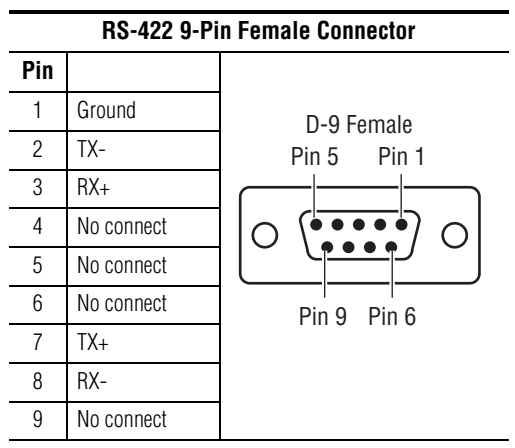

# **Control Panel Keycap Legends**

Control Panel keycaps suitable for Encore and Acappella hardware panels can now be printed. A Microsoft Word template file is available that can be populated with keycap legends using the Soft Panels application. The resulting keycap file can be printed onto a clear sheet, cut to size, and inserted into the hardware panel buttons.

See the separate *Soft Panels Instruction Manual* for more information.

# <span id="page-52-0"></span>**Serial Cabling RS-232**

### **COM 1 (CONSOLE) and Ports 1 to 4 RS-232**

The **COM 1 (CONSOLE)** port on the Encore Control frame is a RS-232 serial connection used for connecting to a console. The pinouts and cabling for the port is the same on all the Encore frames. This is a non-redundant port; for

redundant RS-232 connections use ports 1, 2, 3, or 4 on the optional SIO ISA mezzanine. See [Figure](#page-53-1) 28 for a cabling example using PC-compatibles.

*Figure 28. COM 1 RS-232 Cabling*

<span id="page-53-1"></span>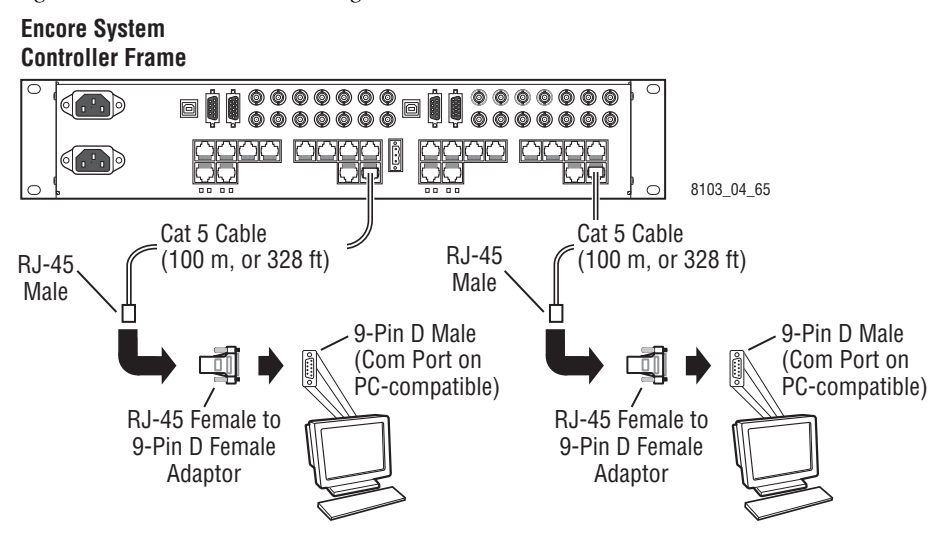

**Ports 1 to 4** come from the factory with RS-232 as the default. See *[Serial Inter](#page-36-1)[face \(SIO\) Mezzanine](#page-36-1)* on page 37 for information on port settings. Use the pinouts in Table [11 on page](#page-64-0) 65.

# <span id="page-53-0"></span>**Serial Cabling RS-422/485**

Two different sets of pinouts have been used on the serial RJ-45 connectors on the Encore Control frame backplane. The early model Encore Control frame (part number 6100884xx) port is non-conforming. Later model Encore Control frame (part number 6101000xx port is conforming.

**Note** The Serial Interface Y Cable Option contains 8 cables that can be used with the early model frame part number 6100884xx. These cables part number 174821600 are custom crossover cables. See Grass Valley Customer Service for information on ordering these cables.

### <span id="page-53-2"></span>**Encore Control Frame Identification**

It is important to use the correct cabling for the Encore Control frame. A label inside the front of the frame identifies the part number of the frame [\(Figure](#page-54-0) 29).

<span id="page-54-0"></span>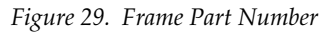

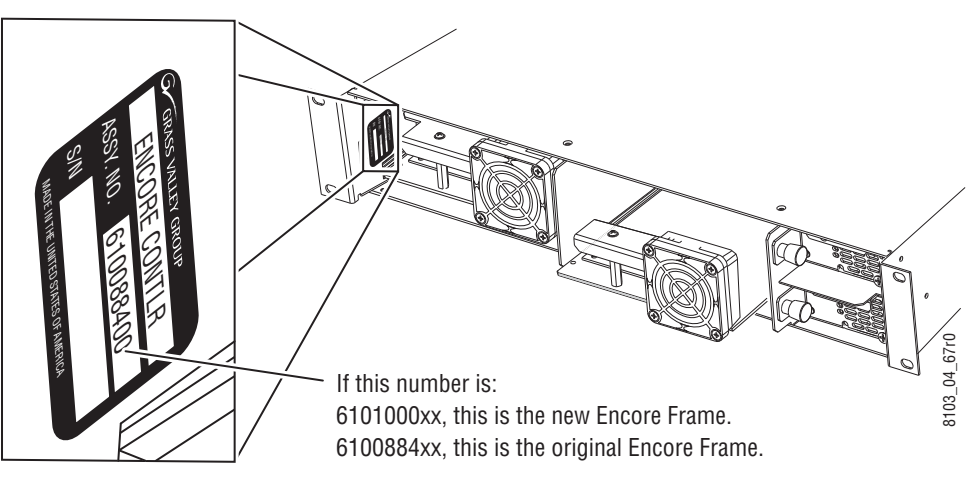

### **Late Model Frame 6101000xx Backplane**

Encore Control frame with part number 6101000xx has pinouts for a RS-422 serial port either on a label or silk screened on the backplane as shown in [Figure](#page-54-1) 30. The serial RJ-45 connectors on these models are conforming.

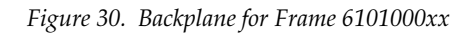

<span id="page-54-1"></span>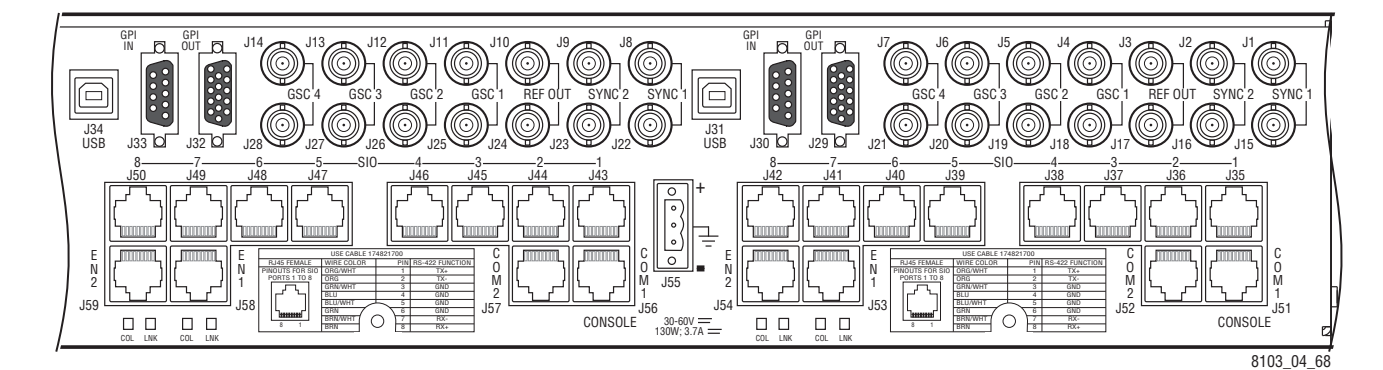

### **Early Model Frame 6100884xx Backplane**

Encore Control frames with part numbers in the 6100884xx range will appear as one of the two types shown in [Figure](#page-55-0) 31.

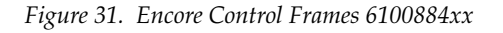

<span id="page-55-0"></span>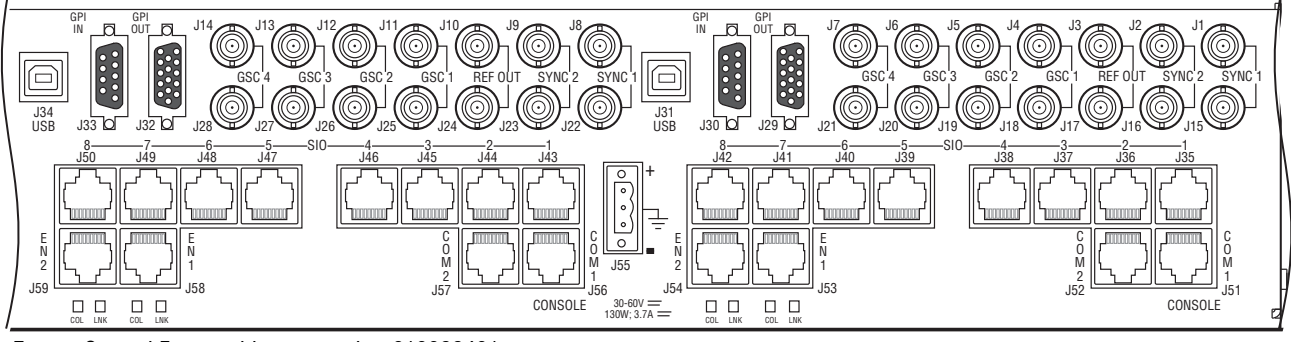

Encore Control Frame with part number 610088401

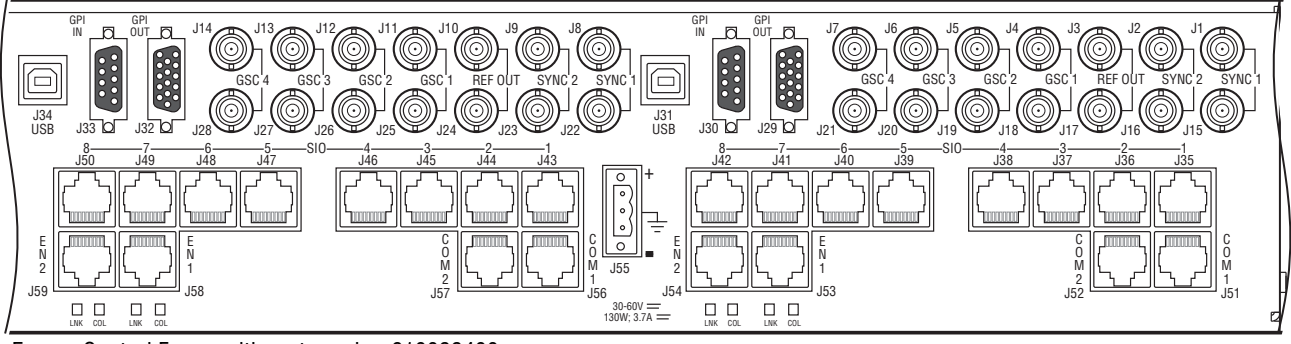

Encore Control Frame with part number 610088400

8279\_00\_06

8279\_00\_05

The earlier 610088400 frame had silkscreen printing that incorrectly identified the Link and Collision LEDs (they were swapped).

The serial RJ-45 connectors on both these models are non-conforming. Short adapter cables will be required to use these ports.

# **COM 2**

COM 2 is an RS-422/485 serial connection that can be used for connecting to serial devices such as a VTR or an automation system. The pinouts and cabling for the port is determined by the type of Encore Control Frame. This is a non-redundant port; for redundant RS-422/485 connections use ports 1, 2, 3, 4, 5, 6, 7, or 8 on the optional SIO ISA mezzanine. See [Figure](#page-56-0) 32 for a cabling example using Encore Control Frame 6101000xx and two VTRs.

<span id="page-56-0"></span>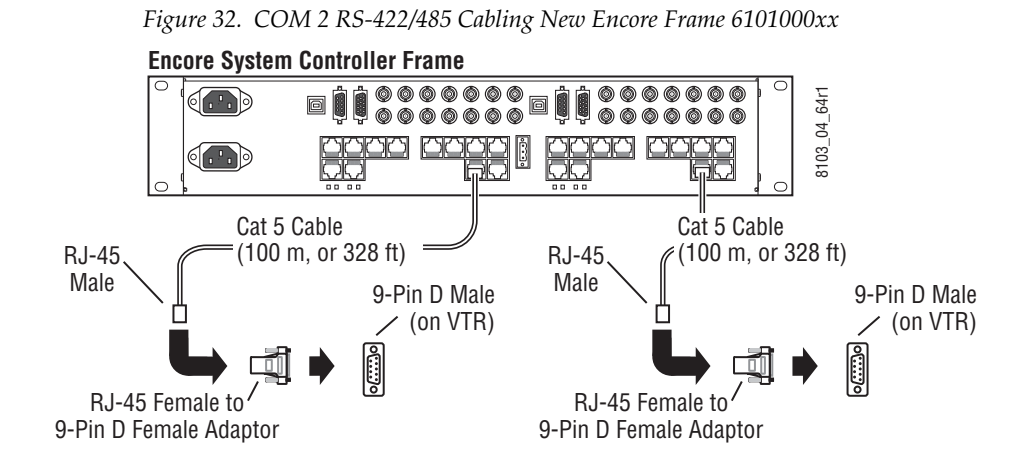

See [Figure](#page-56-1) 33 for a cabling example using Encore Control Frame 6100884xx and two VTRs. A custom crossover is required, either using an available adapter cable or by crossing the RJ-45/9 Pin D connector (see *[RJ-45 to 9-Pin](#page-65-0)  [D Adaptor Pinouts \(RS-422/486\)](#page-65-0)* on page 66). Do not have both crossover.

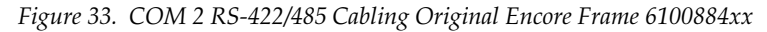

<span id="page-56-1"></span>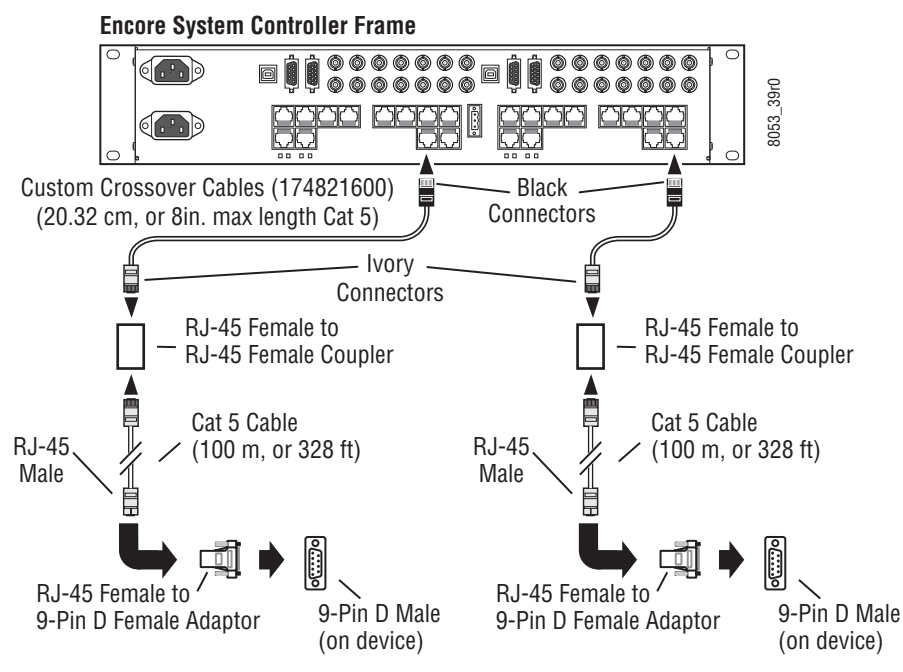

### **Ports 1 to 8 RS-422/485**

Sixteen of the RJ-45 Connectors on the back of the Encore frame are labeled **SIO**. Ports labeled **1** (**J35**) to **8** (**J42**) are controlled by the SIO ISA Mezzanine on the System Controller in slot 1. Ports labeled **1** (**J43**) to **8** (**50**) are controlled by the SIO ISA Mezzanine on the System Controller in slot 2.

### **Nonredundant Frame 6101000xx**

The RJ-45 serial connectors on this frame use pinouts that conform to an off-the-shelf Cat 5e Ethernet patch (pin-to-pin) cable pinouts. Do not use the patch (pin-to-pin) cables 174821700 for non-redundant cabling. Use customer supplied cabling.

The customer supplied cabling from the Encore Control frame to the device is not specified but here are a few guidelines:

- Use the shortest cabling practical for the installation,
- When using RJ-45 to D type serial adaptors, put the adaptor as close to the device as possible, ideally connect the adaptor to the device, and
- Use Cat 5e Ethernet patch (pin-to-pin) type cabling with RJ-45 connectors from the Encore Control frame to either the device or the adaptor on the device.

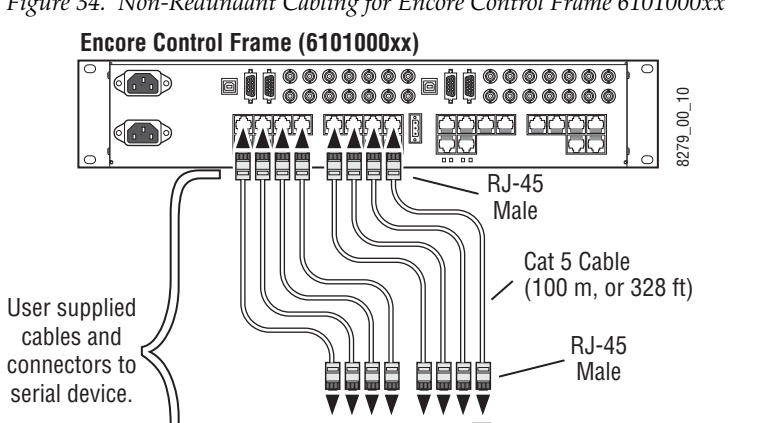

*Figure 34. Non-Redundant Cabling for Encore Control Frame 6101000xx*

#### **Nonredundant Frame 6100884xx**

The RJ-45 serial connectors on this frame use pinouts that do not conform to off the shelf Cat 5e Ethernet cable pinouts. The crossover cables 174821600 are custom designed to change the pinouts from the nonconforming (black connector end of the cable) pinouts at the Encore Control frame to conforming pinouts (ivory connector end of the cable. See [Figure](#page-58-0) 35.

RJ-45 Female to

9-Pin D Female Adaptor 9-Pin D Male

(on device)

The length of the cables (20.32 cm, 8 in.)provided is the maximum length supported for cabling from the Encore Control frame to a conforming RJ-45 coupler (female-to-female pass-though) connector.

The customer supplied cabling from the ivory RJ-45 connector to the device is not specified but here are a few guidelines:

- Use the shortest cabling practical for the installation,
- When using RJ-45 to D type serial adaptors, put the adaptor as close to the device as possible, ideally connect the adaptor to the device, and
- Use Cat 5e Ethernet patch (pin-to-pin) type cabling with RJ-45 connectors to either the device or the adaptor on the device.

<span id="page-58-0"></span>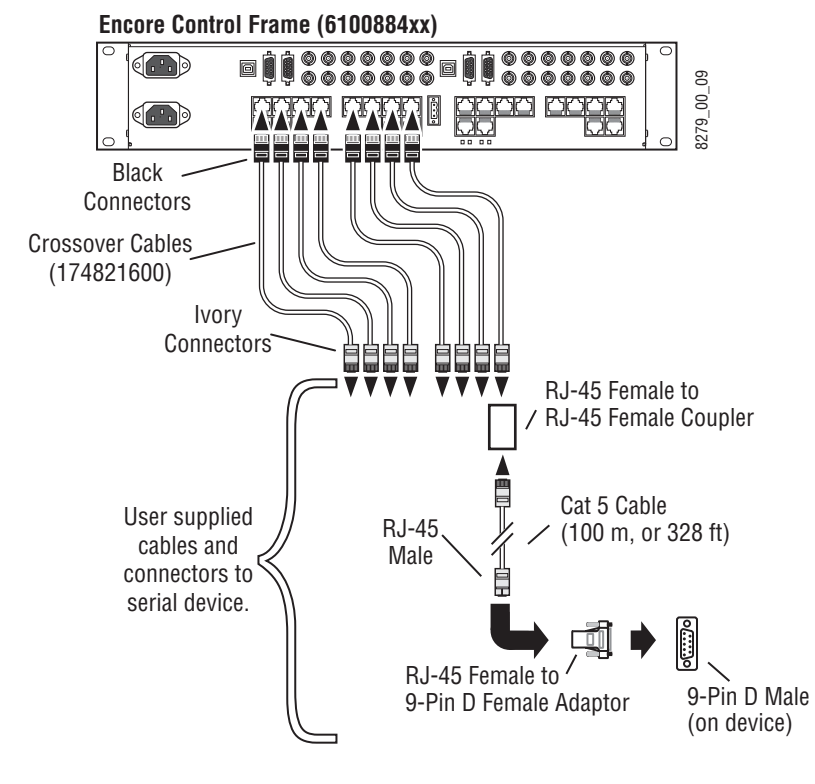

*Figure 35. Non-Redundant Cabling for Encore Control Frame 6100884xx*

### **Redundant Cabling for Encore Control of Device**

Redundant Encore control of serial devices is similar to non-redundant cabling.The redundant Encore controllers have to be the same type either frame 6101000xx or frame 6100884xx. One serial connection from each of the two Encore controllers needs to be connected to two separate serial ports on the controlled device.

[Figure](#page-59-0) 36 shows redundant cabling using an Encore frame 6101000xx. There is a connection from **SIO Port 5** on the Encore frame from the Controller in Slot 1 to a serial port on the controlled device. There is another connection from **SIO Port 5** on the Encore frame from the Controller in Slot 2 to a separate serial port on the controlled device. These connections can use standard patch cables (pin-to-pin).

The customer supplied cabling from the Encore Control frame to the device is not specified but here are a few guidelines:

- Use the shortest cabling practical for the installation,
- When using RJ-45 to D type serial adaptors, put the adaptor as close to the device as possible, ideally connect the adaptor to the device, and
- Use Cat 5e Ethernet patch (pin-to-pin) type cabling with RJ-45 connectors from the Encore Control frame to either the device or the adaptor on the device.

<span id="page-59-0"></span>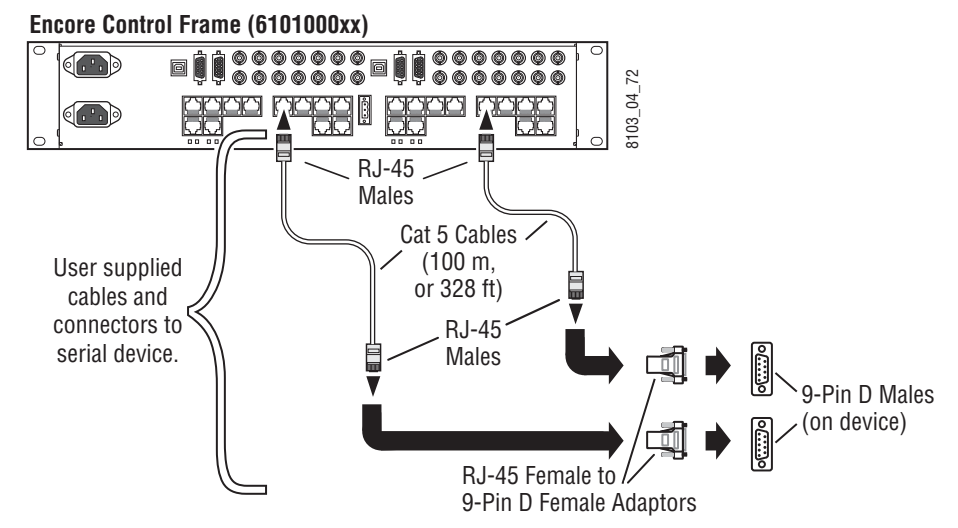

*Figure 36. Redundant Cabling Encore Frame 6101000xx*

[Figure](#page-60-0) 37 shows redundant cabling using an Encore frame 6100884xx. There is a connection from **SIO Port 5** on the Encore frame from the Controller in Slot 1 to a serial port on the controlled device. There is another connection from **SIO Port 5** on the Encore frame from the Controller in Slot 2 to a separate serial port on the controlled device.

The RJ-45 serial connectors on this frame use pinouts that do not conform to off the shelf Cat 5e Ethernet cable pinouts. The crossover cables 174821600 available in Kit # are custom designed to change the pinouts from the nonconforming (black connector end of the cable) pinouts at the Encore Control frame to conforming pinouts (ivory connector end of the cable.

The length of the cables (20.32 cm, 8 in.)provided is the maximum length supported for cabling from the Encore Control frame to a conforming RJ-45 coupler (female-to-female pass-though) connector.

The customer supplied cabling from the ivory RJ-45 connector to the device is not specified but here are a few guidelines:

- Use the shortest cabling practical for the installation,
- When using RJ-45 to D type serial adaptors, put the adaptor as close to the device as possible, ideally connect the adaptor to the device, and
- Use Cat 5e Ethernet patch (pin-to-pin) type cabling with RJ-45 connectors to either the device or the adaptor on the device.

*Figure 37. Redundant Cabling Encore Frame 6100884xx*

<span id="page-60-0"></span>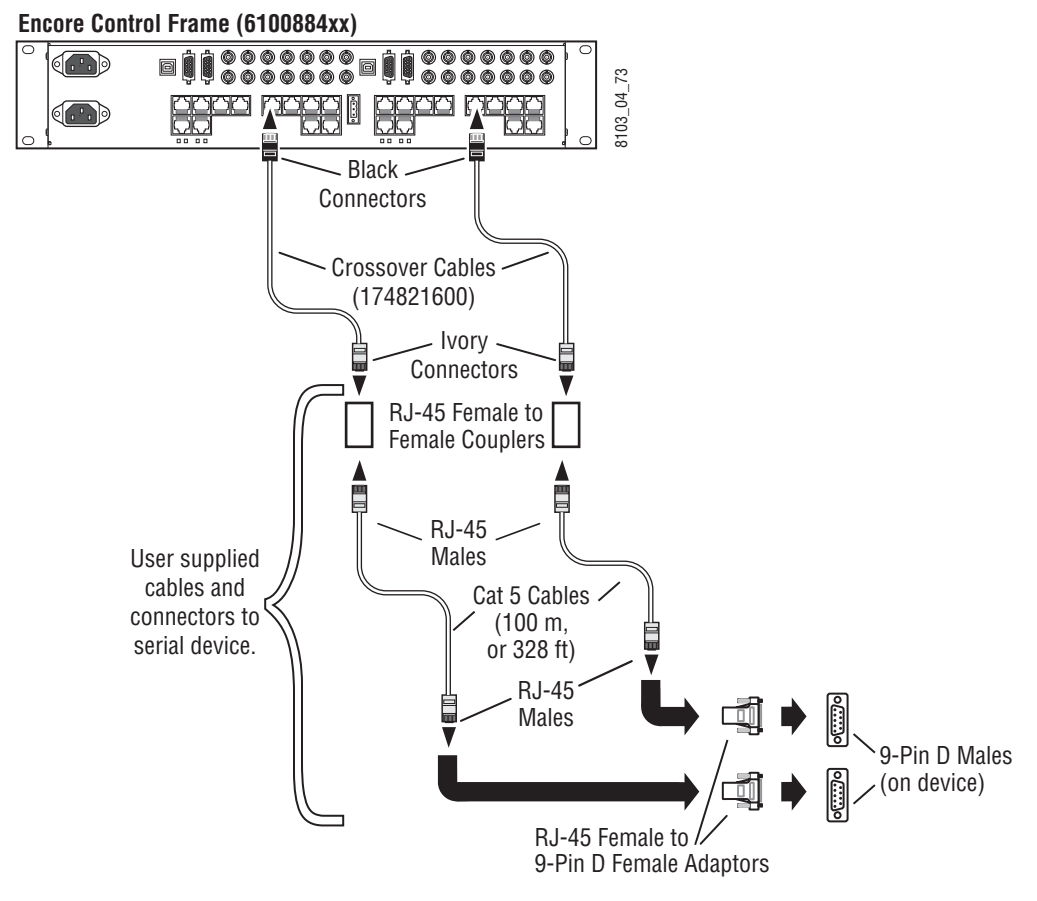

### **Redundant Cabling for Device Control of Encore**

Redundant serial port cabling where a device controls Encore requires the Serial Interface Y Cable Option (Y cable). The Y cable is needed when a device such as an automation system on a PC-compatible, or a router is using a single serial port to control Encore. The Y cable option contains enough cables and connectors to create four Y cables.

The crossover cables (174821600) in the Serial Interface Y Cable Option can also be used for non-redundant cabling to the original Encore Control frame (6100884xx).

The original Encore Control frame part number 6100884xx is nonconforming and requires the crossover cable (174821600). The newer Encore Control frame part number 6101000xx is conforming and uses a standard Patch (pin-to-pin) cable (174821700).

The length of the cables (20.32 cm, 8 in.)provided is the maximum length supported for cabling from the Encore Control frame to the Y connector. Each of the cables connecting an Encore System Controller to the Y connector must be the same length. Redundant connections need to be made within an area  $\leq$  to the length of the two cables. See [Figure](#page-61-0) 38.

<span id="page-61-0"></span>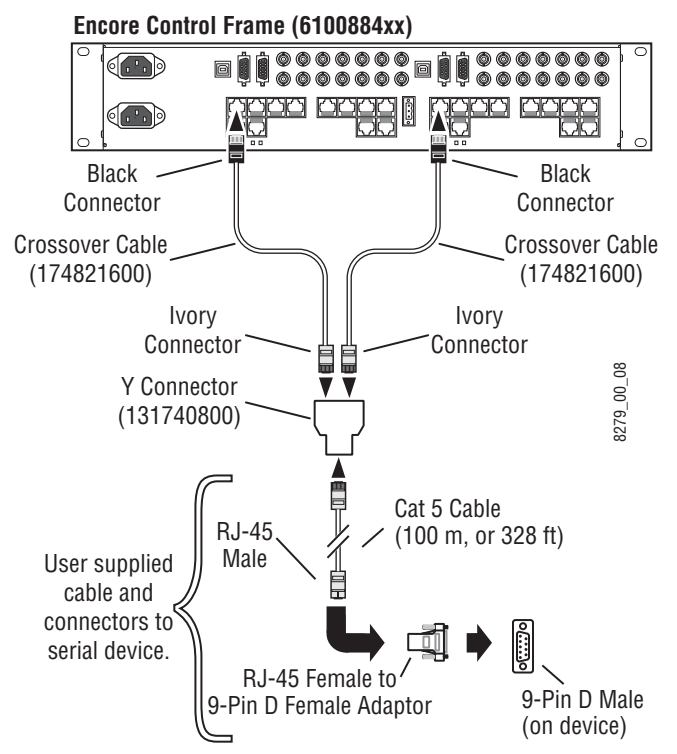

*Figure 38. Redundant Cabling*

The two Encore System Controllers must have identical hardware and software configurations. The most common placement of redundant System controllers are side-by-side in one Encore Control frame. However, the redundant System Controllers can be in different Encore Control frames as long as they meet the cable length and configuration requirements.

The customer supplied cabling from the Y connector to the device is not specified but here are a few guidelines;

- Use the shortest cabling practical for the installation,
- When using RJ-45 to D type serial adaptors, put the adaptor as close to the device as possible, ideally connect the adaptor to the device, and
- Use Cat 5e Ethernet patch (pin-to-pin) cabling with RJ-45 connectors from the Y connector to either the device or the adaptor on the device.

# **Control Frame Pinouts**

### **RJ-45 Pinouts**

The Encore Control Frame has twelve RJ-45 connectors per slot:

- **EN 1** and **EN 2** are used for Ethernet connections. They require a patch cable if connecting to a switch, or a crossover cable if connecting directly to a PC-compatible.
- **COM 2** and the eight connectors labelled **SIO 1** to **8** are RS-422/485 serial connections. There are different pinouts for RS-422/485 depending on which Encore Control frame is used. See *[Encore Control Frame Identifica](#page-53-2)tion* [on page](#page-53-2) 54 for help.
- Ports labelled **SIO 1** to **4** can be used for RS-232 connections by changing jumpers on the SIO ISA mezzanine. See *[Serial Interface \(SIO\) Mezzanine](#page-36-1)* [on page](#page-36-1) 37.
- **COM1 CONSOLE** connector is a RS-232 serial connection used by either a terminal or a terminal emulator on a PC-compatible.

See RJ-45 pinout diagrams in Table [10 on page](#page-63-0) 64.

<span id="page-63-0"></span>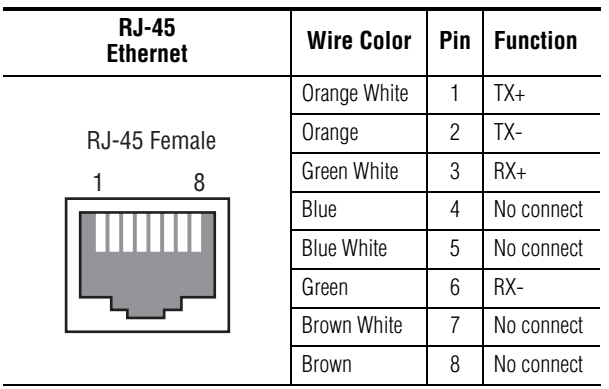

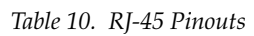

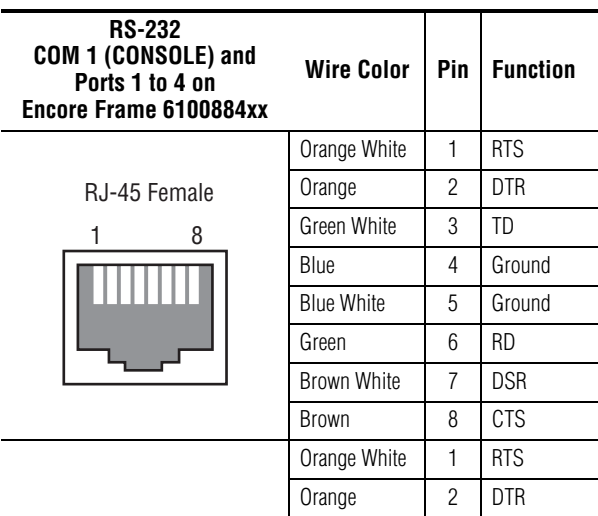

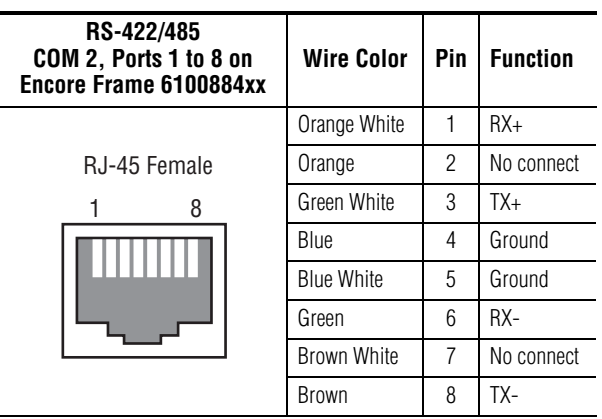

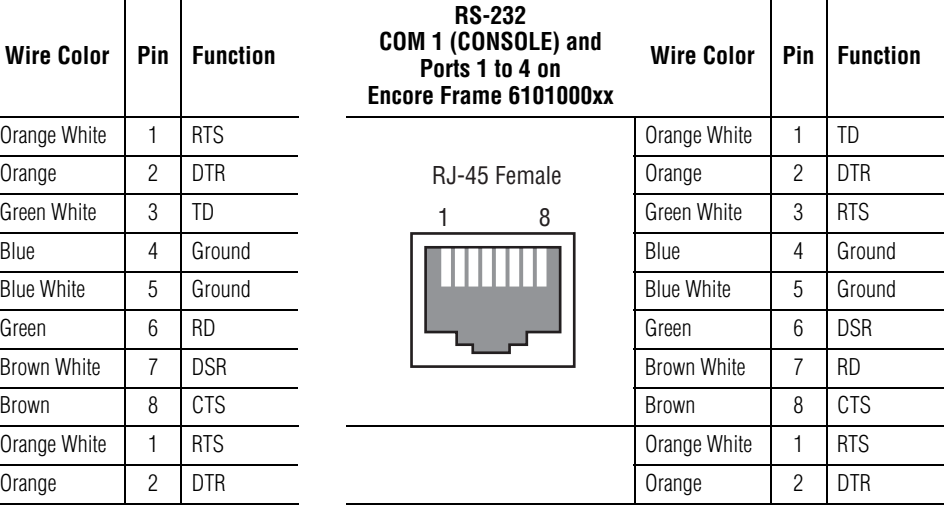

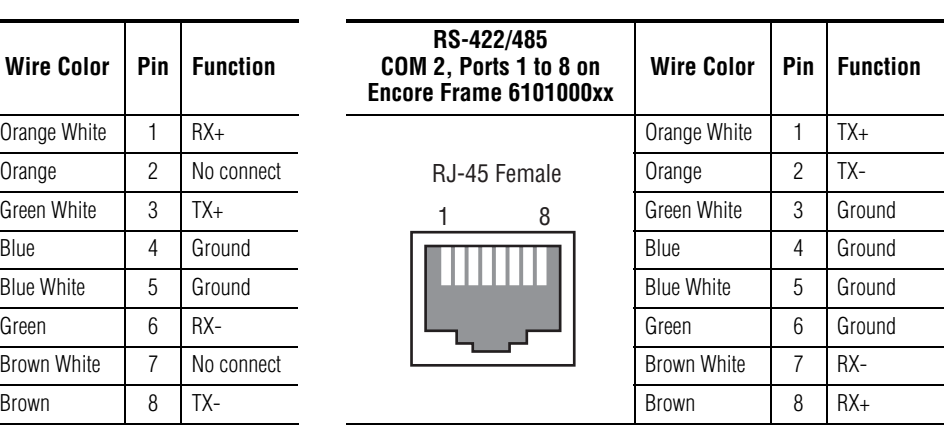

# <span id="page-64-0"></span>**RJ-45 to 9-Pin D Adaptor Pinouts (RS-232)**

[Table](#page-64-0) 11 shows the adaptor pin assignments for RS-232 serial connection to a terminal or a terminal emulator on a PC-compatible.

| <b>RJ-45 Cable with Male Connector</b> |                    |                |                  |  | RS-232 Cable with 9-Pin D Male Connector |                 |                |  |
|----------------------------------------|--------------------|----------------|------------------|--|------------------------------------------|-----------------|----------------|--|
|                                        | <b>Wire Color</b>  | <b>Pin</b>     | <b>Function</b>  |  | Pin                                      | <b>Function</b> |                |  |
|                                        | Orange White       |                | <b>RTS</b>       |  |                                          | No connect      |                |  |
| RJ-45 Connector<br>8                   | Orange             | $\overline{2}$ | <b>DTR</b>       |  | 2                                        | TD.             | D-9 Male       |  |
|                                        | Green White        | 3              | TD               |  | 3                                        | <b>RD</b>       |                |  |
|                                        | Blue               | 4              | Ground<br>Ground |  | 4                                        | <b>DSR</b>      | Pin 5<br>Pin 9 |  |
|                                        | <b>Blue White</b>  | 5              |                  |  | 5                                        | Ground          |                |  |
|                                        | Green              | 6              | <b>RD</b>        |  | 6                                        | <b>DTR</b>      | Pin 6<br>Pin 1 |  |
| Male Top                               | <b>Brown White</b> | 7              | <b>DSR</b>       |  |                                          | <b>CTS</b>      |                |  |
|                                        | <b>Brown</b>       | 8              | CTS              |  | 8                                        | <b>RTS</b>      |                |  |
| 8103 03 64                             |                    |                |                  |  | 9                                        | No connect      |                |  |

*Table 11. RS-232 Pinouts for RJ-45 to 9-Pin D Adaptor*

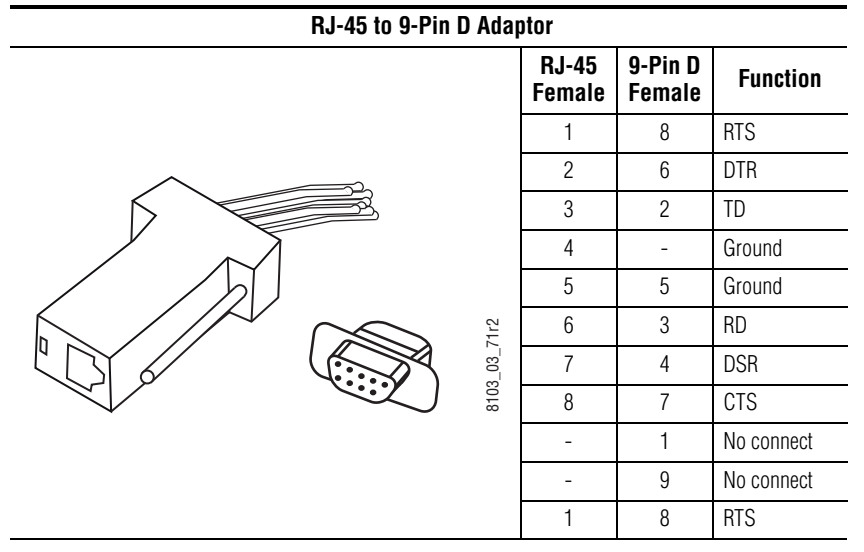

The RJ-45 side of an adaptor will have the pinouts as shown when using RS-232. The D side may change depending on the device.

# <span id="page-65-0"></span>**RJ-45 to 9-Pin D Adaptor Pinouts (RS-422/486)**

[Table](#page-65-1) 12 shows the adaptor pin assignments for a RS-422/485 connection on an Encore frame with part number 6100884xx.

**CAUTION** The pin-to-pin Cat 5e cable used with this adaptor to connect to the Encore Control frame must be short to minimize crosstalk (suggested  $\leq$  4 inches).

<span id="page-65-1"></span>

| <b>RJ-45 Cable with Male Connector</b> |                   |     |                 |  | RS-422/485 Cable with 9-Pin D Male Connector |                     |                     |       |          |       |  |
|----------------------------------------|-------------------|-----|-----------------|--|----------------------------------------------|---------------------|---------------------|-------|----------|-------|--|
|                                        | <b>Wire Color</b> | Pin | <b>Function</b> |  | Pin                                          | <b>DCE Function</b> | <b>DTE Function</b> |       |          |       |  |
|                                        | Orange White      |     | $RX+$           |  |                                              | No connect          | No connect          |       | D-9 Male |       |  |
| RJ-45 Connector<br>8                   | Orange            | 2   | No connect      |  | $\overline{2}$                               | $RX+$               | TX-                 |       |          |       |  |
|                                        | Green White       | 3   | TX+             |  | 3                                            | TX-                 | $RX+$               |       |          |       |  |
|                                        | Blue              | 4   | Ground          |  | 4                                            | Ground              | Ground              | Pin 5 |          | Pin 9 |  |
|                                        | <b>Blue White</b> | 5   | Ground          |  | 5                                            | No connect          | No connect          |       |          |       |  |
|                                        | Green             | 6   | RX-             |  | 6                                            | Ground              | Ground              | Pin - |          | Pin 6 |  |
| Male Top                               | Brown White       | 7   | No connect      |  | $\overline{7}$                               | RX-                 | $TX+$               |       |          |       |  |
|                                        | <b>Brown</b>      | 8   | TX-             |  | 8                                            | $TX+$               | RX-                 |       |          |       |  |
| 8103 03 64                             |                   |     |                 |  | 9                                            | No connect          | No connect          |       |          |       |  |

*Table 12. RS-422/485 Pinouts on Encore Frame 6100884xx RJ-45 to 9-Pin D Adaptor*

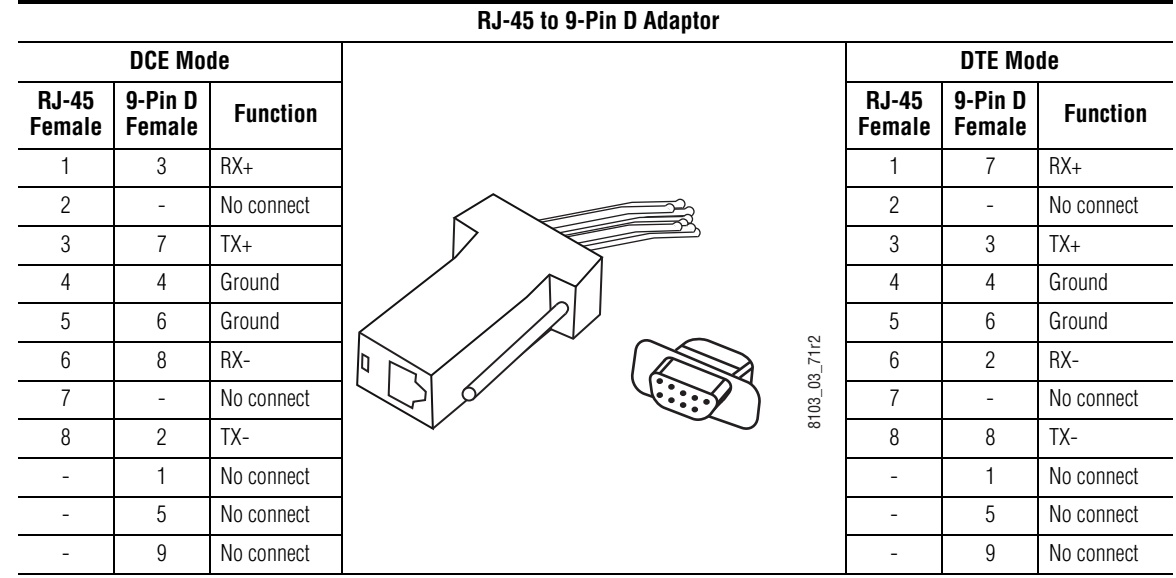

[Table](#page-66-0) 13 shows the adaptor pin assignments for a RS-422/485 connection on an Encore frame with part number 6101000xx.

<span id="page-66-0"></span>

| <b>RJ-45 Cable with Male Connector</b> |                   |     |                 | RS-422/485 Cable with 9-Pin D Male Connector |                     |                     |       |          |       |  |
|----------------------------------------|-------------------|-----|-----------------|----------------------------------------------|---------------------|---------------------|-------|----------|-------|--|
|                                        | <b>Wire Color</b> | Pin | <b>Function</b> | Pin                                          | <b>DCE Function</b> | <b>DTE Function</b> |       |          |       |  |
|                                        | Orange White      |     | $TX+$           |                                              | No connect          | No connect          |       | D-9 Male |       |  |
| RJ-45 Connector<br>8                   | Orange            | 2   | $TX -$          | 2                                            | RX-                 | TX-                 |       |          |       |  |
|                                        | Green White       | 3   | Ground          | 3                                            | $TX+$               | $RX+$               |       |          |       |  |
|                                        | Blue              | 4   | Ground          | 4                                            | Ground              | Ground              | Pin 5 |          | Pin 9 |  |
|                                        | <b>Blue White</b> | 5   | Ground          | 5                                            | No connect          | No connect          |       |          |       |  |
|                                        | Green             | 6   | Ground          | 6                                            | Ground              | Ground              | Pin 1 | Ω        | Pin 6 |  |
| Male Top                               | Brown White       |     | RX-             | 7                                            | $RX+$               | $TX+$               |       |          |       |  |
|                                        | Brown             | 8   | $RX+$           | 8                                            | TX-                 | RX-                 |       |          |       |  |
| 8103 03 64                             |                   |     |                 | 9                                            | No connect          | No connect          |       |          |       |  |

*Table 13. RS-422/485 Pinouts on Encore Frame 6101000xx RJ-45 to 9-Pin D Adaptor*

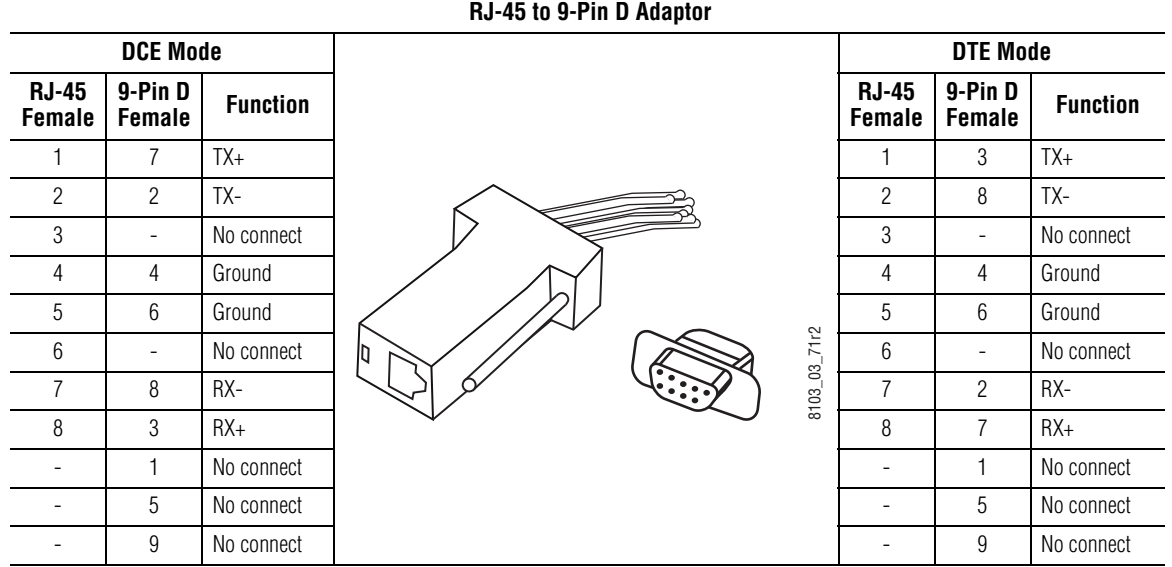

**Note** This RJ-45 to 9-Pin D adapter can be used with an Encore frame with part number 6100884xx provided a cross-over cable is used. A suitable crossover cable (PN 174821600) is included in the Serial Interface Y Cable option.

# **GPI Pinouts**

General Purpose Interface (GPI) pinouts are shown below. The **GPI IN** [\(Figure](#page-67-0) 14) is a 9-pin D male connector and the **GPI OUT** ([Figure](#page-67-1) 15) is a 15 pin D male connector.

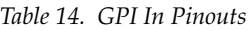

<span id="page-67-0"></span>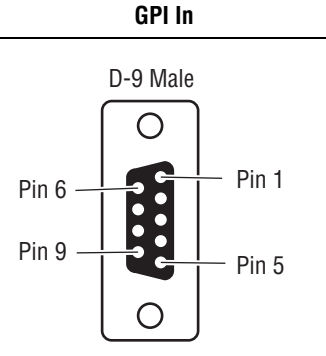

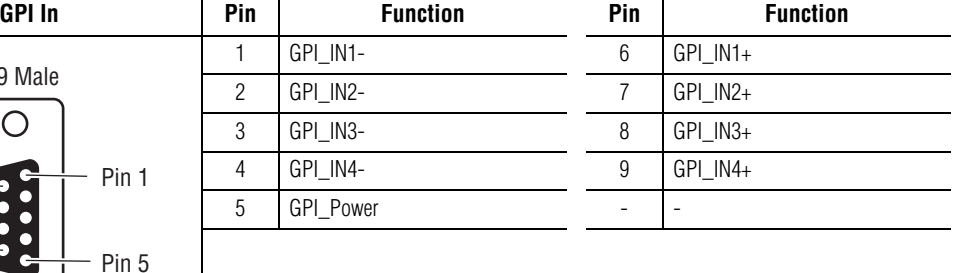

*Table 15. GPI Out Pinouts*

<span id="page-67-1"></span>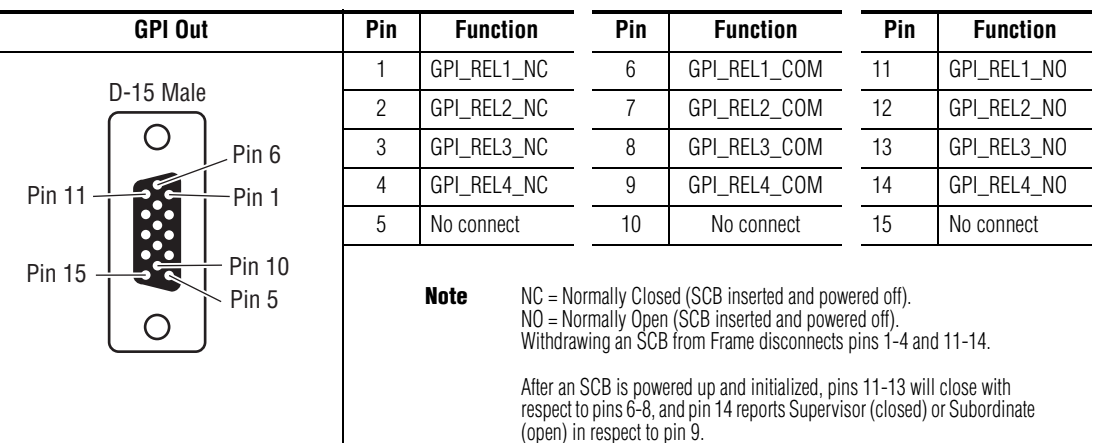

### **GPI Out Encore Panel Server State Indication**

GPI Out Relay 4 can be used to remotely determine the Encore Panel Server/RCL Server Supervisor/Subordinate state. Relay 4 pin 14 closes to pin 9 (and opens pin 4 to pin 9) to indicate the Supervisory state.

For example, you can wire each SCB's pin 14 to an LED in series with pin 9 and a power supply. When these SCBs are run as redundant pairs, the LED of the SCB acting as Supervisor will illuminate, and that LED will go dark when that SCB is Subordinate. Taking the Supervisor SCB of a redundant pair off line using the Encore Panel Server application will make both LEDs immediately change to the opposite illumination state (the other SCB becomes Supervisor).

**Note** When an SCB is reset manually (using the board reset button or Encore Controller web page), its GPI Out pins retain their last state during reset. This means both SCBs in a redundant pair will temporarily have pin 14 closed, even though only one is actually the Supervisor. After the reset process completes and the SCBs renegotiate their status, the pins on both SCBs will correctly report the resulting Supervisor/Subordinate state.

*Section 2 — Installation*

# *Maintenance and Troubleshooting*

# **Service and Replacement Parts**

Replacement parts can be ordered. Contact Grass Valley Customer Service for current part numbers, part availability, and ordering directions.

# **Maintenance**

### **Field Replaceable Units**

Modules and Power Supplies are not serviced in the field. Replace faulty modules and Power Supplies with spares. Return faulty units to a designated repair depot. For more information contact Grass Valley Customer Service.

### **Modules**

Modules can be inserted or removed from the frame without powering down the system.

**CAUTION** Static sensitive components are present which may be damaged by electrostatic discharge. Use anti-static procedures, equipment and surfaces during servicing.

### **System Controller Modules**

#### **To Remove System Controller Modules**

**1.** Position the hands with the index and third fingers of both hands curled around the module handle. Place both thumbs on the frame. See [Figure](#page-71-0) 39.

<span id="page-71-0"></span>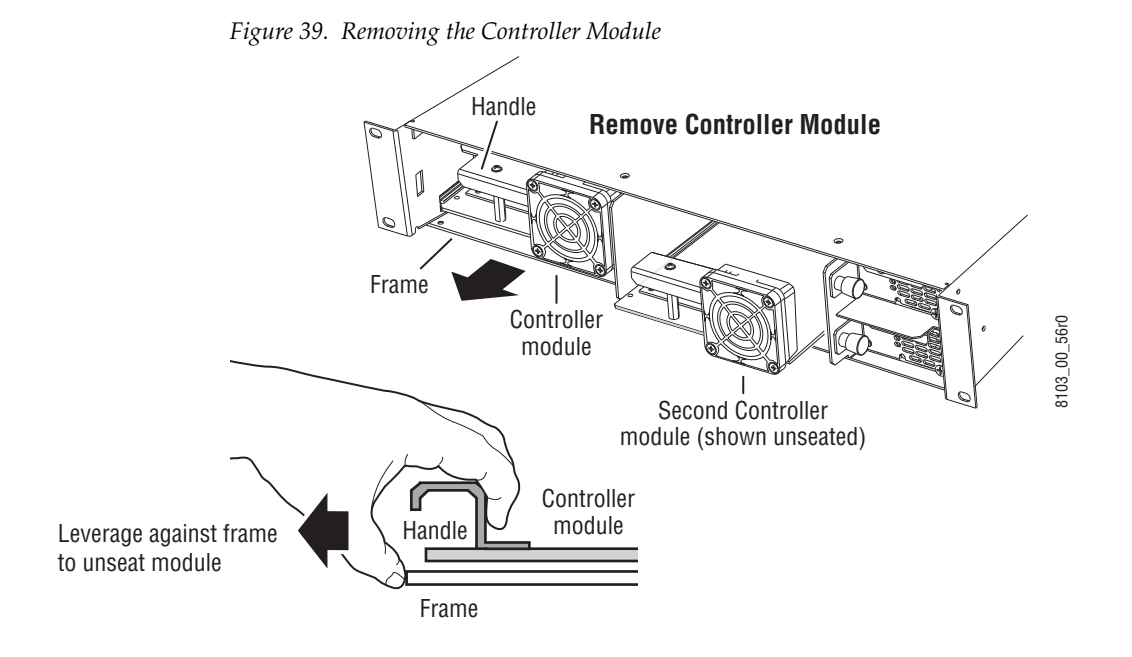

- **2.** Push against the frame with the thumbs while gently pulling with the fingers to disengage the module from the backplane.
- **3.** Slide the module out of the frame.
- **4.** Use anti-static precautions to protect the module.
#### **To Insert System Controller Modules**

- **1.** Align the module in the appropriate frame slot.
- **2.** Slide the module into the frame.

The fan and the LEDs will come on as soon as the pins make contact with the backplane before the module is fully seated.

**3.** Seat the module by firmly pressing against the bottom edge of the module using index fingers and thumbs.

When the module is fully seated the bevelled edge of the module will line up with the upper card guide as shown in [Figure](#page-72-0) 40.

<span id="page-72-0"></span>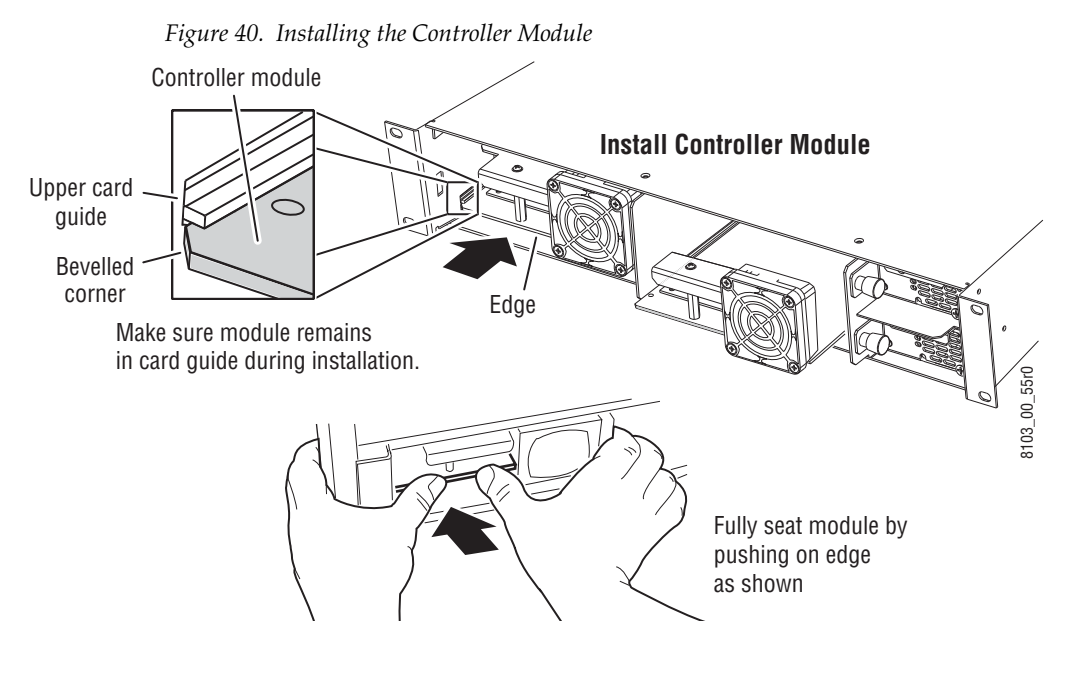

**CAUTION** Multi-pin module connectors can become misaligned and cause damage to the backplane and interconnect. Use caution when inserting modules.

## <span id="page-73-0"></span>**Power Supply Modules**

Refer to [Figure](#page-73-0) 41 for the following procedure.

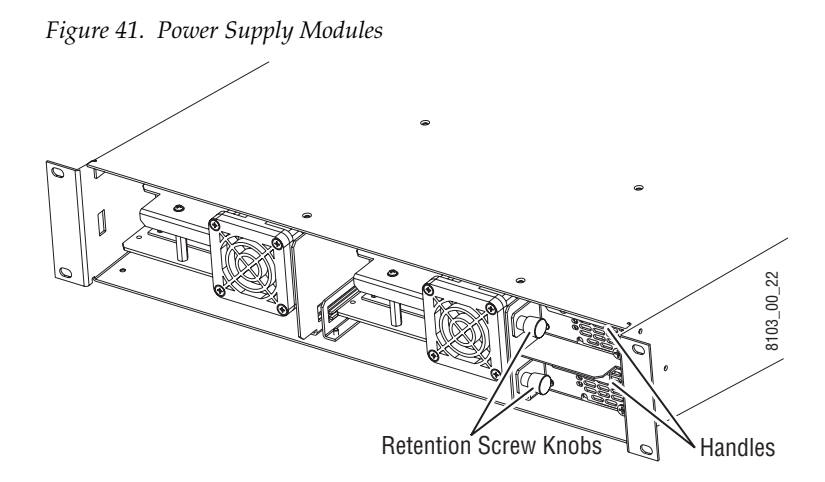

#### **To Remove Power Supply Modules**

- **1.** Unscrew the retention screw knob to disconnect the module from the frame.
- **2.** Pull the module gently to disengage it from the backplane.
- **3.** Slide the module out of the frame.
- **4.** Use anti-static precautions to protect the module.

#### **To Insert Power Supply Modules**

- **1.** Align the module in the appropriate frame slot.
- **2.** Slide the module into the frame.
- **3.** Gently push the module to engage the backplane.
- **4.** Tighten the retention screw knob to secure the module to the frame.
- **CAUTION** Multi-pin module connectors can become misaligned and cause damage to the backplane and interconnect. Use caution when inserting modules. Do not force modules into slots.

## **Fan Assemblies**

The fan unit and/or the fan filter on the Encore System Controller module can be replaced. The Fan Filter is made of soft, moderately dense material. It can be cleaned and re-used or replaced with a new filter. Contact Customer Service to order replacements.

### **To Replace the Fan Unit**

See [Figure](#page-74-0) 42 for the location of the fan unit and plug.

- **1.** Remove the System Controller module from the Encore Control Frame.
- **2.** Disconnect the fan plug located at J1 on the System Controller module.
- **3.** Remove the fan nuts holding the fan unit in place.
- **4.** Remove the old fan unit and position the new fan unit on the module.
- **5.** Replace the fan nuts to secure the fan unit.
- **6.** Connect the new fan unit's plug in the connector at J1.

The new fan unit must be aligned as shown in [Figure](#page-74-0) 42 with the Blue, White, and Red wires in the proper position.

**7.** Insert the System Controller into the Encore control Frame.

*Figure 42. System Controller Module Fan Unit*

<span id="page-74-0"></span>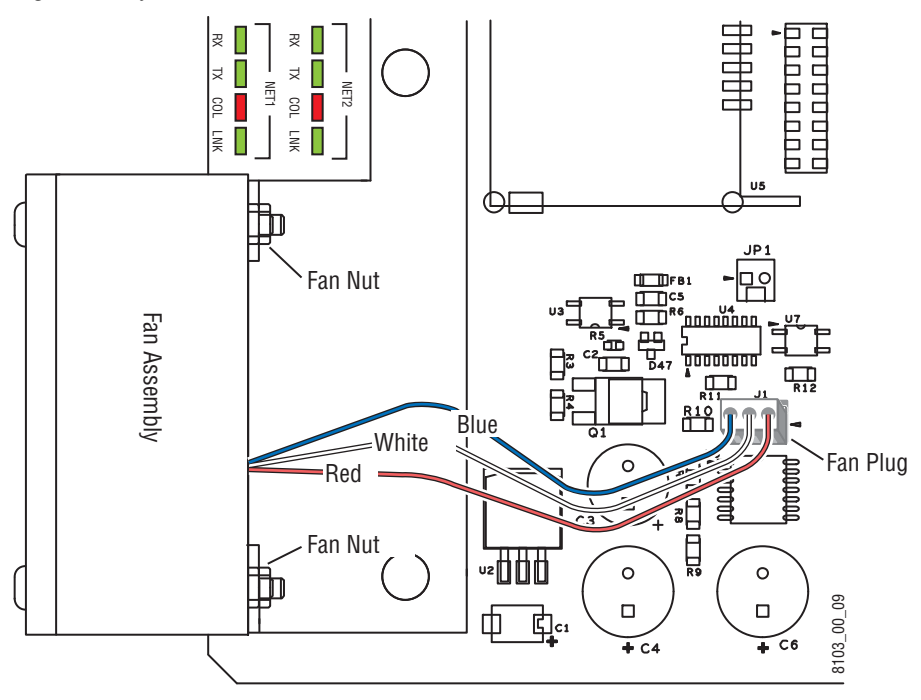

### **To Replace the Fan Filter**

Before starting this procedure, ensure that the fan is not operating and will not start by disconnecting the System Controller module. You can disconnect power to the System Controller module by unseating the module, pulling it an inch or so away from the connectors on the Encore Control frame.

See [Figure](#page-75-0) 43 for the location of the fan filter.

**1.** Remove the Fan Filter Cover.

The cover is a snap-on, snap-off plastic grid, very little pressure is required to remove it.

**2.** Remove the Fan Filter.

Either clean the Fan Filter or discard it, then use a new Fan Filter.

- **3.** Insert the Fan Filter.
- **4.** Replace the Fan Filter Cover.

*Figure 43. System Controller Module Fan Filter*

<span id="page-75-0"></span>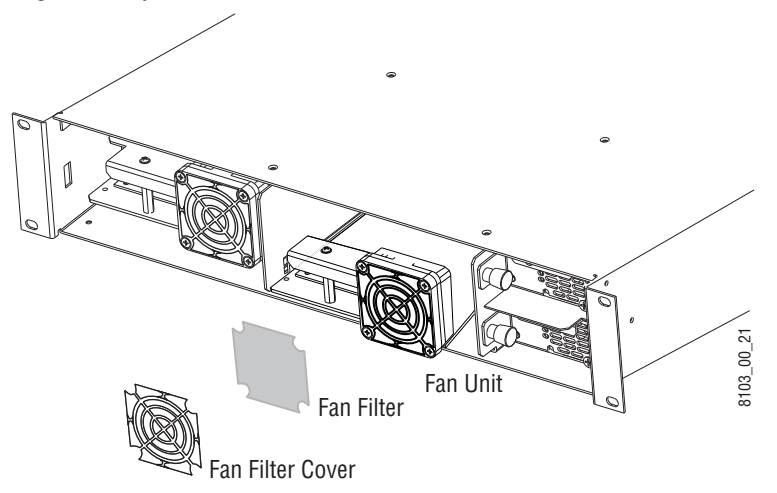

# **System Controller Web Pages**

An Encore System Controller offers web pages to report system status and allow some configuration changes. These web pages are accessible with a PC configured on the same network, using NetConfig or any web browser application.

# <span id="page-76-0"></span>**System Controller Description Web Page**

The System Controller Description web page ([Figure](#page-76-0) 44) reports system information only. No changes can be made from this screen.

*Figure 44. System Controller Description Web Page*

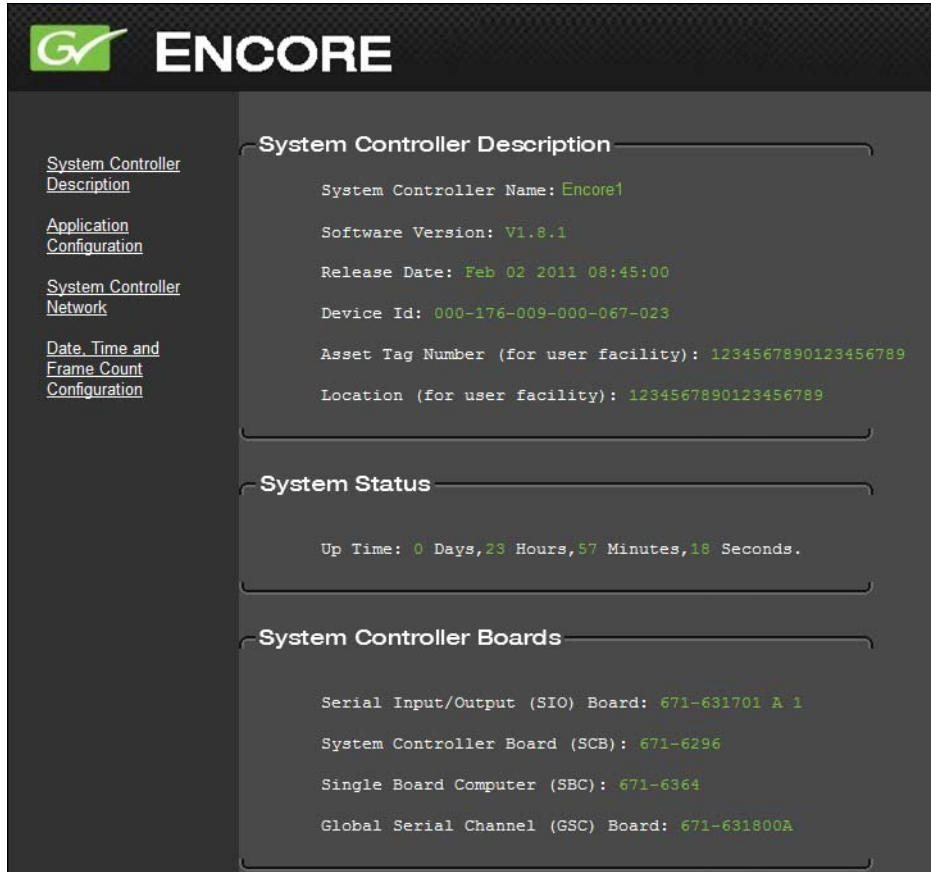

### **System Controller Description**

This portion of the screen reports the System Controller Name, Asset Tag Number, and Location information that has been entered on other web pages. It also displays System Controller software version information.

#### **System Status**

The Up Time (time since the last System Controller reset) is displayed.

### **System Controller Boards**

The hardware boards and mezzanines installed in this System Controller are displayed.

# <span id="page-77-0"></span>**Application Configuration Web Page**

The Application Configuration web page ([Figure](#page-77-0) 45) is used to specify with Encore applications will be able to be run on that System Controller, enable options, and enter Asset Tag and Location information. The System Controller can also be rebooted from this screen.

*Figure 45. Application Configuration Web Page*

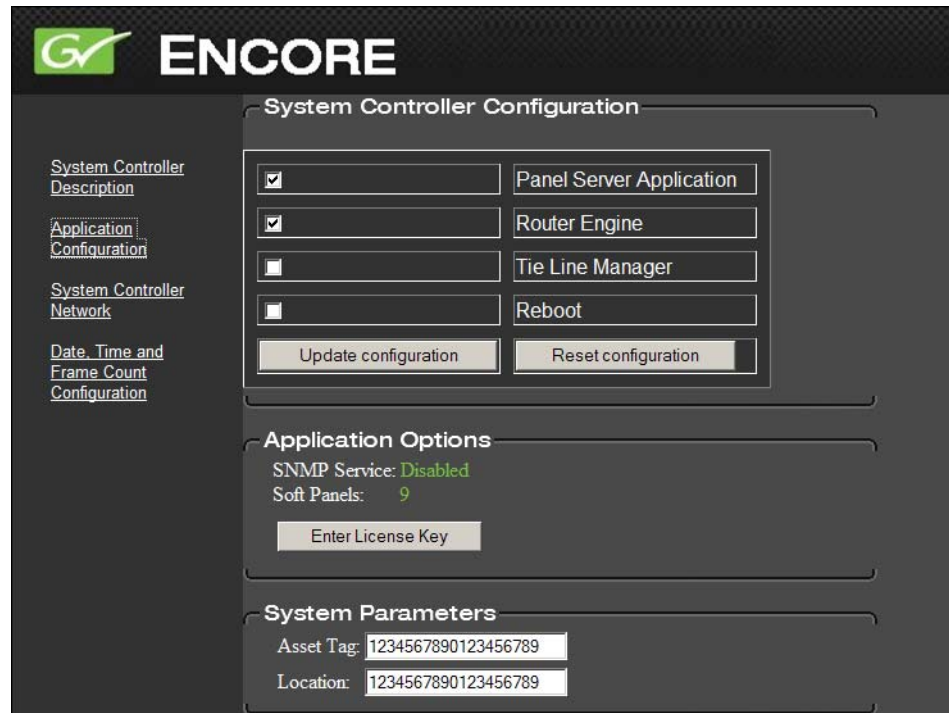

#### **System Controller Configuration**

Check boxes indicate which applications will run on that System Controller. Changes are enacted with the **Update configuration** button.

The **Reset configuration** button clears all the checkboxes.

The **Reboot** box, if checked, will reboot the System Controller when the **Update configuration** button is clicked.

#### **Application Options**

The currently enabled options are reported. Clicking on the **Enter License Key** button opens a window allowing you to enter a license to change the enabled options.

### **System Parameters**

Permits entry of **Asset Tag** and **Location** information, for facility management purposes. These appear on the System Controller Description screen.

# **System Controller Network Web Page**

The System Controller Network web page can be used to change IP address data used by the System Controller.

**CAUTION** Do not change IP address data unless you know exactly what you are doing. Incompatible IP addresses will make the Encore system inoperable.

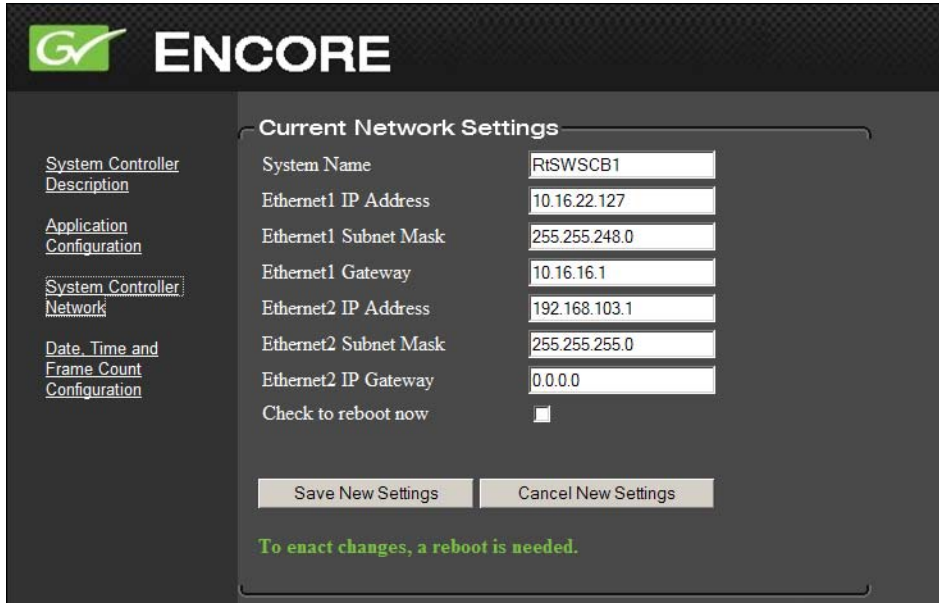

*Figure 46. System Controller Network Web Page*

When the **Check to reboot now** box is checked, clicking the Save New Settings button reset the System Controller and enact any changes made to the settings above.

The **Cancel New Settings** box clears all the fields above. Exiting the screen and returning will bring back the original values.

# **Date, Time and Frame Count Configuration Web Page**

The Date, Time and Frame Count web page [\(Figure](#page-79-0) 47) supports Simple Network Time Protocol (SNTP), permits manually setting the SCB's date, and allows activation of the SCB's Frame Count Server. These settings control synchronization of the SCB with other devices on the network. For example, both SCBs in a redundant pair need to use the same time reference to ensure proper data sharing during system operation. The recommended practice is to use both VITC and SNTP on all the SCBs, which will ensure consistent times and dates for the entire Encore system.

<span id="page-79-0"></span>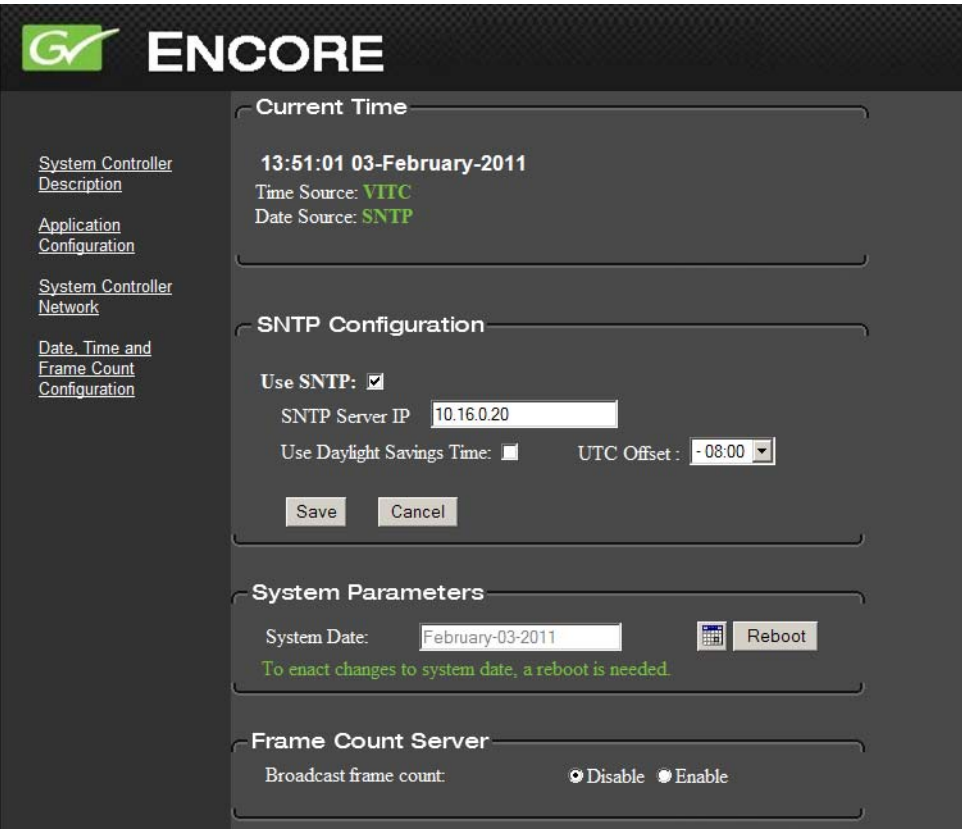

*Figure 47. SCB Date and Time Web Page*

**Note** The Frame Count Server feature, introduced with Encore Release 1.7.3, was formerly located on the SCB's **Application Configuration** web page and was previously labeled **Reference Count Server**.

### **Current Time**

The **Current Time** line reports the current time and date being used by that SCB. The reference source being used for each is shown by the **Time Source** and **Date Source** fields. Possible Time sources are VITC, SNTP, and Frame Count Server. Possible Date sources are SNTP and a manually set System Date.

The various synchronization methods available operate in conjunction with Vertical Interval Time Code (VITC) as follows:

When VITC is present, it will always be used for the time source. When SNTP is active, it will always be used for the date source, and if VITC is not present SNTP will also be used for the time source. If SNTP is not active, the date will need to be set manually on each SCB. If neither VITC or SNTP is being used, the Frame Count Serve is available to synchronize Encore system devices on the network. When the Frame Count Server is used, elapsed time since reset, not time of day, will be displayed for the Current Time, and the System Date will need to be set manually on each SCB.

**Note** All SCBs on the network should use the same time reference, especially if they are configured as redundant pairs.

#### **VITC**

The Encore SCB Real Time Clock is synchronized to Vertical interval time code (VITC) on startup when a color black reference containing VITC is connected to the REF1 input.

**Note** If the VITC signal changes, the SCB must be rebooted before its clock will reflect the new time. System time is synced with VITC time at startup only.

If VITC is not present, the system controller frame counts from zero on start-up (which was the behavior for software earlier than 1.7).

The NTSC DF (drop frame) VITC setting is recommended for use with NTSC Encore systems. This setting is accessed via the **TimeCode** button on the Encore OUI Router Controller Config screen.

# **SNTP Configuration**

A Simple Network Time Protocol (SNTP) Client has been added to the Encore SCB. This Client can work with an SNPT Server to synchronize time over the networK. The SNTP Server typically runs on a Windows PC configured on the Encore network. The SNTP server is provided as part of standard windows installation and provides Coordinate Universal Time (UTC). The end user is responsible for adjusting UTC to match local time. For example, California requires a UTC offset of -08:00.

The **Daylight Savings Time** checkbox advances SNTP time by one hour, and is available for use with SNTP servers that do not automatically correct for this time change.

After making any SNTP changes, click on the **Save** button to enact the changes.

### **System Parameters**

The System Date is displayed on this screen, and on the service console readout as part of the header for any error or event message.

When SNTP is not active, the **System Date** can be set manually by clicking on the calendar icon, choosing a year, month, and day, and rebooting the SCB.

**Note** Encore SCB system date changes are not reflected immediately. The SCB needs to be rebooted before the date changes will take effect.

You can reset the SCB with the **Reboot** button on the web page. If two SCBs are running in redundant mode, both SCBs will need to have their system dates set individually. For consistent log timestamps for both mirror and master be sure to set both SCBs to the same date.

# **Frame Count Server**

Operation of the Frame Count Server feature, available for use when VITC or SNTP is not being used, is described in the separate *Encore Configuration Manual*.

**Note** When using SNTP or VITC disable the Frame Count Server.

# <span id="page-81-0"></span>**Logging Time and Date**

The date and time data obtained from VITC/SNTP is used to log console messages by all the applications running on the SCB. Other applications which depend on VITC (like timed takes in CPS) are not affected by the SNTP implementation. The time source used for logging has the following priority: VITC, then SNTP, then Frame Count Server, and last System Up-Time. [Table](#page-81-0) 16 shows in detail how time and date is applied to logging.

| <b>VITC Status</b> | <b>Frame Count</b><br><b>Status</b> | <b>SNTP Status</b> | Date Source for<br>Logging | <b>Time Source for</b><br>Logging |
|--------------------|-------------------------------------|--------------------|----------------------------|-----------------------------------|
| Present            | Not Considered                      | Present            | <b>SNTP</b>                | <b>VITC</b>                       |
| Present            | Not Considered                      | Not Present        | System Date*               | <b>VITC</b>                       |
| Not Present        | Enabled                             | Present            | <b>SNTP</b>                | <b>SNTP</b>                       |

*Table 16. Time and Date Sources for Logging*

| <b>VITC Status</b> | <b>Frame Count</b><br><b>Status</b> | <b>SNTP Status</b>         | <b>Date Source for</b><br>Logging | <b>Time Source for</b><br>Logging             |
|--------------------|-------------------------------------|----------------------------|-----------------------------------|-----------------------------------------------|
| Not Present        | Enabled                             | <b>Invalid SNTP Server</b> | System Date*                      | Frame Count Server - SNTP<br>Server Not Found |
| Not Present        | Enabled                             | Not Present                | System Date*                      | Frame Count Server                            |
| Not Present        | Disabled                            | Present                    | <b>SNTP</b>                       | <b>SNTP</b>                                   |
| Not Present        | Disabled                            | Not Present                | System Date*                      | System Up Time                                |
| Not Present        | <b>Disabled</b>                     | <b>Invalid SNTP Server</b> | System Date*                      | System Up Time - SNTP<br>Server Not Found     |

*Table 16. Time and Date Sources for Logging*

# **ENCONFIG.ini**

Encore v1.8.0 SCBs employs an ENCORE.ini file to set certain system parameters. This file consolidates parameters that were previously located in several different system locations. This file is located in the root directory of each SCB, is read on bootup, and can be viewed and edited using a standard ascii text editor.

**CAUTION** Modifying the ENCORE.INI file incorrectly can adversely affect Encore system operation. Changes to the ENCORE.ini file should only be made by qualified personnel who fully understand the ramifications of any alterations made.

An example of ENCORE.ini text information, is shown below:

;The configuration entries used by Control Panel Server needs to be added under this section. [CPS]

;PBlock is used to control the Panel display updates by redundant Control Panel Servers. To block display updates from subordinate write 'Enable', else write 'Disable'. PBlock=Enable

;RBlock is used to control the Router operations by redundant Control Panel Servers. To block operations from subordinate write 'Enable', else write 'Disable'. RBlock=Enable

;MxMemory is used to configure the Maximum backlog of system memory that can be consumed by a serial client, in Mega Bytes. Default is 10MB, can be configured between 2 to 50, 0 shall use the Default, and -1 shall Disable. MxMemory=0

;NPBlock is used to control the Router operations by redundant serial client. To block operations from subordinate write 'Enable', else write 'Disable'. NPBlock=Disable

;NetDelay is used to configure the periodicity of the Network connectivity detection for connected NP/RCL clients, in seconds. Default is 5 seconds, can be configured between 3 to 255, 0 shall use the Default, and -1 shall Disable. NetDelay=0

;FDelay is used to configure the number of frames delay to be added to each route request, can be any natural number, used by Engineering only. Configure 0 to use the default, which is 6 frames. FDelay=0

;The configuration entries used by Router Controller Engine needs to be added under this section. [RCE]

;NPMatrix is used to configure the periodicity of the Status query to a Remote NP system, in seconds. Default is 5 seconds, can be configured between 1 to 5, 0 shall use the Default. NPMatrix=0

;The configuration entries used by System Controller Board needs to be added under this section. [SCB]

;NoNCRelay is used to control the relay of network traffic from EN1 to EN2 by NetConfig Relay Agent. To block relay to EN2 of the system, write 'Enable', else write 'Disable'. NoNCRelay=Disable

;WatchdogTime is used to configure the reboot wait time of the Task Watchdog, before which it can log the diagnostics. Default is 45 seconds, can be configured between 1 to 300, 0 shall use the Default. WatchdogTime=0

;WatchdogAction is used to control the Action of the Task Watchdog when any key task is suspended. Default is 'Disable', can be configured as 'Reboot' or 'Shutdown'. WatchdogAction=Disable

# **SCB Software Watchdog**

A Software Watchdog is available on Encore SCBs. This utility program monitors SCB tasks and can reboot the SCB should any task become suspended. Diagnostic information is printed on the console before a reboot. This feature is enabled or disabled using the new ENCONFIG.ini file.

# **Disable NetConfig Relay Agent**

An SCB's NetConfig Relay Agent can now be disabled, which can be useful if an external Ethernet router is used for connectivity between the Facility and Panel/Matrix LANs. This option is set in the common INI options file (ENCONFIG.ini) of the SCB. To change the setting, add or edit a **NoNCRely=Enable** text entry to the file to disable the relay agent.

# **Troubleshooting**

# **System Controller LEDs**

The System Controller module has LEDs, testpoints, and switches along its front edge which is visible when the frame door is open. The LEDs indicate the operating condition of the module and any mezzanines on that module. Testpoints are used to check voltages and ground. Switches are used to reset the module. Testpoint and switch markings are self-explanatory.

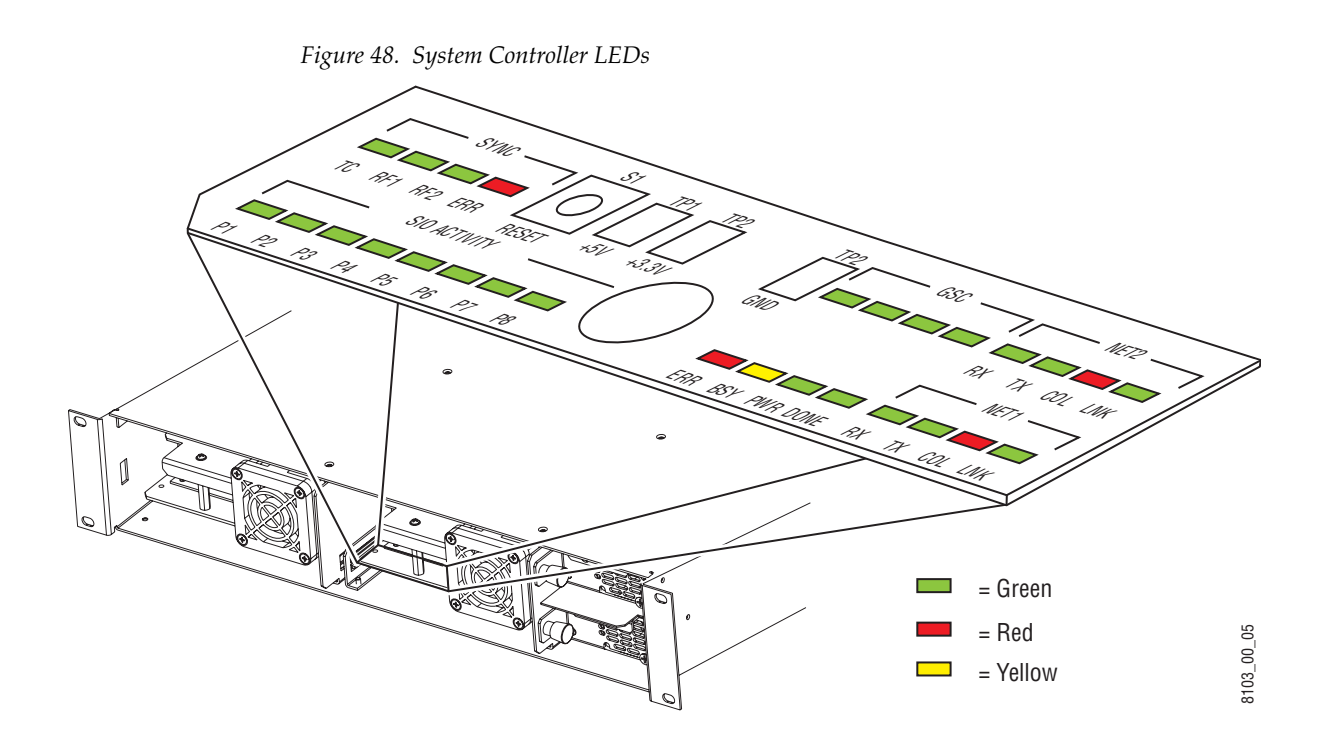

#### The LEDs found on the System Controller module are shown in [Table](#page-86-0) 17.

| <b>Component</b>  | <b>Group Label</b> |                 | Color  | Indication | <b>Condition</b>                                                                                                    |
|-------------------|--------------------|-----------------|--------|------------|----------------------------------------------------------------------------------------------------|
| System Controller | None               | ERR             | Red    | 0n         | Circuit failure or reset                                                                                                    |
| Module            |                    |                 |        | Off        | Normal                                                                                                    |
|                   |                    | <b>BSY</b>      | Yellow | 0n         | Active controller indication:<br>On - Standalone or supervisor state<br>(Supervisor CPS drives Control Panel)<br>displays and tallies). |
|                   |                    |                 |        | 0ff        | Inactive                                                                                                    |
|                   |                    | <b>PWR</b>      | Green  | 0n         | Power on - normal                                                                                                    |
|                   |                    |                 |        | 0ff        | Power off - unseated or bad module                                                                                                    |
|                   |                    | DONE            | Green  | 0n         | Firmware loaded okay                                                                                                    |
|                   |                    |                 |        | 0ff        | Firmware load problem                                                                                                    |
|                   | <b>SYNC</b>        | TC              | Green  | 0n         | Time code present                                                                                                    |
|                   |                    |                 |        | 0ff        | Time code not present                                                                                                    |
|                   |                    | RF1             | Green  | On         | Reference 1 present                                                                                                    |
|                   |                    |                 |        | Off        | Reference 1 not present                                                                                                    |
|                   |                    | RF <sub>2</sub> | Green  | 0n         | Reference 2 present                                                                                                    |
|                   |                    |                 |        | 0ff        | Reference 2 not present                                                                                                    |
|                   |                    | ERR             | Red    | 0n         | Reference Error                                                                                                    |
|                   |                    |                 |        | 0ff        | Normal                                                                                                    |
|                   | NET1               | <b>RX</b>       | Green  | On         | Ethernet receiving                                                                                                    |
|                   |                    |                 |        | 0ff        | Ethernet not receiving                                                                                                    |
|                   |                    | TX              | Green  | 0n         | Ethernet transmitting                                                                                                    |
|                   |                    |                 |        | 0ff        | Ethernet not transmitting                                                                                                    |
|                   |                    | COL             | Red    | 0n         | Ethernet collision                                                                                                    |
|                   |                    |                 |        | 0ff        | Ethernet normal                                                                                                    |
|                   |                    | <b>LNK</b>      | Green  | 0n         | Ethernet linked                                                                                                    |
|                   |                    |                 |        | 0ff        | Ethernet not linked                                                                                                    |
|                   | NET <sub>2</sub>   | <b>RX</b>       | Green  | 0n         | Ethernet receiving                                                                                                    |
|                   |                    |                 |        | Off        | Ethernet not receiving                                                                                                    |
|                   |                    | TX              | Green  | 0n         | Ethernet transmitting                                                                                                    |
|                   |                    |                 |        | 0ff        | Ethernet not transmitting                                                                                                    |
|                   |                    | <b>COL</b>      | Red    | 0n         | Ethernet collision                                                                                                    |
|                   |                    |                 |        | 0ff        | Ethernet normal                                                                                                    |
|                   |                    | LNK             | Green  | On         | Ethernet linked                                                                                                    |
|                   |                    |                 |        | Off        | Ethernet not linked                                                                                                    |

*Table 17. System Controller LEDs*

<span id="page-86-0"></span>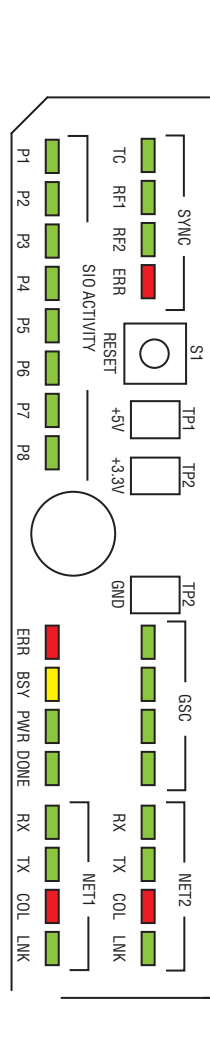

P1  $\mathbb{E}$ 

П Π ය $||$  $\mathbb{R}$ PS I  $\overline{5}$ 

SIO ACTIVITY ERR IO ACTIVITY

RESET

+3.3V

GND

NET1

P6 P3 P5 P4

 $\overline{P}$ 

 $\sqrt{8}$ 

 $\frac{m}{2}$ BSY PWR DONE RX  $\frac{1}{\mathbf{X}}$ COL LNK

П П

П

|                           | <b>Component</b>    | <b>Group Label</b> |                | Color | <b>Indication</b> | <b>Condition</b>                                                        |
|---------------------------|---------------------|--------------------|----------------|-------|-------------------|-------------------------------------------------------------------------|
|                           | Global Serial Chan- | GSC                | None           | Green | On                | Software debug                                                          |
|                           | nel<br>Mezzanine    |                    |                |       | Off               | Normal                                                                  |
| $\overline{5}$            |                     |                    | None           | Green | On                | Mezzanine Failure                                                       |
| 퓦                         |                     |                    |                |       | Off               | Normal                                                                  |
| <b>SYNNS</b><br>RF2       |                     |                    | None           | Green | On                |                                                                         |
| <b>HB</b>                 |                     |                    |                |       | 0ff               | Application dependent can be on or off                                  |
|                           |                     |                    |                |       | On                | Normal is flashing 1/sec                                                |
| RESET<br>ΣL               |                     |                    | None           | Green | Off               | No mezzanine or if mezzanine is pres-<br>ent then it is unseated or bad |
| $\stackrel{+}{\leq}$<br>보 | Serial Input        | SI <sub>0</sub>    | P <sub>1</sub> |       | On                | Serial port active                                                      |
|                           | Output Mezzanine    | <b>ACTIVITY</b>    |                | Green | Off               | Serial port inactive                                                    |
| $+3.3V$<br>$\overline{1}$ |                     |                    | P <sub>2</sub> |       | On                | Serial port active                                                      |
|                           |                     |                    |                | Green | 0ff               | Serial port inactive                                                    |
|                           |                     |                    | P <sub>3</sub> | Green | On                | Serial port active                                                      |
| GND<br>总                  |                     |                    |                |       | Off               | Serial port inactive                                                    |
|                           |                     |                    | <b>P4</b>      | Green | On                | Serial port active                                                      |
|                           |                     |                    |                |       | 0ff               | Serial port inactive                                                    |
| <b>CSS</b>                |                     |                    | P <sub>5</sub> |       | On                | Serial port active                                                      |
|                           |                     |                    |                | Green | Off               | Serial port inactive                                                    |
|                           |                     |                    |                |       | On                | Serial port active                                                      |
| RX                        |                     |                    | P <sub>6</sub> | Green | 0ff               | Serial port inactive                                                    |
| 又                         |                     |                    |                |       | On                | Serial port active                                                      |
| NET2<br>COL               |                     |                    | P7             | Green | 0ff               | Serial port inactive                                                    |
| <b>LINK</b>               |                     |                    |                |       | 0n                | Serial port active                                                      |
|                           |                     |                    | P <sub>8</sub> | Green | Off               | Serial port inactive                                                    |

*Table 17. System Controller LEDs - (continued)*

# **Power Supply LEDs**

Each Power Supply module has a single LED that can be seen when the Encore Control Frame cover is in place. When the Power Supply module is in use the LED will be Green. If there is no power to the frame, or there is no module in the slot, or the module is defective the LED is dark.

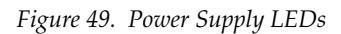

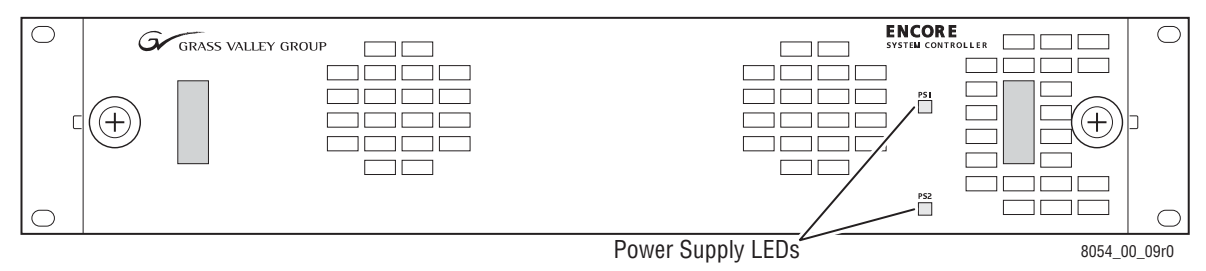

# **System Controller Flash Memory Formatting**

Each Encore System Controller board contains a Compact Flash memory card, which is specially formatted for use with the Encore hardware. If this memory card should become corrupted, it may need to be reformatted.

Because of this special formatting, you cannot directly use a Compact Flash memory card purchased from a retail or other non-Grass Valley supplier on an Encore System Controller board. The card will need to be formatted, using an executable file (mkdosfs.exe) available on the Encore Software Release CD.

### **Flash Memory Format Requirements**

You will need the following:

- PC running Windows XP service pack 2
- 64MB or 512MB Compact Flash (SanDisk recommended)
- Encore System Release 1.7.2.2 or later Software CD.
- mkdosfs.exe (in the "Unsupported" directory of the Encore System Software CD.)
- Compact Flash reader
- **Note** This process has been validated only with SanDisk 64MB and 512MB Compact Flash.

### **Flash Memory Format Procedure (Using Encore Configuration PC)**

The following procedure uses the Encore Configuration PC that has Encore software installed. You will be copying files that were loaded during installation from the PC to the Compact Flash.

- **1.** Copy the mkdosfs.exe file to the C: root directory.
- **CAUTION** This is a general purpose DOS format tool and can format any drive. Use extreme caution when using this tool as irreparable damage can be done to the PCs operating system and memory contents.
- **2.** Format the Compact Flash
	- **a.** Open Windows Explorer
	- **b.** Right Click on the Compact Flash reader
	- **c.** Select **Format**
	- **d.** Select **FAT 16** for format type
- **3.** Open a command Prompt Window.
- **4.** Run the mkdosfs executable by typing
	- $c:\rangle$  mkdosfs -w <Drive label of Compact Flash reader>:
- **Note** Be sure to use the -w option and use care when selecting the drive name.
- <span id="page-89-0"></span>**5.** Copy the entire contents of c: \Program Files\Grass Valley Group\Encore\FileSystem\ folder to the Compact Flash (two files).
- **6.** Copy all the files and folders from the  $c:\Per{\o}$  Files  $\Grass$ Valley Group\Encore\Encore Image\ folder except the Encore.tar file to the Compact Flash (16 items).
- **Note** Be sure there are no Read Only options set for the copied files.

#### <span id="page-89-1"></span>**Flash Memory Format Procedure (Using Only Encore Software CD)**

If you wish to use a PC that has not had Encore software installed, you can use the Encore Software CD to format Compact Flash cards.

The mkdosfs.exe file is located at the same location:

 $\langle$ Drive label of CD drive $>$  \ Unsupported.

The files copied in steps [Step](#page-89-1) 5 and Step 6 above are included on the Encore Software CD at the following locations:

- $\langle$ Drive label of CD drive $\rangle \setminus$  FileSystem (2 files)
- $\leq$ Drive label of CD drive $> \setminus$  Encore Image (16 items, do not copy the Encore.tar file).

#### **Incorrectly Named Salvo Recovery**

When new Salvos are created, the new Salvo is displayed in LRP with a Keycap name <filename> that must be the same as the Salvo file name <filename>. If this is not done, problems can occur that require the special recovery procedures described below.

#### **Salvo Filename Different from Keycap Name**

#### **Scenario**

Salvo is created from an existing Salvo using LRP, wherein the Keycap name is duplicate.

#### **Symptoms**

Telnet the SCB running the CPS. The console connected to SCB, shall display the following error message when a Salvo is created with the duplicate Salvo keycap name.

Error loading Salvo in file <filename> Duplicate Keycap name, Salvo <filename> has not been loaded, Rename the Salvo Keycap.

When the duplicate Salvo keycap names exist in the system, it will not appear in the Salvo Editor as well as Panel Server.

#### **Recovery**

Change the duplicate Salvo Keycap name to be a unique name.

- **1.** Clicking on the **Salvo Keycap** tab.
- **2.** Enter a unique keycap name (same as filename) and save the Salvo using LRP. The console connected to SCB will then display the following message:

Successfully saved Salvo to Flash

The Salvo Editor will now list the newly saved Salvo keycap name.

### **Unsupported Characters in Filename**

#### **Scenario**

Salvo is created from an existing Salvo using LRP, with Non-DOS FS2 character in Salvo file name and keycap name. The Salvo file name can be created with the non-DOS FS2 characters. However these Salvos will not be stored in the local drive of the SCB.

FS2 compliant file names are less than 9 characters in length, do not contain special characters like  $/ \backslash$ ;;,\*?" < > |, and do not contain any spaces.

#### **Symptoms**

When the Salvo is created with the keycap name which contains the non DOSFS2 characters, it will not have any impact on the Salvo operations in the Encore. However the Salvo Editor will not list the invalid names.

The Salvo Editor will shows the error message:

COUNT field incorrect

#### **Recovery**

**1.** Change the Keycap name to contain only the valid DOS FS2 characters and save the Salvo from LRP.

**2.** Save the Salvo with the new name containing valid DOS FS2 characters and delete the old Salvo.

#### **Filename More than 8 Characters**

#### **Scenario**

The Salvo file name has no restriction on the number of characters. If the Salvo keycap name is more than 8 characters, the Panel Server will resize it to 8 characters and list. However the Salvo cannot be used for any of the operation.

#### **Symptoms**

The console connected to SCB, displays the following error message

Keycap name of Salvo <filename>exceeds 8 chars, Rename the Salvo Keycap. Unknown salvo name - <keycapname>

#### **Recovery**

**1.** Rename the keycap name such that it does not exceed 8 characters and save using LRP.

# **Mapping Encore SCB Drives**

System Controller (SCB) flash drives can be mapped using a Window PC residing on the Encore network. This permits viewing the files located on the flash, and allows file copying and deleting.

**CAUTION** Do not change files residing on an Encore SCB flash unless you know exactly what you are doing. Altering the wrong files can make the SCB inoperable.

To map SCB drives using Windows XP:

- **1.** Open Windows Explorer.
- **2.** Go to Tools / Map Network Drive.
- **3.** Select a drive letter.
- **4.** Enter the following into the Folder field, where xx.xx.xx.xx represents the IP address of the SCB:

 $\xxx.xx.xx.xx\h0$ 

# **Telnet Connection to System Controller**

Using the Hyperterminial (or equivalent) utility program and an Ethernet connection you can connect to an Encore System Controller (SCB) via Ethernet. Simply enter the IP address of the SCB. The SCB must be operational at the network level, and resetting the SCB drops the connection.

# **Serial Connection Settings for Encore System Controller**

Using the Hyperterminial (or equivalent) utility program and a serial cable with the appropriate RJ45 adapter, you can connect to an Encore System Controller for diagnostic or maintenance operations. This type of connection allows lower level diagnostics, including the reporting of reset activity. Use the following settings:

*Table 18. Encore SCB Serial Connection Settings*

| <b>Baud</b> | Data Bits   Parity   Stop Bits |      | <b>Flow Control</b> |
|-------------|--------------------------------|------|---------------------|
| 9600        |                                | None | None                |

# **SNMP Monitoring**

Encore supports the Simple Network Management Protocol (SNMP) for monitoring the Encore System Controller.

**Note** Customers using the Thomson Grass Valley NetCentral application receive the required Management Information Bases (MIBs) with the NetCentral software. Customers using a Third Party SNMP Manager should contact Customer Service for instructions on obtaining MIBs.

SNMP messages originating from Thomson Grass Valley equipment conform to the SNMPv1 protocol (IETF RFC 1157) and SNMPv2c. These messages can also be trapped by other SNMP management stations.

# **Encore System Controller – SNMP Agent**

### <span id="page-93-0"></span>**Monitored Subsystems**

The Encore SNMP agent allows SNMP Manager applications to monitor the subsystems shown in [Table](#page-93-0) 19.

*Table 19. SNMP Monitored Subsystems*

|                              | <b>Description</b>                                                                                                    |
|------------------------------|----------------------------------------------------------------------------------------------------|
| <b>Subsystem</b>             |                                                                                                    |
| General                      | General Information about the system controller board like System Controller Name, IP<br>Address, Model Number, Product Name and Serial Number                                                                                                    |
| Modules                      | Information about Module/Board presence and their status (SIO board / GSC board / CPU Mez-<br>zanine board)                                                                                                    |
| <b>LEDs</b>                  | Current status of LEDs on the system controller (Error, Busy, Power, Done, Sync TC, Sync RF1,<br>Sync RF2, Sync Error LEDs)                                                                                                    |
| Power                        | Current status of Power supply 1 and 2 present, AC and DC                                                                                                    |
| Fan                          | Current status of Frame fan, CPU fan, Power supply1 fan and Power supply2 fan                                                                                                    |
| Thermal                      | Currents CPU temperature in Fahrenheit and centigrade                                                                                                    |
| Network                      | Details about Name, Status, IP Address, Subnet mask and Gateway Address for Network Inter-<br>face 1 and 2                                                                                                    |
| Software                     | Details about Boot software version, Application software version, Name, Software versions and<br>status of various applications running on SCB - Panel Server, Router Controller, Tie-line Man-<br>ager                                                                                                    |
| Ports                        | Details about Port Number, Port Name and Port Status of SIO and COMM ports                                                                                                    |
| General Purpose<br>Interface | Details about GPI Number, GPI Name, GPI Type and GPI Status for all the GPI's                                                                                                    |
| File System                  | Details about File system Status, File System Type, Use Space, Free Space and File System<br>Capacity                                                                                                    |
|                              | Matrix ID to uniquely identify the each Matrix.<br>Matrix Type values are: 7500NB, 7500WB, Concerto, Trinix, and Apex                                                                                                    |
|                              | Matrix Network IP Address                                                                                                    |
|                              | Matrix Controller Status, values are: Active, Redundant, or Not Available                                                                                                    |
| Matrix (CPL)                 | Board Status information including ID (slot position), Function (Input board, Output board,<br>Crosspoint board etc.), Type (AA, AES, SD, etc.), and Status (Present, Not Present, or Error)                                                                                                    |
|                              | Status and events of CPL Matrices connected to the Encore SCB                                                                                                    |
|                              | When the matrix system initializes, all the boards that are currently present in the frame and any<br>boards that are inserted into the frame later, are monitored, if the boards are configured as part<br>of the current configuration.                                                                                                    |
| Panel                        | Panel related information and events. Events include Panel disconnect and re-connect to the<br>Panel Server application running on an SCB. A panel disconnect event will be generated after a<br>30 second delay of the Panel disconnect, and a re-connect event will be generated without any<br>delay. This delay ensures that a software update to a panel (resulting in a panel reboot) is not<br>treated as a panel disconnect. |
| <b>Router Engine</b>         | The Control Panel Server application provides RE IP Address, RE Area, RE Status, RE Redun-<br>dancy configuration for each Router Controller running in the system.                                                                                                    |
|                              | A Router Engine absent Error" is generated whenever any configured Sandalone or Mirror and/<br>or Master Router Engine of an Area goes down. This notification is sent in less than 90 seconds                                                                                                    |

| <b>Subsystem</b>  | <b>Description</b>                                                                                                    |  |  |
|-------------------|----------------------------------------------------------------------------------------------------|--|--|
|                   | Client ID to uniquely identify the client, Client Name, such as M2100, Kalypso, or Encoda,                                                                                                    |  |  |
|                   | Client IP Address / Serial Port of System Controller,                                                                                                    |  |  |
| Native Protocol/  | Client Status, values are: Active or Disconnected, and                                                                                                    |  |  |
| <b>RCL Client</b> | Total Client Connection (number of Ethernet clients connected).                                                                                                    |  |  |
|                   | Status and events of NP/RCL clients. Event includes disconnect and re-connect of Ethernet cli-<br>ents from a specific IP address. Disconnect event is sent when all the clients connections from<br>a specific IP address are closed." |  |  |

*Table 19. SNMP Monitored Subsystems - (continued)*

#### **Traps**

In addition to reporting the status of subsystems, the Encore System Controller SNMP Agent generates alarm messages, called Traps. The Traps are sent to all registered SNMP Managers when there is a failure detected in any of the subsystems. Similarly, Traps are generated by the System Controller for the corresponding subsystem when the subsystems returns to a normal state.

An Encore SCB sends notification messages to an SNMP Manager PC configured as a trap target regardless of which network the PC is connected to, either EN1 or EN2 of the Encore network. Connecting the PC to EN1 is recommended to avoid possible excessive message traffic on EN2 that could affect Encore system performance.

See *[SNMP Trap Messages](#page-99-0)* on page 100 for specific trap information.

### **SNMP Agent Licensing**

The SNMP Agent is an optional component, and is licensed separately. The default for the SNMP Agent is Disabled. The License Key is needed to activate the SNMP Agent, and is obtained from Customer Support. You will be asked to send the Device ID. In systems with redundant System Controllers a unique License Key must be obtained for each controller.

#### **SNMP License Key**

To obtain the Device ID and enter the License Key you will need to open the Product Web Access windows for the System Controller you want to enable. If you know the IP Address of the System Controller you can enter it in a Web browser. If you do not know the IP Address or you want to see more than one System Controller use the Thomson Grass Valley utility application, NetConfig.

**1.** Open the Product Web Access window for a System Controller.

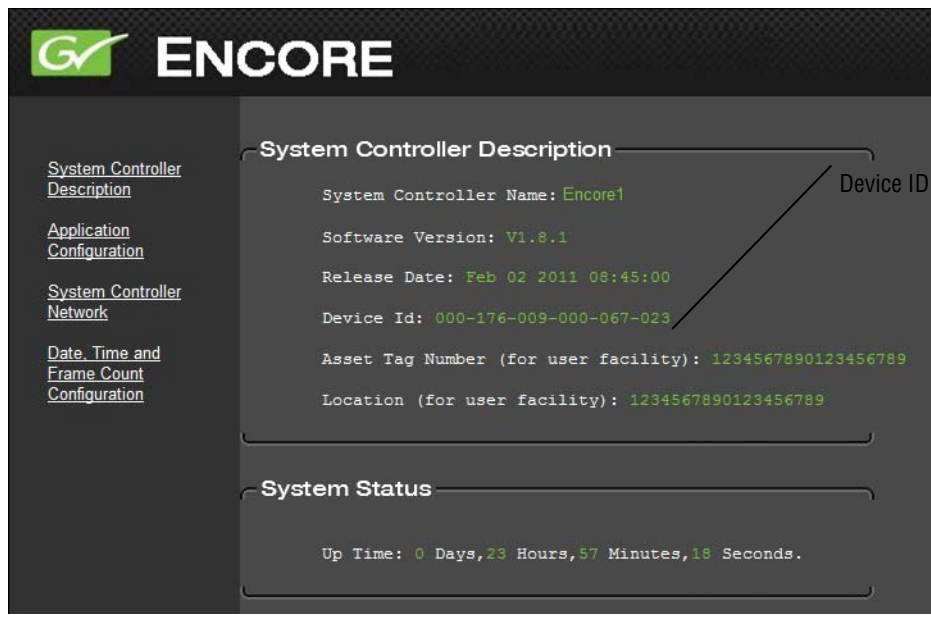

*Figure 50. System Controller Description Window*

- **2.** Locate the Device ID in the System Controller Description window.
- **3.** Obtain License Key from Thomson Grass Valley Customer Service.
- **4.** Select the Application Configuration window for the System Controller.

*Figure 51. System Controller Application Configuration Window*

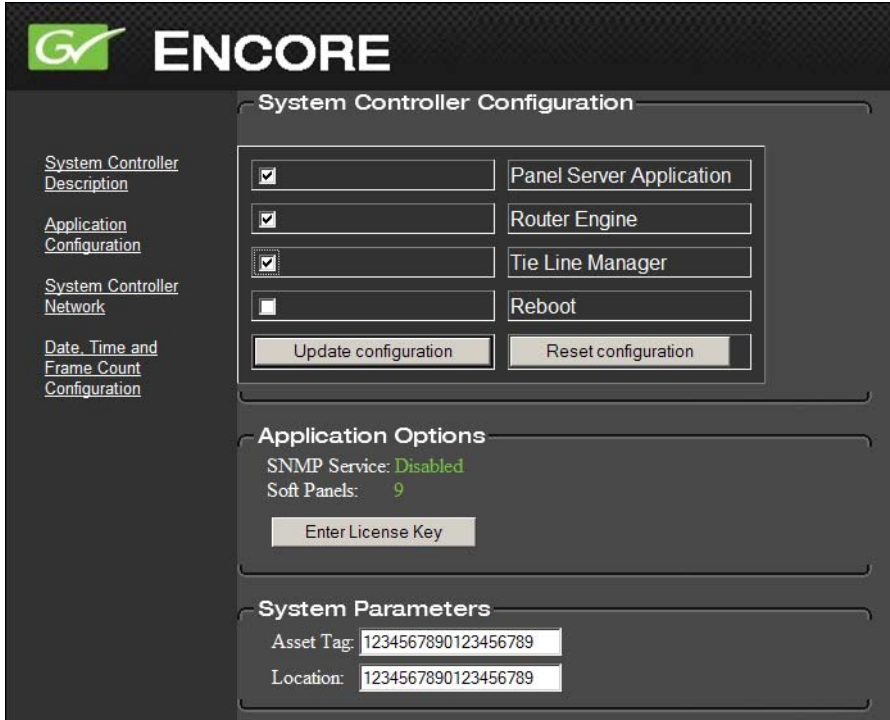

#### **5.** Click on **Enter License Key** button.

*Figure 52. Enter License Key Window*

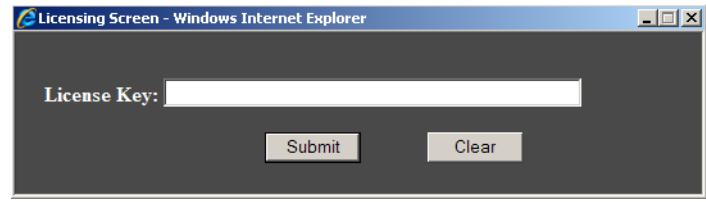

- **6.** Enter License Key in text box and click **Submit**.
- **7.** Verify that the System Controller Application Configuration window now shows **SNMP Service: Enabled**.

Repeat the procedure for each System Controller that needs a License Key.

### **NetCentral SNMP Manager**

The Thomson Grass Valley NetCentral system is a suite of software modules, residing on one or more centrally located PC-compatible computers. These modules work together to monitor and report the operational status of devices such as an Encore System Controller, using Simple Network Management Protocol (SNMP).

The Encore SNMP Agents interface with NetCentral. The NetCentral product is sold separately. Once the Encore SNMP Agent is registered, it can be monitored by NetCentral.

#### **NetCentral Capabilities**

The Encore SNMP Agent is registered on an Encore System Controller. The Encore System Controller will automatically send Trap messages to the NetCentral Monitoring Station, reporting the device status. The NetCentral Monitoring Station is configured to listen to and respond to the Trap messages. The Trap message is assigned a severity status and a response. The responses can range from; sound an alarm, or send E-mail, or call someone on a phone, or call a pager, or log the status. For information on how to install and configure NetCentral see *NetCentral TV Facility Monitoring System User Guide Software Version 4.1* or later.

NetCentral (Thomson Grass valley SNMP Manager) supports auto-discovery, such that any SNMP device present on the network will be added automatically to NetCentral. If the device is connected to EN2 of the Encore network, it will not be detected by auto-discovery if the PC running Net-Central is connected to EN1 network. In such cases, customers have to add devices on EN2 network manually to NetCentral.

The Thomson Grass Valley NetCentral SNMP Manager automatically registers itself with the Encore System Controller to receive the Traps. Third Party SNMP Managers need to manually register with the Encore System Controller.

# **Third Party SNMP Managers**

Other industry standard Third Party SNMP Managers can monitor Encore System Controllers. For their installation & configuration, please contact your SNMP Manager Software vendor. The Third Party SNMP Manager needs to be manually registered in the Encore SNMP agent database so the Encore System Controller will send Traps to the corresponding SNMP Manager.

**Note** Customers using a Third Party SNMP Manager should contact Grass Valley Customer Service for instructions on obtaining MIBs.

The Third Party SNMP Manager requires the following MIBs:

- GVG-ELEMENT-MIB
- GVG-REG-MIB
- THOMSON-MATRIX-MIB
- GVG-ENCORE-SCB-MIB.mi2

Add all the MIB files to the MIB repository of the SNMP Manager you use.

#### <span id="page-97-1"></span>**Register a New SNMP Manager**

In the GVG-ELEMENT-MIB, a Trap target table is defined to store the IP Addresses and community names of the SNMP Managers intended to receive Traps from the Encore System Controller SNMP agent.

#### **Add a New SNMP Manager**

From the Third Party SNMP Manager perform the following steps:

<span id="page-97-0"></span>**1.** Send a GET request for:

gvgTtCfgTableNextIndex variable defined in GVG-ELEMENT-MIB. For this example we will use 2 as the response for the GET request. **2.** Create a new Row in the Trap target table by sending a SET request for:

gvgTtCfgEntryStatus(1.3.6.1.4.1.4947.2.1.3.3.1.4).*index*

Where *index* is the value returned in [Step](#page-97-0) 1 (value 2).

For this example generate a SET request for

1.3.6.1.4.1.4947.2.1.3.3.1.4.2

Where 2 is the next available index, syntax is INTEGER32 and set the value as 5 (create and wait).

If the SET request is successful proceed to [Step](#page-98-0) 3.

Note that the SET request could be unsuccessful if:

- The row for the above index already exists, or
- The number of registered Matrix Managers (7500NP, 7500WB, Concerto, Trinix) in the SNMP Agent database has reached the maximum allowed (5). All subsequent attempts to register additional Managers will fail unless existing Managers are deleted from it's database. Note that the Encore SNMP agent does not have any restriction on the number of supported SNMP Managers.
- <span id="page-98-0"></span>**3.** Send a SET request for

gvgTtCfgIpAddress (1.3.6.1.4.1.4947.2.1.3.3.1.2).*index*

where *index* is the value returned in the step 1 above (value 2).

For this example generate a SET request for

1.3.6.1.4.1.4947.2.1.3.3.1.2.2

Where 2 is the next available index, syntax is IPADDRES and enter the IP Address of the SNMP Manager to be registered

If the SET request is successful proceed to [Step](#page-98-1) 4.

Note that SET request could be unsuccessful if:

- the above IP Address is already present in the Trap target table.
- <span id="page-98-1"></span>**4.** Send a SET request for:

gvgTtCfgCommunity(1.3.6.1.4.1.4947.2.1.3.3.1.3).*index*

where *index* is the value returned in the **[Step](#page-97-0) 1** above (2).

In this example generate a SET request for

1.3.6.1.4.1.4947.2.1.3.3.1.3.2

Where 2 is the next available index, syntax is OCTET STRING and enter the community string that would be used for the communication between the Encore System Controller and the SNMP Manager.

Proceed to [Step](#page-99-1) 5.

<span id="page-99-1"></span>**5.** Send a SET request for:

gvgTtCfgEntryStatus (1.3.6.1.4.1.4947.2.1.3.3.1.4).*index*

where *index* is the value returned in the step 1 above (value 2) and value to be 1 (Active). This will activate the newly created row. If this SET request is successful, you are all set to receive the Traps.

If the SET request is successful you are all set to receive the Traps.

#### **Remove a SNMP Manager**

Some possible reasons for wanting to delete an SNMP Manager include:

- The SNMP manager IP Address is changed.
- You no longer wish to monitor the Encore system controller using the SNMP manager.
- You want to delete the SNMP managers you no longer use.

#### **Delete an SNMP Manager**

From the Third Party SNMP Manager perform the following steps:

- **1.** Scan through the gvgTtCfgIpAddress and write down the index of the row, you want to delete.
- **2.** Delete the above selected Row from the Trap target table by sending a SET request for the gvgTtCfgEntryStatus (1.3.6.1.4.1.4947.2.1.3.3.1.4).index, where index is the value returned in [Step](#page-97-0) 1 *[Add a New SNMP Manager](#page-97-1)* on page 98, syntax is INTEGER32 and set the value as 6 (destroy). If the SET request is successful then you may add new SNMP Managers as described above.

SET request could be unsuccessful, if the above row is already deleted from the Trap target table.

# <span id="page-99-0"></span>**SNMP Trap Messages**

The SNMP trap messages listed below are available for various Encore system components.

| Trap                                | <b>Description</b>                                           |
|-------------------------------------|--------------------------------------------------------------|
| Matrix Communication Error Trap     | CPL Matrix lost the Communication from Encore                |
| Matrix Communication Clear Trap     | CPL Matrix regained the Communication to Encore              |
| Matrix Controller Switchover Error: | CPL Matrix controller is switched from Redundant to Primary. |
| No Mirror Panel Server:             | Mirrored Panel Server is not available.                      |
| Mirror Panel Server Present         | Mirrored Panel Server is available.                          |
| NP/RCL Serial Client Disconnects:   | A NP or RCL Serial client disconnects from Encore.           |

*Table 20. System Controller Trap Messages*

| Trap                                | <b>Description</b>                                    |
|-------------------------------------|-------------------------------------------------------|
| NP/RCL Serial Client Connects:      | A NP or RCL Serial client connects to Encore.         |
| NP/RCL Ethernet Client Disconnects: | A NP or RCL Ethernet client disconnects from Encore.  |
| NP/RCL Ethernet Client Connects:    | A NP or RCL Ethernet client connects to Encore.       |
| <b>Control Panel Disconnects</b>    | Control Panel disconnects from Encore.                |
| <b>Control Panel Connects</b>       | Control Panel connects to Encore network.             |
| Router Engine Absent                | Router Engine status becomes absent in Encore network |
| Router Engine Available             | Router Engine becomes available in Encore network     |

*Table 20. System Controller Trap Messages - (continued)*

#### **Matrix Controller Signal Loss Traps**

A CPL Matrix Controller can now be configured to send an SNMP trap when an input or output signal is lost on the matrix. A clear trap can be sent when the signal is restored. The SNMP Matrix Controller web page can be used to selectively enable or disable the sending of traps on an input-byinput and an output-by-output basis.

# <span id="page-100-0"></span>**SNMP Console Commands for SCB**

With Encore 1.8.0 software, the Encore SCB now has five new console commands available that list SNMP diagnostic information (see [Table](#page-100-0) 21). This logging option is controlled by an On/Off console command.

| Command                 | <b>Information</b>                                                                                                    |
|-------------------------|----------------------------------------------------------------------------------------------------|
|                         | a. SNMP License Status                                                                                                    |
| snmpShow                | b. SNMP Software Status                                                                                                    |
|                         | c. Trap Target IP Address.                                                                                                    |
| snmpCurrentTrapListShow | (Lists the current error trap that has sent from the system.)                                                                    |
| snmpTrapDebugOn         | (Enables the trap details print on console.)                                                                                     |
| snmpTrapDebugOff        | (Disables the trap details print on console.)                                                                                    |
| snmpStatusShow          | (Reports the health of SNMP software along with other information<br>such as how many SNMP packets are sent out from the system) |

*Table 21. SCB SNMP Logging Information*

*Section 3 — Maintenance and Troubleshooting*

*Appendix* 

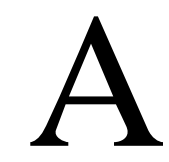

# *Specifications*

# **Power Requirements and Mechanical Specifications**

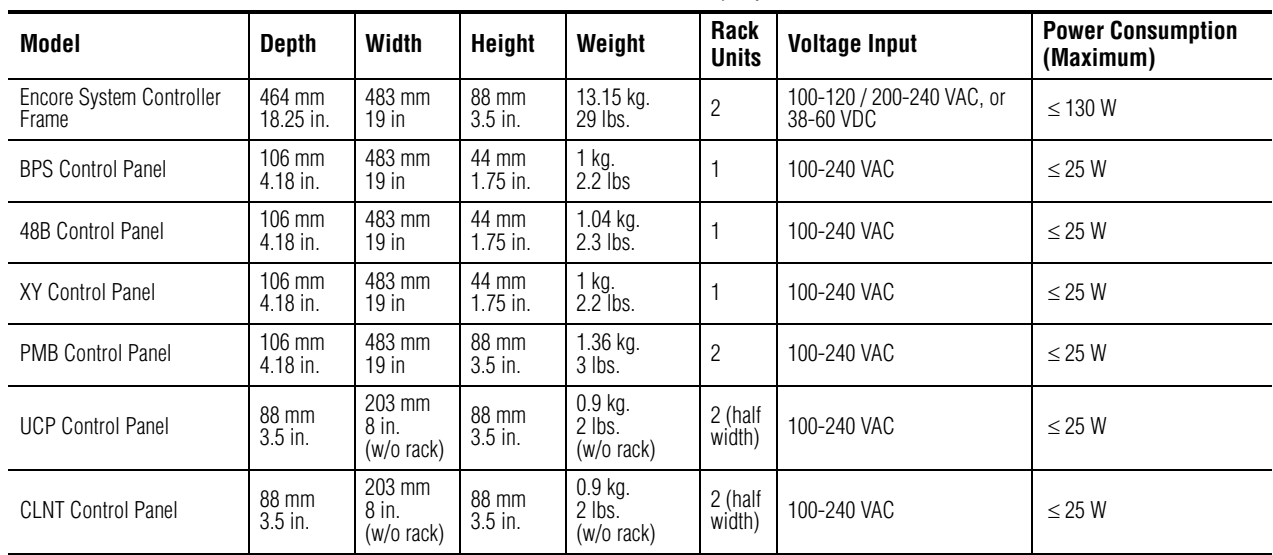

*Table 22. Encore Mechanical and Power Specifications*

# **Performance and Environmental Specifications**

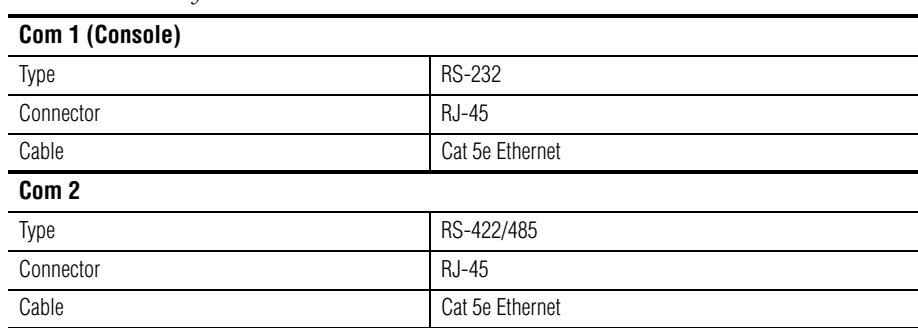

*Table 23. Encore System Controller Frame*

| SIO Ports 1, 2, 3 & 4         |           |                                                    |  |
|-------------------------------|-----------|----------------------------------------------------|--|
| Type                          |           | RS-232 or RS-422/485                               |  |
| Connector                     |           | RJ-45                                              |  |
| Cable                         |           | Cat 5e Ethernet                                    |  |
| SIO Ports 5, 6, 7, & 8        |           |                                                    |  |
| Type                          |           | RS-422/485                                         |  |
| Connector                     |           | $RJ-45$                                            |  |
| Cable                         |           | Cat 5e Ethernet                                    |  |
| <b>Ref Out and Sync Input</b> |           |                                                    |  |
| Type                          |           | NTSC or PAL color black                            |  |
| Impedance / Connector         |           | High looping BNC                                   |  |
| Return Loss                   |           | > 25 dB @ 1 MHz, when terminated into 75 Ohms      |  |
| <b>GSC Inputs</b>             |           |                                                    |  |
| Type                          |           | SMS7000 Node Bus proprietary Global Serial Channel |  |
| Impedance / Connector         |           | High, looping BNC                                  |  |
| Return Loss                   |           | > 10 dB @ 1 MHz, when terminated into 75 ohms      |  |
| <b>Ethernet Ports</b>         |           |                                                    |  |
| Type                          |           | 10BaseT/100BaseTx full duplex                      |  |
| Connector                     |           | RJ-45                                              |  |
| Cable                         |           | Cat 5e Ethernet                                    |  |
| <b>Power Supply</b>           |           |                                                    |  |
| Mains AC Voltage              |           | 100-240 V 50/60 Hz                                 |  |
| <b>AC Current</b>             | 100-120 V | 2.9 amps maximum                                   |  |
|                               | 200-240 V |                                                    |  |
| DC Voltage                    |           | 48 V DC nominal (38-60 V DC)                       |  |
| <b>DC Current</b>             |           | 4 amps DC nominal @ 48 V in                        |  |
| <b>Environmental</b>          |           |                                                    |  |
| Power Consumption             |           | < 130 W                                            |  |
| <b>Operating Temperature</b>  |           | 0-45 degrees C (32-113 degrees F)                  |  |
| Storage Temperature           |           | $-40-95$ degrees C ( $-104-203$ degrees F)         |  |
| <b>Operating Humidity</b>     |           | 5-95% non-condensing                               |  |
| <b>Storage Humidity</b>       |           | 5-95% non-condensing                               |  |

*Table 23. Encore System Controller Frame - (continued)*

*Appendix* B

# *Encore System Interface Guide*

# **Introduction**

This section provides settings that can be used as a guide to configure an Encore system to work with specific devices. This information is intended for engineers who are already familiar with Encore and third party system configuration procedures.

Refer to the separate *Encore Configuration Manual*, the latest *Encore Release Notes*, and documentation provided by any third party devices involved for more information.

# **Ethernet Device Interfaces**

Encore communicates with devices using Ethernet networks. Examples of the different device types include:

- Router matrices (Concerto, Trinix, 7500 Series, etc.),
- Control panels (Encore control panels, Soft panels, etc.),
- Control systems (Jupiter, Series 7000, etc.),
- PC-compatibles (Laptops, NetCentral Monitoring Station, etc.),
- Master control systems (M-2100, MMCP, Maestro, etc.),
- Switchers (Kalypso, Zodiak, KayakDD, etc.), and
- Media storage (Profile XP, Profile PDR. etc.).

The Encore Control frame has four RJ-45 Ethernet connectors, two for each System Controller (EN1 and EN2). The EN2 connector is typically restricted for use with router matrices and control panels. Other devices (control systems, PC, etc.) typically connect to Encore using EN1.

Use standard peer-to-peer (crossover) cables to connect a device directly to the Encore Control frame.

- **CAUTION** Encore control systems employ consecutive IP addresses for redundant Concerto matrix controller operation. The next higher IP address is reserved for this purpose and cannot be assigned to another device on the network, even if the Concerto is not operating redundantly. Serious system communications problems can occur if this next higher Concerto Controller IP address is used on the network.
- **CAUTION** Even though Acappella frames do not support matrix controller redundancy, if they reside on an Encore network the next higher IP address must be reserved and cannot be assigned to another device on the network. Serious system communications problems can occur if this next higher Acappella frame IP address is used on an Encore network.

# **Default Network IP Settings (Concerto 64VAA Example)**

The NetConfig utility program can be used to set IP addresses on Encore system components. You will need to configure the PC running NetConfig on the same network as the Encore system components before these components will be recognized by NetConfig.

**Note** Default IP Addresses are shown, which will need to be changed to add an Encore system to an existing facility network. If different IP Addresses are used, be sure the new addresses correspond to each other, as indicated at the bottom of [Table](#page-106-3) 24.

| <b>Encore System Controllers</b> | <b>Encore Controller 1</b> | <b>Encore Controller 2</b> |
|----------------------------------|----------------------------|----------------------------|
|                                  | Master                     | Mirror                     |
| <b>System Name</b>               | SCB-1A                     | SCB-1B                     |
| Ethernet1 IP Address             | 192.168.0.100              | 192.168.0.101              |
| Ethernet1 Subnet Mask            | 255.255.255.0              | 255.255.255.0              |
| Ethernet1 Gateway                | N/A                        | N/A                        |
| Ethernet2 IP Address             | 192.168.1.1 <sup>a</sup>   | 192.168.1.2 <sup>b</sup>   |
| Ethernet2 Subnet Mask            | 255.255.255.0              | 255.255.255.0              |
| Ethernet <sub>2</sub> Gateway    | 192.168.1.1 <sup>c</sup>   | 192.168.1.2 <sup>c</sup>   |

<span id="page-106-3"></span>*Table 24. Encore>Concerto 64VAA Network Configuration Default IP Addresses*

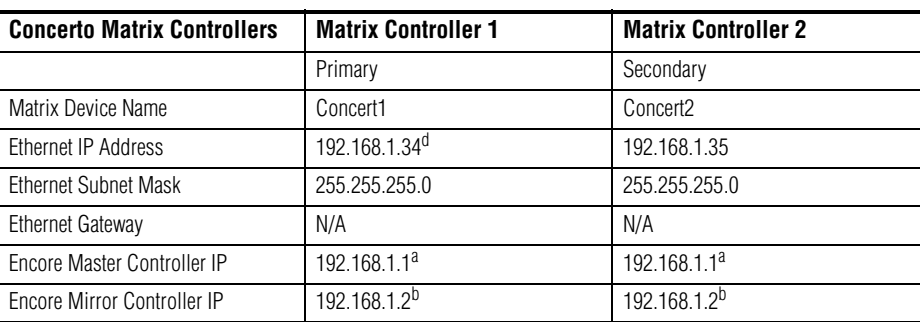

#### **PC Running NetConfig**

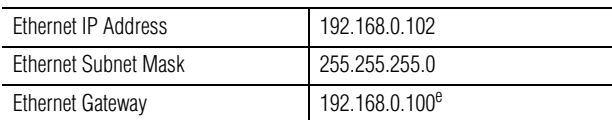

<span id="page-106-1"></span>a Encore Controller 1 Ethernet2 IP Address must match Matrix Controllers 1 & 2 Encore Master Controller IP Address.

<span id="page-106-2"></span> b Encore Controller 2 Ethernet2 IP Address must match Matrix Controllers 1 & 2 Encore Mirror Controller IP Address. c Ethernet2 Gateway same as Ethernet2 IP Address for that Encore Controller.

<span id="page-106-0"></span>d Matrix Controller 1 IP Address must match the Net Name of the Physical Matrix shown in Table [25 on page](#page-107-0) 108.

e PC Ethernet Gateway must match Encore Master Controller Ethernet1 IP Address

# <span id="page-107-0"></span>**Encore Control of Concerto 64VAA (Ethernet)**

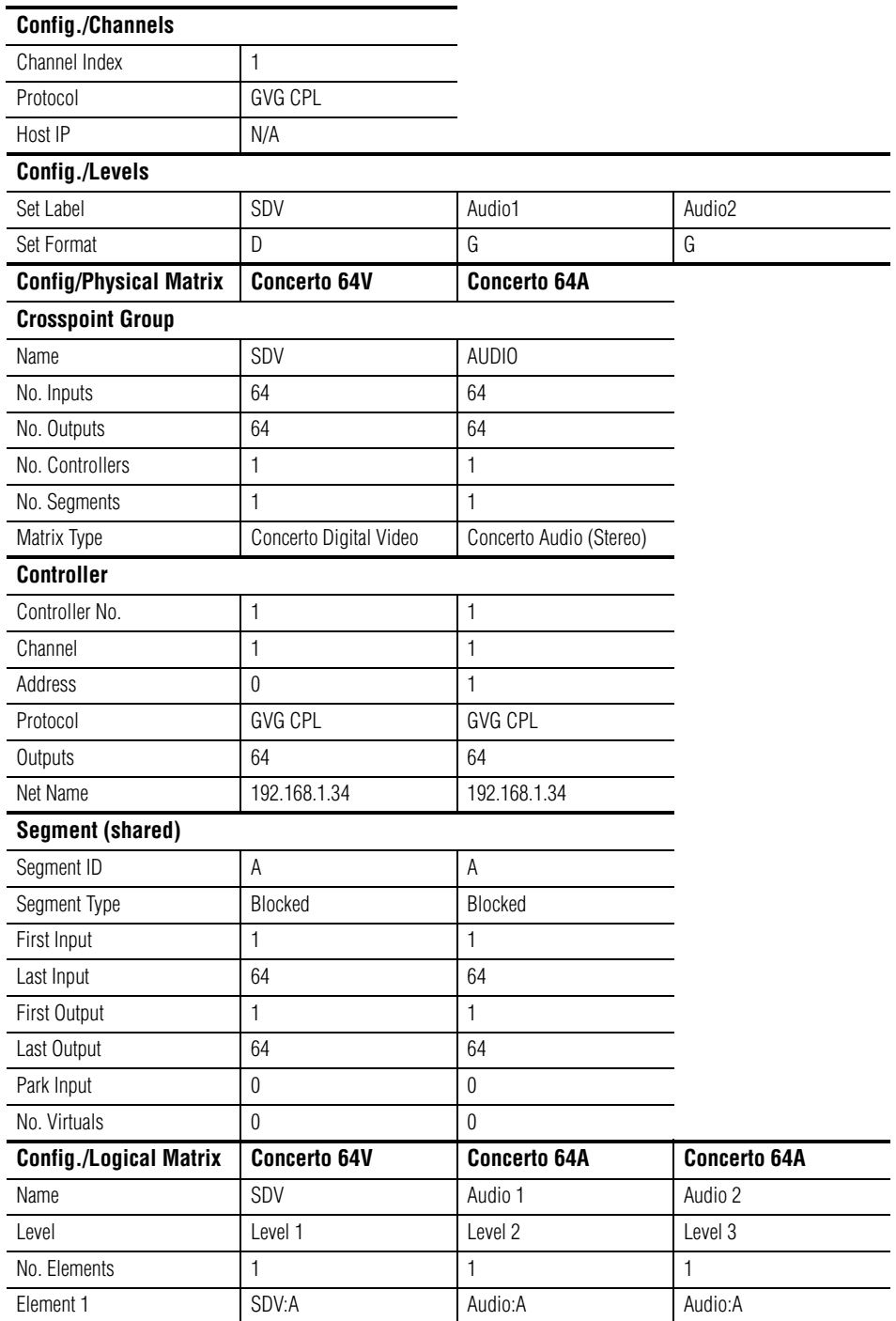

*Table 25. Encore>Concerto 64VAA Router Configuration*
# **Encore Control of Jupiter (Ethernet)**

## **Encore System Settings**

<span id="page-108-1"></span>*Table 26. Encore Control of Jupiter over Ethernet using Native Protocol - Encore Settings*

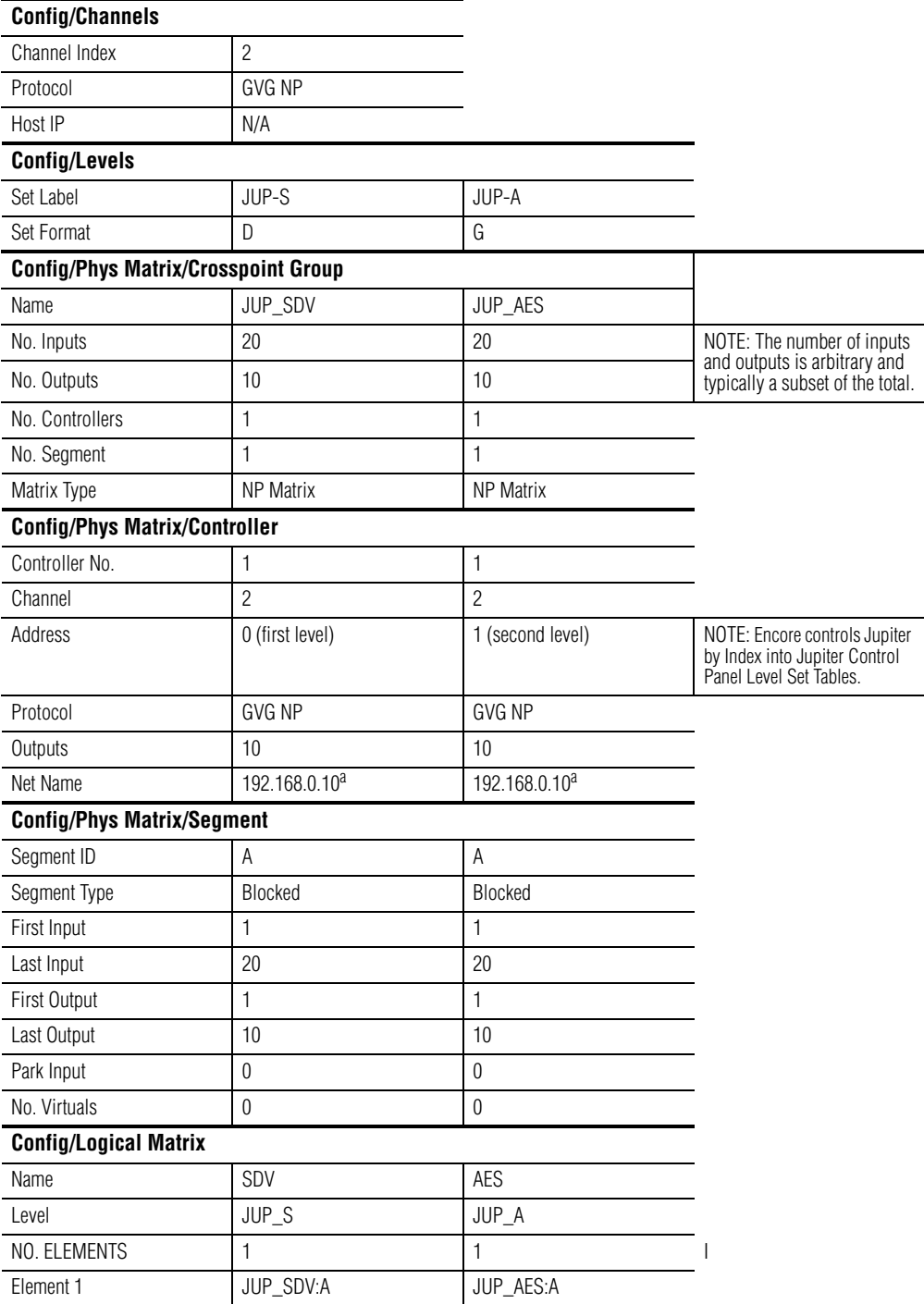

<span id="page-108-0"></span>a Encore controller Net Name is CM-4000 address

## **Jupiter System Settings**

**Note** Only CM-4000 Jupiter systems running Version 7.4 or higher software can be controlled via Ethernet.

*Table 27. Encore Control of Jupiter over Ethernet using Native Protocol - Jupiter Settings*

| <b>Network Description</b>  |                                                                                                    |                            |
|-----------------------------|----------------------------------------------------------------------------------------------------|----------------------------|
| <b>Board Name</b>           | CM-4000                                                                                                | <b>ENCORE</b>              |
| Type                        | <b>SB</b>                                                                                              | <b>NP</b>                  |
| Address                     | MAC address of Primary CM4000                                                                          | 192.168.0.100 <sup>a</sup> |
| <b>Redundant Address</b>    | MAC address of Secondary CM4000                                                                        | <b>NA</b>                  |
| <b>MPK</b>                  |                                                                                                    |                            |
| <b>MPK Device</b>           | <b>ENCORE</b>                                                                                          |                            |
| Device Type                 | NP-LAN                                                                                                 |                            |
| Board                       | CM-4000                                                                                                |                            |
| Port                        | N/A                                                                                                    |                            |
| Input Set                   | ENC-INP                                                                                                |                            |
| Output Set                  | ENC-OUT                                                                                                |                            |
| Level Set                   | <b>ENC-LVL</b>                                                                                         |                            |
|                             |                                                                                                    |                            |
| <b>Control Panel Sets:</b>  |                                                                                                    |                            |
| <b>Input Sets:/ENC-INP</b>  |                                                                                                    |                            |
| Type                        | Serial                                                                                                 |                            |
| Inputs                      | 20                                                                                                    |                            |
| <b>Output Sets:/ENC-OUT</b> |                                                                                                    |                            |
| Type                        | Serial                                                                                                 |                            |
| Outputs                     | 10                                                                                                    |                            |
| <b>Output Sets:/ENC-LVL</b> |                                                                                                    |                            |
| Type                        | CP3000                                                                                                 |                            |
| Mnemonic                    | JUP-S                                                                                                  | JUP-A                      |
| Level                       | SDV (Default)                                                                                          | AES (Default)              |
|                             | <sup>a</sup> lupiter Network Description Table NP device addresses is the Encore primary controller IP |                            |

Jupiter Network Description Table NP device addresses is the Encore primary controller IP.

# **Serial Interfaces**

Devices that do not support Ethernet communications may be controlled serially by Encore.

Encore systems also support being controlled externally with serial communciations. This is typically the mechanism older Station Automation systems employ to control Encore devices.

# <span id="page-110-0"></span>**Encore Control of Jupiter (Serial)**

Encore provides support for serial control of a Jupiter system as follows:

- Uses the Philips ESswitch serial protocol setting,
- Maximum Jupiter system matrix sizes and number of levels, and
- Default Serial matrix communication baud rate of 38400.

The interface to the Encore control system allows users to perform Takes from any connected point of control (including, but not limited to, an Encore panel, a Jupiter panel, and the Encore OUI). Execution of such Takes will result in corresponding tally on any connected point of control that is observing an affected destination.

# **Encore System Settings**

| <b>Config/Channels</b>                     |                  |                                    |                                                                                           |  |
|--------------------------------------------|------------------|------------------------------------|-------------------------------------------------------------------------------------------|--|
| Channel Index                              | 3                |                                    |                                                                                           |  |
| Protocol                                   | Philips ESswitch |                                    |                                                                                           |  |
| Port                                       | $\overline{2}$   | NOTE: Any RS-422 port can be used. |                                                                                           |  |
| Data Bits                                  | 8                |                                    |                                                                                           |  |
| Stop Bits                                  | 1                |                                    |                                                                                           |  |
| <b>Baud Rate</b>                           | 38400            |                                    |                                                                                           |  |
| Parity                                     | Odd              |                                    |                                                                                           |  |
| Hand Shake                                 | None             |                                    |                                                                                           |  |
| <b>Config/Levels</b>                       |                  |                                    |                                                                                           |  |
| Set Label                                  | JUP-S            | JUP-A                              |                                                                                           |  |
| Set Format                                 | D                | G                                  |                                                                                           |  |
| <b>Config/Phys Matrix/Crosspoint Group</b> |                  |                                    |                                                                                           |  |
| Name                                       | JUP_SDV          | JUP_AES                            |                                                                                           |  |
| No. Inputs                                 | 20               | 20                                 |                                                                                           |  |
| No. Outputs                                | 10               | 10                                 |                                                                                           |  |
| No. Segment                                | 1                | $\mathbf{1}$                       |                                                                                           |  |
| No. Controllers                            | 1                | 1                                  |                                                                                           |  |
| Matrix Type                                | Generic Matrix   | Generic Matrix                     |                                                                                           |  |
| <b>Config/Phys Matrix/Controller</b>       |                  |                                    |                                                                                           |  |
| Controller No                              | 1                | $\mathbf{1}$                       |                                                                                           |  |
| Channel                                    | 3                | 3                                  |                                                                                           |  |
| Address                                    | 0 (first level)  | 1 (second level)                   | NOTE: Encore controls Jupiter<br>by Index into Jupiter Control<br>Panel Level Set Tables. |  |
| Protocol                                   | Philips ESswitch | Philips ESswitch                   |                                                                                           |  |
| Outputs                                    | 10               | 10                                 |                                                                                           |  |
| <b>Config/Phys Matrix/Segment</b>          |                  |                                    |                                                                                           |  |
| Segment ID                                 | A                | A                                  |                                                                                           |  |
| Segment Type                               | <b>Blocked</b>   | Blocked                            |                                                                                           |  |
| First Input                                | 1                | 1                                  |                                                                                           |  |
| Last Input                                 | 20               | 20                                 |                                                                                           |  |
| First Output                               | 1                | 1                                  |                                                                                           |  |
| Last Output                                | 10               | 10                                 |                                                                                           |  |
| Park Input                                 | 0                | $\boldsymbol{0}$                   |                                                                                           |  |
| No. Vituals                                | 0                | $\boldsymbol{0}$                   |                                                                                           |  |
| <b>Config/Logical Matrix</b>               |                  |                                    |                                                                                           |  |
| Name                                       | SDV              | AES                                |                                                                                           |  |
| Level                                      | JUP_S            | JUP_A                              |                                                                                           |  |
| No. Elements                               | 1                | 1                                  |                                                                                           |  |
| Element 1                                  | JUP_SDV:A        | JUP_AES:A                          |                                                                                           |  |

*Table 28. Encore Control Jupiter ESswitch Protocol over Serial Port, Encore Settings*

## **Jupiter System Settings**

| <b>Network Description</b>  |                                 |  |  |  |
|-----------------------------|---------------------------------|--|--|--|
| <b>Board Name</b>           | VM-3000                         |  |  |  |
| Type                        | VM (VM 3000)                    |  |  |  |
| Address                     | MAC address of Primary VM3000   |  |  |  |
| <b>Redundant Address</b>    | MAC address of Secondary VM3000 |  |  |  |
| <b>Serial Protocol</b>      |                                 |  |  |  |
| <b>Board</b>                | VM-3000                         |  |  |  |
| Protocol 7/8                | ES-W (ES-Switch)                |  |  |  |
| <b>MPK</b>                  |                                 |  |  |  |
| <b>MPK Device</b>           | ENCORE                          |  |  |  |
| Device Type                 | Serial                          |  |  |  |
| Board                       | VM-3000                         |  |  |  |
| Port                        | $\overline{7}$                  |  |  |  |
| Input Set                   | ENC-INP                         |  |  |  |
| Output Set                  | ENC-OUT                         |  |  |  |
| Level Set                   | ENC-LVL                         |  |  |  |
|                             |                                 |  |  |  |
| <b>Control Panel Sets:</b>  |                                 |  |  |  |
| <b>Input Sets:/ENC-INP</b>  |                                 |  |  |  |
| Type                        | Serial                          |  |  |  |
| Inputs                      | 20                              |  |  |  |
| <b>Output Sets:/ENC-OUT</b> |                                 |  |  |  |
| Type                        | Serial                          |  |  |  |
| Outputs                     | 10                              |  |  |  |
| <b>Level Sets:/ENC-LVL</b>  |                                 |  |  |  |
| Type                        | CP3000                          |  |  |  |
| Mnemonic                    | JUP-S<br>JUP-A                  |  |  |  |
| Level                       | AES (Default)<br>SDV (Default)  |  |  |  |

*Table 29. Encore Control Jupiter ESswitch Protocol over Serial Port - Jupiter Settings*

#### <span id="page-112-0"></span>**Cable Connections**

Use the same connectors, adaptors, and cables as shown in *[Ports 1 to 8 RS-](#page-56-0)422/485* [on page](#page-56-0) 57. To create a RJ-45 to 9 pin D adaptor use Table [13 on](#page-66-0)  [page](#page-66-0) 67, this adaptor is for use with the cables in the Serial Interface Y Cable Option. The adaptor in Table [12 on page](#page-65-0) 66 is for use with a  $\leq 4$  inch patch cable.

### **Jupiter Serial RS-422/485 Cable Pin Assignments**

The pinouts below are used for creating serial cables to connect an Encore Control frame to either the Jupiter VM 3000 or the Jupiter CM4000.

<span id="page-113-2"></span>[Figure](#page-113-0) 53 shows the pin assignments for a RS-422/485 cable from an Encore frame with part number 6100884xx to either the Jupiter VM 3000 or the Jupiter CM4000.

<span id="page-113-0"></span>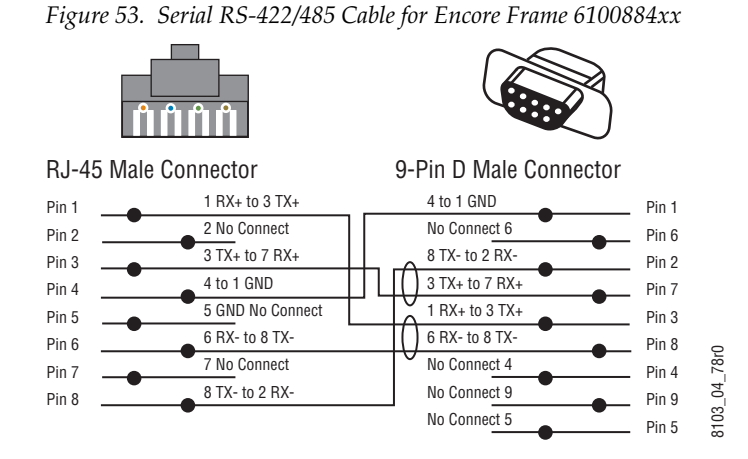

[Figure](#page-113-1) 54 shows the pin assignments for a RS-422/485 cable from an Encore frame with part number 6101000xx to either the Jupiter VM 3000 or the Jupiter CM4000.

<span id="page-113-1"></span>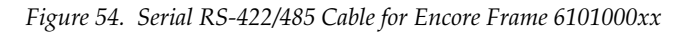

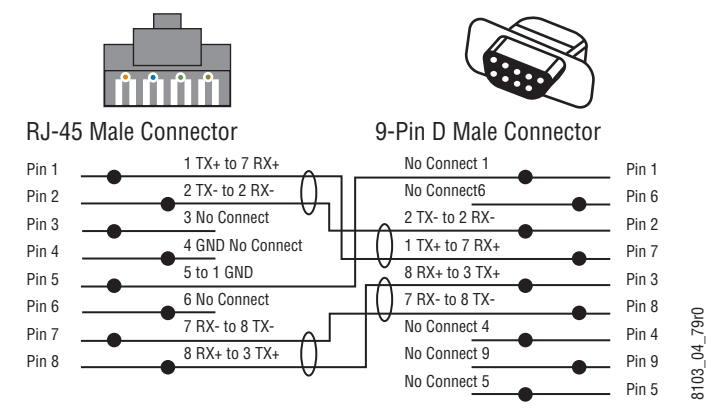

# **Jupiter Control of Encore NP Protocol Serial Interface**

## **Encore System Settings**

<span id="page-114-0"></span>When Jupiter controls an Encore system, on the Encore side only a serial connection between the two systems needs to be established.

| <b>RCL Client</b>   | Serial    |
|---------------------|-----------|
| Protocol            | <b>NP</b> |
| Port                | 2         |
| Data Bits           | 8         |
| Stop Bits           |           |
| <b>Baud Rate</b>    | 9600      |
| Parity              | Odd       |
| <b>Hand Shake</b>   | None      |
| <b>Refresh Rate</b> | Ŋ         |

*Table 30. Jupiter Control Encore, NP Protocol over Serial Port, Encore Settings*

#### **Jupiter System Settings**

Once a serial connection exists, the extent of control that the Jupiter system will have over the Encore system is determined by configuration on the Jupiter side.

#### **Serial Protocol:**

GNP Grass Valley Native Protocol, 9600 Baud

#### **Switcher Description, Input and Output Tables**

Define Encore routers the same as Jupiter routers:

• Physical level must match router physical level

(x-1 because Jupiter is 0 based, while Encore is 1 based)

- Driver: GNP (Grass Valley Native Protocol)
- Switcher inputs and outputs are indexes in Encore router definitions)

# **Encore Control of Horizon Serial Interface (RS-422/485)**

<span id="page-115-1"></span>Encore provides support for serial control of a Horizon matrix as follows:

- Matrix sizes up to  $128 \times 128$ ,
- Maximum of 4 levels,
- Serial matrix (XY port) communication baud rate of 19200, and
- The Encore RS-422 SIO port baud rate is user adjustable. Supported rates are 19200, 9600, 4800, and 2400.

The Horizon interface to the Encore control system allows users to perform Takes from any connected point of control (including, but not limited to, an Encore panel, a Horizon panel, and the OUI). Execution of such Takes will result in corresponding tally on any connected point of control that is observing an affected destination.

## **Cable Connections**

8103\_04\_77

<span id="page-115-0"></span> $103 - 04 - 77$ 

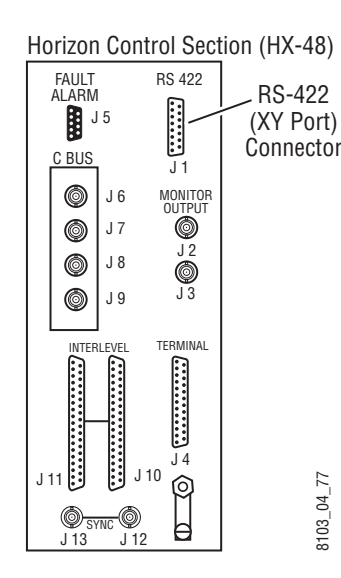

On the back of the Horizon Control frame is a 15-pin D female connector labeled **RS-422**; this is the connector to use for the interface. A 15 pin D male to RJ-45 female adapter is required. The adapter's 15 pin D connector end Connector can be plugged directly into the Horizon frame or an RS-422 male to female cable can be used. See Table [18 on page](#page-37-0) 38 for adaptor pinouts.

The **RS-422** connector is also know as the Horizon XY port. This port was designed as a maintenance port. Many customers have used this port to connect XY control panels or other serial devices. In some cases, customers have used Y cables or other splitters to connect multiple devices to the Horizon XY port at the same time. The Encore-Horizon interface requires Encore to be the only device connected to the Horizon using the **RS-422** (XY) port.

Refer to [Figure](#page-115-0) 55 for a sample configuration diagram.

*Figure 55. Sample Configuration Diagram*

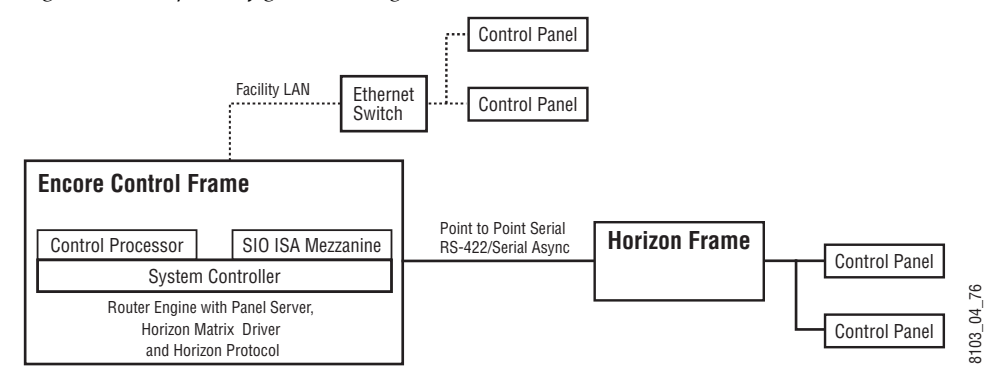

## <span id="page-116-0"></span>**Horizon Serial RS-422/485 Cable Pin Assignments**

[Table](#page-116-0) 31 shows the adaptor pin assignments for a RS-422/485 connection from an Encore frame to a Horizon frame

| <b>RJ-45 Cable with Male Connector</b> |                    |                |                 | <b>RS-422/485 Cable with 15</b> |                 |                  |
|----------------------------------------|--------------------|----------------|-----------------|---------------------------------|-----------------|------------------|
|                                        | <b>Wire Color</b>  | Pin            | <b>Function</b> | Pin                             | <b>Function</b> |                  |
| RJ-45 Connector<br>8                   | Orange White       |                | TX+             |                                 | No connect      |                  |
|                                        | Orange             | 2              | TX-             | $\overline{2}$                  | No connect      |                  |
|                                        | Green White        | 3              | No connect      | 3                               | No connect      |                  |
|                                        | <b>Blue</b>        | 4              | Ground          | 4                               | No connect      |                  |
|                                        | <b>Blue White</b>  | 5              | Ground          | 5                               | $RX+$           | Pin <sub>8</sub> |
|                                        | Green              | 6              | No connect      | 6                               | $TX+$           |                  |
| Male Top                               | <b>Brown White</b> | $\overline{7}$ | RX-             | 7                               | No connect      |                  |
|                                        | <b>Brown</b>       | 8              | $RX+$           | 8                               | Ground          |                  |
| 8103 03 64                             |                    |                |                 | 9                               | No connect      | Pin 1            |
|                                        |                    |                |                 |                                 |                 |                  |

*Table 31. RS-422/485 Pinouts for Encore RJ-45 to 15 Pin D Horizon Adaptor*

<span id="page-116-1"></span>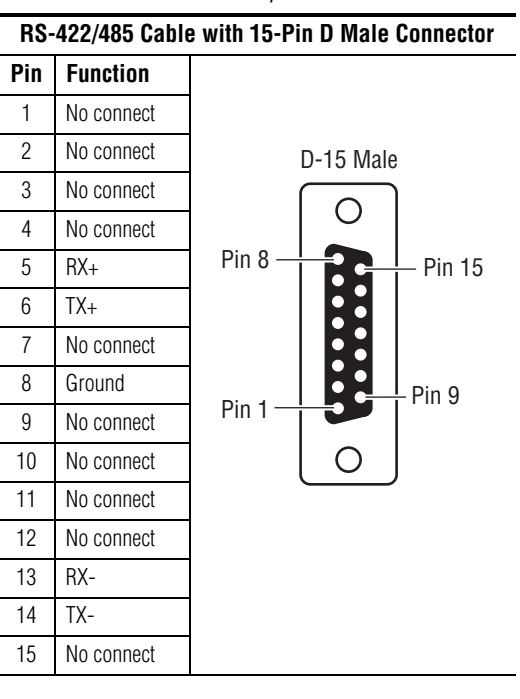

*Table 32.* 

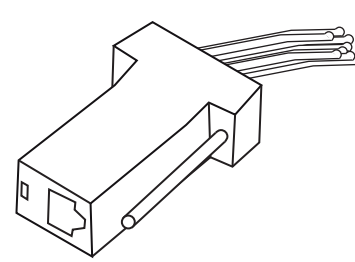

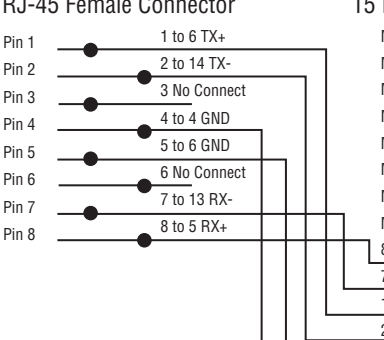

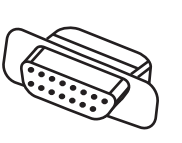

RJ-45 Female Connector 15 Pin D Female Connector

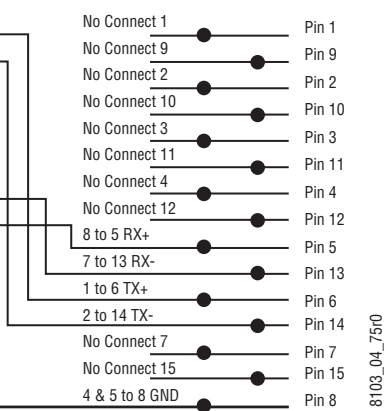

8103\_04\_75r0

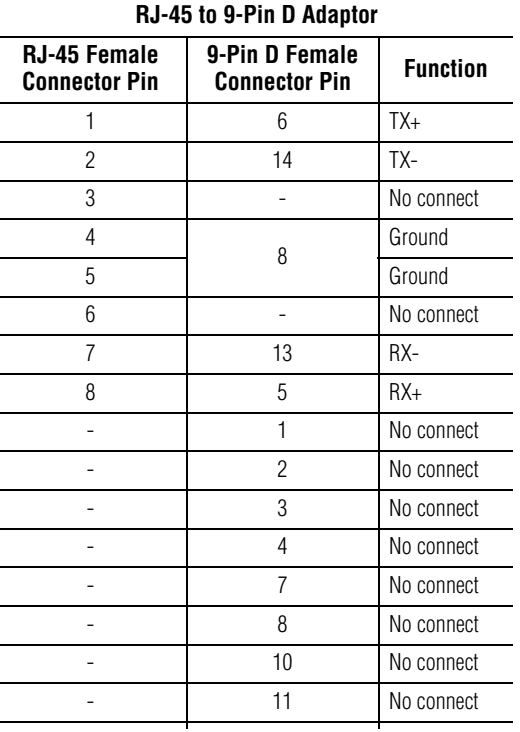

#### **Encore to Horizon Protects and Unprotects**

<span id="page-117-0"></span>Encore control of Horizon only supports All Level Protects and Unprotects. It does not support soft Locks, hard Locks, force Unlocks, or Lock/Protect Override.

An Encore issued Protect to a Horizon router is removable using the force Unprotect feature.

Horizon enforces a time-to-live on all destination protects. Horizon uses an 8-bit protocol and does not utilize text strings for identifying a protecting device. Also, Horizon cannot query for which device has protected a given destination (however the Encore Router Control Engine (RCE) does have this knowledge base).The Horizon system associates a device ID for a protect that cannot be externally accessed.

The Horizon recognizes the RS-422 (XY) port connection as a single device. Therefore, a protect issued from the Encore RCE interface will always be identified as a single issuing device from within the Horizon system; however, the RCE has knowledge of which device has protected a Horizon Destination.

An Encore issued protect cannot be unlocked or overridden by any Horizon device. An Encore issued protect must be removed by the Encore issuing device or Encore control system.

Protects sent from Encore panels/OUI to Horizon will not be retained after the Encore SCB is power cycled.

After a SCB power cycle, only protects done from the Horizon panel will be read back and shown on the Encore Panels/OUI/VSD.

If an Encore panel attempts to unprotect a destination protected by a Horizon panel, the error message will read as "MatrixLibrary error: Miscellaneous error, src '<Undef>' dest <dest name> on level(s):<levels>. Here the "<Undef>" is only part of the error message text. There is no change on the OUI status screen and the source name on the OUI/Panels remains correct.

#### **Horizon to Encore Protects and Unprotects**

A Horizon issued protect cannot be unlocked or overridden by any Encore device. A Horizon issued protect must be removed by the Horizon issuing device. If the Horizon router is rebooted or loses connection with the Encore control system then all protects are lost.

The Horizon does not broadcast Tally status. It must be queried Destination by Destination in order to receive Tally status information (polling).

# *Index*

## **Numerics**

10/100BaseT switch [40](#page-39-0) 6100884xx Frame [54](#page-53-0) 6101000xx Frame [54](#page-53-1) 7500 control by Encore [24](#page-23-0)

# **A**

Acappella consecutive IP addresses reserved [106](#page-105-0) Acappella control by Encore [24](#page-23-1) all level Take [31](#page-30-0) illustration [31](#page-30-1) Apex control by Encore [24](#page-23-2) Area definition [28](#page-27-0) Asset Tag information [79](#page-78-0)

## **B**

breakaway definition [28](#page-27-1) breakaway Take [31](#page-30-2) illustration [31](#page-30-3)

## **C**

cabling Encore Control System diagram [40](#page-39-1), [41](#page-40-0) cabling example Encore Control System [39](#page-38-0) Cancel New Settings box [79](#page-78-1) channel definition [28](#page-27-2) Check to reboot now box [79](#page-78-2) Chop definition [28](#page-27-3) COM 1 (CONSOLE)

RS-232 [64](#page-63-0) COM 2 frame 6100844xx RS-422/485 [64](#page-63-1) COM 2 frame 6101000xx RS-422/485 [64](#page-63-2) compact flash formatting [89](#page-88-0) Concerto redundant operation [106](#page-105-1) settings for control by Encore (Ethernet) [108](#page-107-0) Concerto control by Encore [24](#page-23-3) configuration Encore control of Concerto (Ethernet) [108](#page-107-0) Encore control of Horizon (Serial) [116](#page-115-1) Encore control of Jupiter (Ethernet) [109](#page-108-1) Encore control of Jupiter (Serial) [111](#page-110-0) Jupiter control of Encore (Serial) [115](#page-114-0) configuration PC general description [27](#page-26-0) console commands for SCB SNMP [101](#page-100-0) control panel ENC-UCP pinouts [53](#page-52-0) Ethernet connection [45](#page-44-0) general description [26](#page-25-0) grounding [43](#page-42-0) GSC conversion [47](#page-46-0) keycap legends [53](#page-52-1) control panel bus [46](#page-45-0) Control Processor functional description [36](#page-35-0) jumper [36](#page-35-1) CP bus [46](#page-45-0) crosspoint definition [28](#page-27-4) Current Time [81](#page-80-0)

#### **D**

database general description [27](#page-26-1) date source priority [82](#page-81-0) Daylight Savings Time checkbox [82](#page-81-1) Destination definition [28](#page-27-5) general description [30](#page-29-0) distributed control [27](#page-26-2) documentation online [4](#page-3-0)

## **E**

ENCONFIG.ini [83](#page-82-0) Encore database [27](#page-26-1) distributed control [27](#page-26-2) general description [23](#page-22-0) serial cable connections to Jupiter [113](#page-112-0) settings for Concerto control (Ethernet) [108](#page-107-0) settings for control by Jupiter (Serial) [115](#page-114-0) settings for Horizon control (Serial) [116](#page-115-1) settings for Jupiter control (Ethernet) [109](#page-108-1) settings for Jupiter control (Serial) [111](#page-110-0) system diagram [23](#page-22-1) Encore System Controller connectors [25](#page-24-0) general description [24](#page-23-4) multiple [25](#page-24-1) rear view [25](#page-24-0) Encore system diagram [23](#page-22-1) ENC-UCP control panel pinouts [53](#page-52-0) Enter License Key button [78](#page-77-0) Ethernet device interfaces interface Ethernet devices [105](#page-104-0) Ethernet switch layers [44](#page-43-0) exclusion set definition [28](#page-27-6)

### **F**

fan filter replacement [76](#page-75-0) fan unit replacement [75](#page-74-0) FAQ database [4](#page-3-1)

file name Salvo incorrect name recovery [90](#page-89-0) flag definition [28](#page-27-7) flash memory formatting [89](#page-88-0) Frame 6100884xx [54](#page-53-0) 6101000xx [54](#page-53-1) Frame Count Server [82](#page-81-2) frequently asked questions [4](#page-3-1)

## **G**

GPI In pinouts [68](#page-67-0) GPI Out pinouts [68](#page-67-1) pinouts for Panel Server state [68](#page-67-2) Grass Valley web site [4](#page-3-2) grounding control panel [43](#page-42-0) GSC panel software update [47](#page-46-0) GSC panel conversion from SMS7000 [47](#page-46-0) to SMS7000 [48](#page-47-0)

#### **H**

hardware controlled by Encore [24](#page-23-5) Horizon configuration for control by Encore (Serial) [116](#page-115-1) Protect and Unprotect [118](#page-117-0) Horizon control by Encore [24](#page-23-6)

### **I**

installation panel rack mount [42](#page-41-0) System Controller frame [33](#page-32-0) IP address Concerto redundancy [106](#page-105-1) IP addresses default settings [107](#page-106-0)

## **J**

```
Joystick Override 49
 configuration 50
 pinouts Encore 51
 pinouts GSC 52
 pinouts Kalypso 51
jumper
 Control Processor 36
Jupiter
 serial cable connections to Encore 113
 settings for control by Encore (Ethernet) 109
 111
 settings to control Encore (Serial) 115
```
## **K**

keycap legends [53](#page-52-1)

## **L**

Level definition [28](#page-27-8) general description [29](#page-28-0) Location information [79](#page-78-3) logging time and date [82](#page-81-3)

#### **M**

mapping SCB drive [92](#page-91-0) matrix definition [28](#page-27-9) matrix crosspoints general description [29](#page-28-0) mezzanine System Controller [37](#page-36-0) MIB file [98](#page-97-0) mkdosfs.exe [89](#page-88-1) module hot swapping [71](#page-70-0) System Controller insertion [73](#page-72-0) System Controller power insertion [74](#page-73-0) System Controller power removal [74](#page-73-1) System Controller removal [72](#page-71-0) modules

System Controller [35](#page-34-0) multi-level switching general description [31](#page-30-4)

#### **N**

NetCentral [97](#page-96-0) capabilities [97](#page-96-1) NetConfig Relay Agent disabling [85](#page-84-0) Nonredundant serial port cabling frame 6100884xx [58](#page-57-0) frame 6101000xx [58](#page-57-1)

#### **O**

online documentation [4](#page-3-0)

#### **P**

panel maximum number controlled [40](#page-39-2) rack mount installation [42](#page-41-0) Panel Server Supervisor/Subordinate state [68](#page-67-2) pinouts ENC-UCP control panel [53](#page-52-0) GPI In [68](#page-67-0) GPI Out [68](#page-67-1) Joystick Override Encore [51](#page-50-0) Joystick Override GSC [52](#page-51-0) Joystick Override Kalypso [51](#page-50-0) RJ-45 Ethernet [64](#page-63-3) RS-232 [64](#page-63-0) RS-232 adaptor [65](#page-64-0) RS-422/485 adaptor frame 6100884xx [66](#page-65-1) RS-422/485 adaptor frame 6101000xx [67](#page-66-1), [114](#page-113-2), [117](#page-116-1) System Controller [63](#page-62-0) Ports 1 to 4 RS-232 [64](#page-63-0) Ports 1 to 8 frame 6100884xx RS-422/485 [64](#page-63-1) Ports 1 to 8 frame 6101000xx RS-422/485 [64](#page-63-2) power System Controller [34](#page-33-0) Power Supply

LEDs [88](#page-87-0) preset definition [29](#page-28-1) Protect definition [29](#page-28-2) Horizon [118](#page-117-0)

# **R**

Reboot box [78](#page-77-1) Reboot button [82](#page-81-4) redundancy Concerto IP address [106](#page-105-1) redundant serial port cabling frame 6100884xx [61](#page-60-0) frame 6101000xx [61](#page-60-0) reference video [40](#page-39-3), [41](#page-40-1) replacement parts [71](#page-70-1) Reset configuration button [78](#page-77-2) RJ-45 pinouts [64](#page-63-3) routing terminology [28](#page-27-10) RS-232 Adaptor pinouts [65](#page-64-0) COM 1 (CONSOLE) [53](#page-52-2), [64](#page-63-0) pinouts [64](#page-63-0) Ports 1 to 4 [53](#page-52-2), [64](#page-63-0) RS-422/485 Adaptor pinouts frame 6100884xx [66](#page-65-1) Adaptor pinouts frame 6101000xx [67,](#page-66-1) [114,](#page-113-2) [117](#page-116-1) COM 2 [56](#page-55-0) COM 2 frame 6100884xx [64](#page-63-1) COM 2 frame 6101000xx [64](#page-63-2) Ports 1 to 8 [56](#page-55-0) Ports 1 to 8 frame 6100884xx [64](#page-63-1) Ports 1 to 8 frame 6101000xx [64](#page-63-2)

## **S**

Salvo definition [29](#page-28-3) recovery from incorrect naming [90](#page-89-0) SCB mapping drive [92](#page-91-0) SCB Software Watchdog [85](#page-84-1) serial bus termination [37](#page-36-1)

serial connection settings for System Controller [93](#page-92-0) Sharer general description [27](#page-26-3) Sharer PC general descripion [28](#page-27-11) signal loss trap SNMP [101](#page-100-1) SIO ISA mezzanine settings [37](#page-36-2) SMS7000 control by Encore [24](#page-23-7) SNMP agent [94](#page-93-0) license key [95](#page-94-0) licensing [95](#page-94-1) Matrix Controller signal loss trap [101](#page-100-1) message [93](#page-92-1) MIB file [98](#page-97-0) monitored subsystems [94](#page-93-1) monitoring [93](#page-92-2) NetCentral manager [97](#page-96-0) registering manager [98](#page-97-1) removing manager [100](#page-99-0) SCB console commands [101](#page-100-0) third-party manager [98](#page-97-2) trap mesessages [100](#page-99-1) traps [95](#page-94-2) **SNTP** configuration [81](#page-80-1) software download from web [4](#page-3-3) software update GSC panel [47](#page-46-0) Source definition [29](#page-28-4) general description [30](#page-29-0) specifications environmental [103](#page-102-0) mechanical [103](#page-102-1) performance [103](#page-102-0) power [103](#page-102-1) Supervisor/Subordinate state of Panel Server [68](#page-67-2) System Controller Application Configuration web page [78](#page-77-3) Date, Time, Frame Count web page [80](#page-79-0) Description web page [77](#page-76-0) fan filter replacement [76](#page-75-0) fan unit replacement [75](#page-74-0) flash memory format [89](#page-88-0)

general description [24](#page-23-4) insert module [73](#page-72-0) insert power module [74](#page-73-0) installation [33](#page-32-0) LEDs [85](#page-84-2) mezzanine [37](#page-36-0) Network web page [79](#page-78-4) pinouts [63](#page-62-0) power [34](#page-33-0) power supply module [25](#page-24-2) remove module [72](#page-71-0) remove power supply module [74](#page-73-1) reset button [25](#page-24-3) serial connection settings [93](#page-92-0) telnet connection [93](#page-92-3) web pages [76](#page-75-1) System Controller Frame slots [25](#page-24-4) System Controller module [35](#page-34-0) slots [35](#page-34-1) System Date setting [82](#page-81-5) System Interface Guide [105](#page-104-1)

## **T**

Take all level [31](#page-30-0) all level illustration [31](#page-30-1) breakaway [31](#page-30-2) breakaway iIlustration [31](#page-30-3) definition [29](#page-28-5) tally definition [29](#page-28-6) telnet connection to System Controller [93](#page-92-3) template definition [29](#page-28-7) terminology [28](#page-27-10) tie-line definition [29](#page-28-8) general description [32](#page-31-0) time and date used for logging [82](#page-81-3) time code [41](#page-40-2) time source priority [81](#page-80-2), [82](#page-81-0)

time synchronization methods [81](#page-80-3) traps SNMP [95,](#page-94-2) [100](#page-99-1) Trinix control by Encore [24](#page-23-8)

## **U**

Update configuration button [78](#page-77-4)

#### **V**

Vertical Interval Time Code [41](#page-40-2) video reference [40,](#page-39-3) [41](#page-40-1) VITC [41](#page-40-2), [81](#page-80-4) drop frame recommendation [81](#page-80-5) synchronization [81](#page-80-3)

#### **W**

web page System Controller Application Configuration [78](#page-77-3) System Controller Date,Time, Frame Count [80](#page-79-0) System Controller Description [77](#page-76-0) System Controller Network [79](#page-78-4) web site documentation [4](#page-3-0) web site FAQ database [4](#page-3-1) web site Grass Valley [4](#page-3-2) web site software download [4](#page-3-3)

*Index*